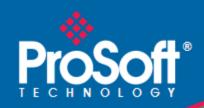

# Where Automation Connects.

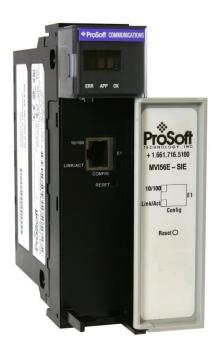

# **MVI56E-SIE**

ControlLogix Platform
Siemens Industrial Ethernet
Client Communication Module

June 15, 2016

#### Your Feedback Please

We always want you to feel that you made the right decision to use our products. If you have suggestions, comments, compliments or complaints about our products, documentation, or support, please write or call us.

#### **How to Contact Us**

ProSoft Technology, Inc.
9201 Camino Media, Suite #200
Bakersfield, CA 93311
+1 (661) 716-5100
+1 (661) 716-5101 (Fax)
www.prosoft-technology.com
support@prosoft-technology.com

#### Copyright © 2016 ProSoft Technology, Inc. All rights reserved.

MVI56E-SIE User Manual

June 15, 2016

ProSoft Technology ®, ProLinx ®, inRAx ®, ProTalk ®, and RadioLinx ® are Registered Trademarks of ProSoft Technology, Inc. All other brand or product names are or may be trademarks of, and are used to identify products and services of, their respective owners.

# **ProSoft Technology® Product Documentation**

In an effort to conserve paper, ProSoft Technology no longer includes printed manuals with our product shipments. User Manuals, Datasheets, Sample Ladder Files, and Configuration Files are provided on the enclosed DVD in Adobe® Acrobat Reader file format (.PDFs). These product documentation files may also be freely downloaded from our web site: www.prosoft-technology.com

#### **Important Safety Information**

#### **North America Warnings**

- A Warning Explosion Hazard Substitution of components may impair suitability for Class I, Division 2.
- **B** Warning Explosion Hazard When in hazardous locations, turn off power before replacing or rewiring modules. Warning Explosion Hazard Do not disconnect equipment unless power has been switched off or the area is known to be nonhazardous.
- C Suitable for use in Class I, Division 2 Groups A, B, C, and D, T5 Hazardous Locations or Non-Hazardous Locations

## **ATEX Warnings and Conditions of Safe Usage**

Power, Input, and Output (I/O) wiring must be in accordance with the authority having jurisdiction

- A Warning Explosion Hazard When in hazardous locations, turn off power before replacing or wiring modules.
- **B** Warning Explosion Hazard Do not disconnect equipment unless power has been switched off or the area is known to be non-hazardous.
- C These products are intended to be mounted in an IP54 enclosure. The devices shall provide external means to prevent the rated voltage being exceeded by transient disturbances of more than 40%. This device must be used only with ATEX certified backplanes.
- D DO NOT OPEN WHEN ENERGIZED.

#### **Electrical Ratings**

- Backplane Current Load: 800 mA @ 5 Vdc; 3 mA @ 24 Vdc
- Operating Temperature: 0°C to 60°C (32°F to 140°F)
- Storage Temperature: -40°C to 85°C (-40°F to 185°F)
- Shock: 30 g operational; 50 g non-operational; Vibration: 5 g from 10 Hz to 150 Hz
- Relative Humidity 5% to 95% (without condensation)
- All phase conductor sizes must be at least 1.3 mm (squared) and all earth ground conductors must be at least 4mm (squared).

#### **Markings**

| RoHS |  |  |
|------|--|--|
| CE   |  |  |
|      |  |  |

# **Contents**

|   | How to Cont<br>ProSoft Tecl | ack Pleasetact Ushnology® Product Documentationafety Information | 2   |
|---|-----------------------------|------------------------------------------------------------------|-----|
| 1 | Start He                    | ere                                                              | 7   |
|   | 1.1                         | Features                                                         |     |
|   | 1.2                         | System Requirements                                              |     |
|   | 1.3                         | Package Contents                                                 | 10  |
|   | 1.4                         | Setting Jumpers                                                  | 11  |
|   | 1.5                         | Installing the Module in the Rack                                | 12  |
|   | 1.6                         | Importing the Sample Add-On Instruction                          |     |
|   | 1.7                         | Creating a New RSLogix 5000 Project                              |     |
|   | 1.7.1                       | Creating the Module                                              |     |
|   | 1.7.2                       | Importing the Add-On Instruction                                 |     |
|   | 1.8                         | Connecting Your PC to the ControlLogix Processor                 |     |
|   | 1.9                         | Downloading the Sample Program to the Processor                  | 32  |
| 2 | Configu                     | ring the MVI56E-SIE Module                                       | 33  |
|   | 2.1                         | Installing ProSoft Configuration Builder                         | 34  |
|   | 2.2                         | Using ProSoft Configuration Builder Software                     |     |
|   | 2.2.1                       | Setting Up the Project                                           |     |
|   | 2.2.2                       | Setting Module Parameters                                        | 38  |
|   | 2.2.3                       | Module                                                           | 40  |
|   | 2.2.4                       | SIE Client x                                                     | 43  |
|   | 2.2.5                       | SIE Client x Commands                                            |     |
|   | 2.2.6                       | Configuration Examples                                           |     |
|   | 2.2.7                       | Static ARP Table                                                 |     |
|   | 2.2.8                       | Ethernet Configuration                                           |     |
|   | 2.3                         | Connecting the PC to the Module                                  |     |
|   | 2.3.1                       | Setting Up a Temporary IP Address                                |     |
|   | 2.4                         | Downloading the Project to the Module                            |     |
|   | 2.4.1<br>2.4.2              | Using CIPconnect to Connect to the Module                        |     |
|   | 2.4.2                       | Using RSWho to Connect to the Module                             | 102 |
| 3 | Ladder                      | Logic                                                            | 103 |
|   | 3.1                         | Controller Tags                                                  |     |
|   | 3.2                         | User-Defined Data Types (UDTs)                                   | 106 |
|   | 3.3                         | Using Controller Tags                                            | 107 |
|   | 3.4                         | Controller Tag Overview                                          |     |
|   | 3.4.1                       | SIE.DATA                                                         |     |
|   | 3.4.2                       | SIE.CONTROL                                                      |     |
|   | 3.4.3                       | SIE.STATUS                                                       |     |
|   | 3.4.4                       | SIE.UTIL                                                         | 112 |

| 4      | Diagno  | stics and Troubleshooting                                   | 113     |
|--------|---------|-------------------------------------------------------------|---------|
| 2      | 1.1     | LED Status Indicators                                       | 114     |
|        | 4.1.1   | Scrolling LED Status Indicators                             |         |
|        | 4.1.2   | Ethernet LED Indicators                                     |         |
|        | 4.1.3   | Non-Scrolling LED Status Indicators                         |         |
|        | 4.1.4   | Troubleshooting                                             |         |
|        | 4.1.5   | Clearing a Fault Condition                                  |         |
| 4      | 1.2     | Using the Diagnostics Menu in ProSoft Configuration Builder | 118     |
|        | 4.2.1   | Connecting to the Module's Web Page                         | 120     |
|        | 4.2.2   | Diagnostics Menu                                            | 122     |
|        | 4.2.3   | Monitoring Module Information                               | 122     |
|        | 4.2.4   | Monitoring Backplane Information                            | 124     |
|        | 4.2.5   | Monitoring Database Information                             | 125     |
|        | 4.2.6   | Monitoring SIE Client Information                           | 126     |
| 4      | 1.3     | Reading Status Data from the Module                         | 127     |
|        | 4.3.1   | Status Data Definition                                      | 128     |
|        | 4.3.2   | Configuration Error Word                                    |         |
|        | 4.3.3   | Client Command Errors                                       | 131     |
| 5      | Referer | nce                                                         | 135     |
| F      | 5.1     | Product Specifications                                      | <br>136 |
| `      | 5.1.1   | General Specifications                                      |         |
|        | 5.1.2   | Functional Specifications                                   |         |
|        | 5.1.3   | Hardware Specifications                                     |         |
| 5      | 5.2     | Backplane Data Transfer                                     |         |
|        | 5.2.1   | Normal Data Transfer Blocks                                 |         |
|        | 5.2.2   | Special Function Blocks                                     |         |
|        | 5.2.3   | Client Driver                                               |         |
|        | 5.2.4   | Client Command List                                         |         |
| 5      | 5.3     | Ethernet Cable Specifications                               |         |
|        | 5.3.1   | Ethernet Cable Configuration                                |         |
|        | 5.3.2   | Ethernet Performance                                        |         |
| 5      | 5.4     | Using the Optional Add-On Instruction Rung Import           | 157     |
|        | 5.4.1   | Before You Begin                                            | 157     |
|        | 5.4.2   | Overview                                                    | 157     |
|        | 5.4.3   | Installing the Rung Import with Optional Add-On Instruction | 158     |
|        | 5.4.4   | Reading the Ethernet Settings from the Module               | 162     |
|        | 5.4.5   | Writing the Ethernet Settings to the Module                 | 164     |
|        | 5.4.6   | Reading the Clock Value from the Module                     | 166     |
|        | 5.4.7   | Writing the Clock Value to the Module                       | 167     |
| 6      | Suppor  | rt, Service and Warranty                                    | 169     |
|        | <br>6.1 | Contacting Technical Support                                | 169     |
|        | 6.2     | Warranty Information                                        |         |
| اء مرا |         |                                                             | 474     |
| Ind    | ĽX      |                                                             | 171     |

# 1 Start Here

## In This Chapter

| * | What's New?                                      | 8  |
|---|--------------------------------------------------|----|
| * | System Requirements                              | 9  |
| * | Package Contents                                 | 10 |
| * | Setting Jumpers                                  | 11 |
| * | Installing the Module in the Rack                | 12 |
| * | Importing the Sample Add-On Instruction          | 14 |
| * | Creating a New RSLogix 5000 Project              | 15 |
| * | Connecting Your PC to the ControlLogix Processor | 31 |
| * | Downloading the Sample Program to the Processor  | 32 |

To get the most benefit from this User Manual, the following skills will be needed:

- Rockwell Automation® RSLogix™ software: launch the program, configure ladder logic, and transfer the ladder logic to the processor
- Microsoft Windows: install and launch programs, execute menu commands, navigate dialog boxes, and enter data
- Hardware installation and wiring: install the module, and safely connect Siemens Industrial Ethernet and ControlLogix devices to a power source and to the MVI56E-SIE module's application port(s)

#### 1.1 Features

- ProSoft Configuration Builder (PCB): Windows-based software for diagnostics, connecting via the module's Ethernet port or CIPconnect<sup>®</sup>, to upload/download module configuration information and access troubleshooting features and functions.
- ProSoft Discovery Service (PDS): Utility software to find and display a list
  of MVI56E modules on the network and to temporarily change an IP address
  to connect with a module's web page.
- **CIPconnect-enabled:** Allows PC-to-module configuration and diagnostics from the Ethernet network through a ControlLogix 1756-ENBT EtherNet/IP™ module.
- Personality Module: An industrial compact flash memory card storing the module's complete configuration and Ethernet settings, allowing quick and easy replacement.
- **LED Scrolling Diagnostic Display:** 4-character, alphanumeric display, providing messages for status and alarm data, and for processor and network communication status.

## 1.2 System Requirements

The MVI56E-SIE module requires the following minimum hardware and software components:

- Rockwell Automation ControlLogix<sup>®</sup> processor (firmware version 16 or higher), with compatible power supply, and one free slot in the rack for the MVI56E-SIE module. The module requires 800 mA of available 5 Vdc power
- Rockwell Automation RSLogix 5000 programming software
  - Version 16 or higher required for Add-On Instruction
- Rockwell Automation RSLinx<sup>®</sup> communication software version 2.51 or higher
- ProSoft Configuration Builder (PCB) (included)
- ProSoft Discovery Service (PDS) (included in PCB)
- Pentium<sup>®</sup> II 450 MHz minimum. Pentium III 733 MHz (or better) recommended
- Supported operating systems:
  - o Microsoft Windows® Vista
  - Microsoft Windows XP Professional with Service Pack 1 or 2
  - o Microsoft Windows 2000 Professional with Service Pack 1, 2, or 3
  - Microsoft Windows Server 2003
  - Microsoft Windows 7
- 128 Mbytes of RAM minimum, 256 Mbytes of RAM recommended
- 100 Mbytes of free hard disk space (or more based on application requirements)
- 256-color VGA graphics adapter, 800 x 600 minimum resolution (True Color 1024 x 768 recommended)
- DVD drive/DVD drive

**Note:** The Hardware and Operating System requirements in this list are the minimum recommended to install and run software provided by ProSoft Technology<sup>®</sup>. Other third party applications may have different minimum requirements. Refer to the documentation for any third party applications for system requirements.

**Note:** The module can be installed in a local or remote rack. For remote rack installation, the module requires EtherNet/IP or ControlNet communication with the processor.

# 1.3 Package Contents

The following components are included with your MVI56E-SIE module, and are all required for installation and configuration.

**Important:** Before beginning the installation, please verify that all of the following items are present.

| Qty. | Part Name                | Part Number | Part Description                                        |
|------|--------------------------|-------------|---------------------------------------------------------|
| 1    | MVI56E-SIE Module        | MVI56E-SIE  | Siemens Industrial Ethernet Client Communication Module |
| 1    | Cable                    | RL-CBL025   | 5-foot Ethernet Straight-Through Cable                  |
| 1    | ProSoft Solutions<br>DVD | DVD-001     | Contains configuration tools for the MVI56E-SIE module  |

If any of these components are missing, please contact ProSoft Technology Support for replacement parts.

## 1.4 Setting Jumpers

The Setup Jumper acts as "write protection" for the module's flash memory. In "write protected" mode, the Setup pins are not connected, and the module's firmware cannot be overwritten. Do not jumper the Setup pins together unless you are directed to do so by ProSoft Technical Support.

The following illustration shows the MVI56E-SIE jumper configuration.

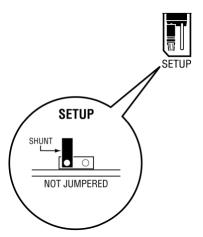

**Note:** If the module is installed in a remote rack, the Setup pins can be left jumpered. That way, the module's firmware can be updated without requiring physical access to the module.

## 1.5 Installing the Module in the Rack

If the ControlLogix processor and power supply have not been installed and configured, please do so before installing the MVI56E-SIE module. Refer to the Rockwell Automation product documentation for installation instructions.

**Warning:** All safety instructions must be followed when installing this or any other electronic devices. Failure to follow safety procedures could result in damage to hardware or data, or even serious injury or death to personnel. Refer to the documentation for each device that will be connected to verify that suitable safety procedures are in place before installing or servicing the device.

After the placement of the jumpers has been checked, insert the MVI56E-SIE into the ControlLogix chassis. Use the same technique recommended by Rockwell Automation to remove and install ControlLogix modules.

ControlLogix system components can be installed or removed while chassis power is applied and the system is operating. However, please note the following warning.

**Warning:** When the module is inserted or removed while backplane power is on, an electrical arc can occur. An electrical arc can cause personal injury or property damage by sending an erroneous signal to the system's actuators. This can cause unintended machine motion or loss of process control. Electrical arcs may also cause an explosion when they happen in a hazardous environment. Verify that power is removed or the area is non-hazardous before proceeding. Repeated electrical arcing causes excessive wear to contacts on both the module and its mating connector. Worn contacts may create electrical resistance that can affect module operation.

1 Align the module with the top and bottom guides, and then slide it into the rack until the module is firmly against the backplane connector.

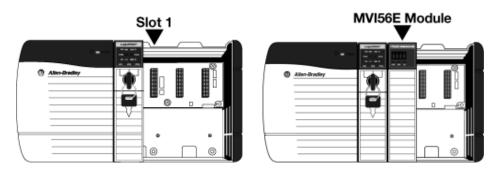

- 2 With a firm, steady push, snap the module into place.
- 3 Check that the holding clips on the top and bottom of the module are securely in the locking holes of the rack.

- 4 Make a note of the slot location. The slot in which the module is installed in must be identified in order for the sample program to work correctly. Slot numbers are identified on the green circuit board (backplane) of the ControlLogix rack.
- 5 Turn power ON.

**Note:** If the module is inserted improperly, the system may stop working or may behave unpredictably.

# 1.6 Importing the Sample Add-On Instruction

**Note**: This section only applies if the processor is using RSLogix 5000 version 16 or higher. If an earlier version is installed, please contact ProSoft Technology for more information.

## **Before You Begin**

Two Add-On Instructions are provided for the MVI56E-SIE module. The first is required for setting up the module; the second is optional.

Copy the files from the *Prosoft Solutions DVD* or download them from www.prosoft-technology.com. Save them to a convenient location in your PC, such as *Desktop* or *My Documents*.

| File Name                        | Description                                                                                                    |
|----------------------------------|----------------------------------------------------------------------------------------------------|
| MVI56ESIE_AddOn_Rung_v1_0.L5X    | L5X file containing Add-On Instruction, user defined data types, controller tags and ladder logic required to configure the MVI56E-SIE module |
| MVI56ESIE_Optional_Rung_v1_0.L5X | Optional L5X file containing additional Add-On Instruction with logic for changing Ethernet configuration and clock settings.                 |

# 1.7 Creating a New RSLogix 5000 Project

1 Open the FILE menu, and then choose NEW.

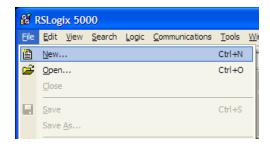

- 2 Select the ControlLogix controller model.
- 3 Select REVISION 16.
- **4** Enter a name for the controller, such as *My\_Controller*.
- 5 Select the ControlLogix chassis type.
- 6 Select **SLOT 0** for the controller.

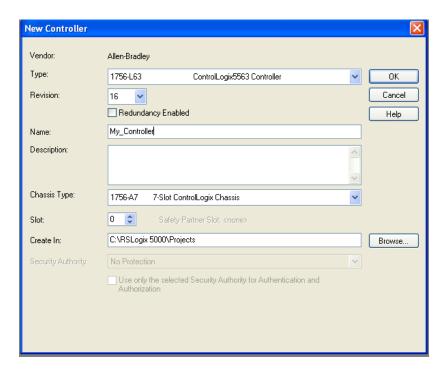

## 1.7.1 Creating the Module

1 Add the MVI56E-SIE module to the project.

In the *Controller Organization* window, select **I/O CONFIGURATION** and click the right mouse button to open a shortcut menu. On the shortcut menu, choose **New Module**.

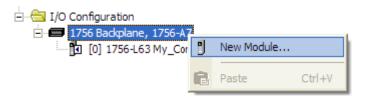

This action opens the Select Module dialog box.

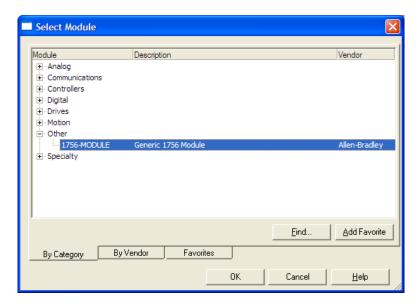

2 Select the **1756-Module (Generic 1756 Module)** from the list and click **OK.** This action opens the *New Module* dialog box.

3 In the New Module dialog box, enter the following values.

| Parameter                       | Value                                                                                                |
|---------------------------------|----------------------------------------------------------------------------------------------------|
| Name                            | Enter a module identification string. Example: SIE                                                   |
| Description                     | Enter a description for the module. Example: SIEMENS INDUSTRIAL ETHERNET CLIENT COMMUNICATION MODULE |
| Comm Format                     | Select DATA-INT.                                                                                     |
| Slot                            | Enter the slot number in the rack where the MVI56E-SIE module is located.                            |
| Input Assembly Instance         | 1                                                                                                    |
| Input Size                      | 250                                                                                                  |
| Output Assembly Instance        | 2                                                                                                    |
| Output Size                     | 248                                                                                                  |
| Configuration Assembly Instance | 4                                                                                                    |
| Configuration Size              | 0                                                                                                    |

**Important:** The *Comm Format* **DATA – INT** must be selected in the dialog box, otherwise the module will not communicate over the backplane of the ControlLogix rack.

- 4 Click **OK** to continue.
- 5 Edit the Module Properties. Select the Requested Packet Interval value for scanning the I/O on the module. This value represents the minimum frequency at which the module will handle scheduled events. This value should not be set to less than 1 millisecond. The default value is 5 milliseconds. Values between 1 and 10 milliseconds should work with most applications.

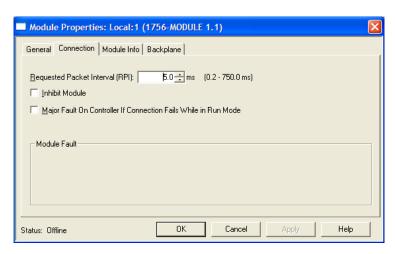

**6** Save the module.

Click **OK** to close the dialog box. Notice that the module now appears in the *Controller Organization* window.

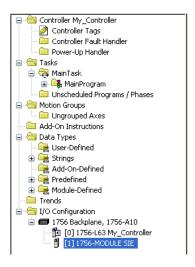

#### 1.7.2 Importing the Add-On Instruction

- 1 In the *Controller Organization* window, expand the **Tasks** folder and subfolder until the **MainProgram** folder is reached.
- 2 In the MAINPROGRAM folder, double-click to open the MAINROUTINE ladder.
- 3 Select an empty rung in the new routine, and then click the right mouse button to open a shortcut menu. On the shortcut menu, choose **IMPORT RUNG**.

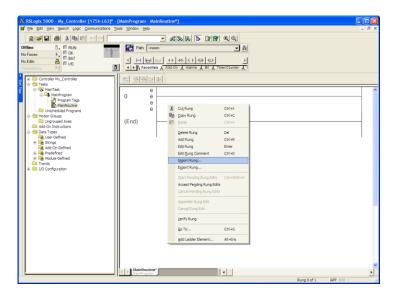

4 Navigate to the location on the PC where the Add-On Instruction was saved (for example, My Documents or Desktop). Select the MVI56ESIE\_ADDON\_RUNG\_V1\_x.L5X file.

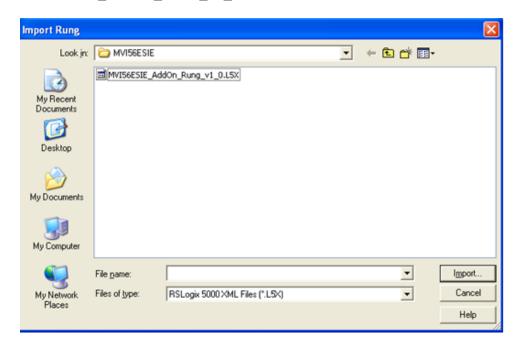

This action opens the *Import Configuration* dialog box. Clicking on **Tags** Reference will show the controller tags that will be created.

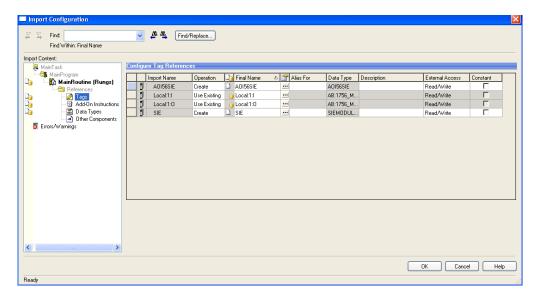

5 If the module is being used in a different slot (or remote rack), select the correct connection input and output variables that define the path to the module. If the module is located in Slot 1 of the local rack, this step is not required.

6 Click **OK** to confirm the import. RSLogix will indicate that the import is in progress:

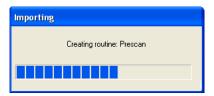

When the import is completed, the new rung with the Add-On Instruction will be visible as shown in the following illustration.

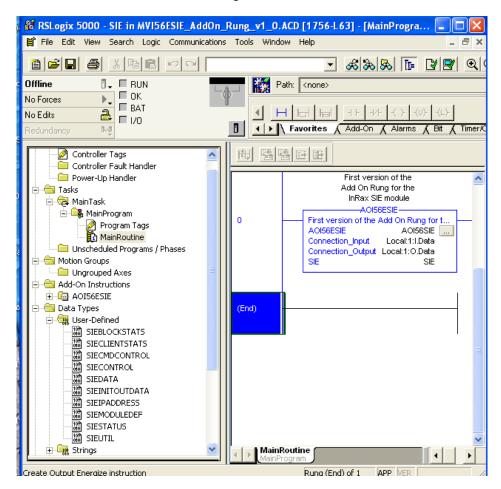

The procedure has also imported new user-defined data types, data objects and the Add-On Instruction for your project.

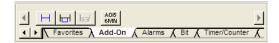

7 Save the application and then download the sample ladder logic to the processor.

#### Adding Multiple Modules (Optional)

**Important:** If the application requires more than one MVI56-SIE module in the same project, follow the steps below.

1 In the **I/O CONFIGURATION** folder, click the right mouse button to open a shortcut menu, and then choose **NEW MODULE**.

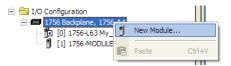

2 Select 1756-MODULE.

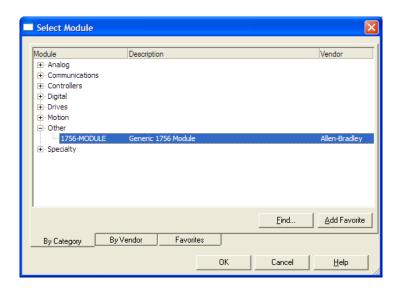

3 Fill the module properties as follows:

| Parameter                       | Value                                                                                                |
|---------------------------------|----------------------------------------------------------------------------------------------------|
| Name                            | Enter a module identification string. Example: SIE_2.                                                |
| Description                     | Enter a description for the module. Example: SIEMENS INDUSTRIAL ETHERNET CLIENT COMMUNICATION MODULE |
| Comm Format                     | Select DATA-INT.                                                                                     |
| Slot                            | Enter the slot number in the rack where the MVI56E-SIE module is located.                            |
| Input Assembly Instance         | 1                                                                                                    |
| Input Size                      | 250                                                                                                  |
| Output Assembly Instance        | 2                                                                                                    |
| Output Size                     | 248                                                                                                  |
| Configuration Assembly Instance | 4                                                                                                    |
| Configuration Size              | 0                                                                                                    |

4 Click **OK** to confirm. The new module is now visible:

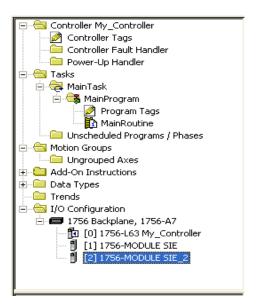

- 5 Expand the **Tasks** folder, and then expand the **MainTask** folder.
- 6 In the MAINPROGRAM folder, double-click to open the MAINROUTINE ladder.

**7** Select an empty rung in the routine, and then click the right mouse button to open a shortcut menu. On the shortcut menu, choose **IMPORT RUNG**.

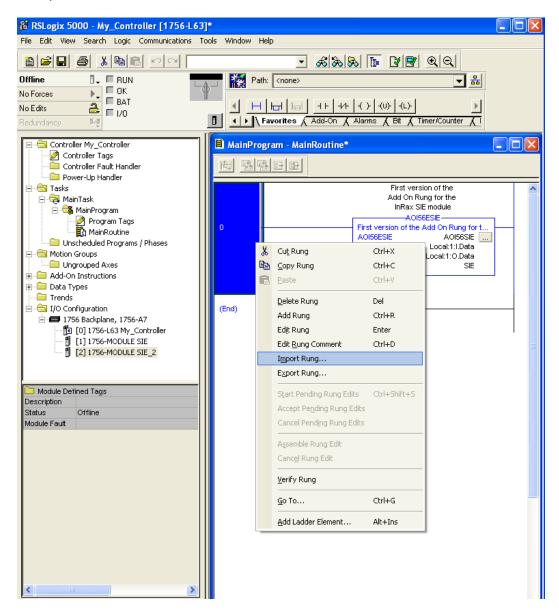

8 Select the MVI56ESIE\_ADDON\_RUNG\_v1\_0.L5X file, and then click IMPORT.

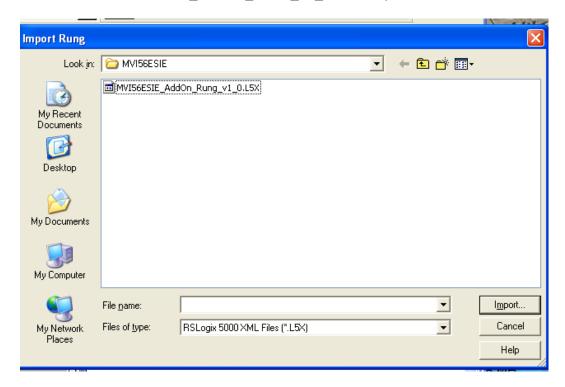

**9** This action opens the *Import Configuration* window, which shows the tags that will be imported.

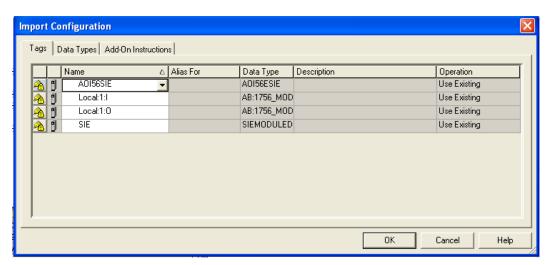

**10** Associate the I/O connection variables to the correct module. The default values are Local:1:I and Local:1:O so these require change.

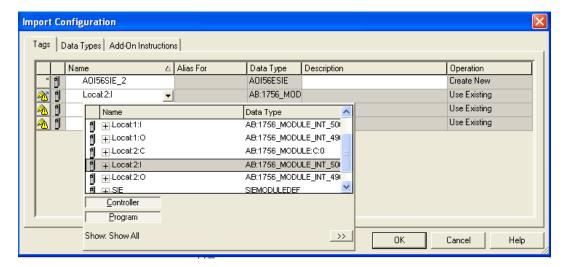

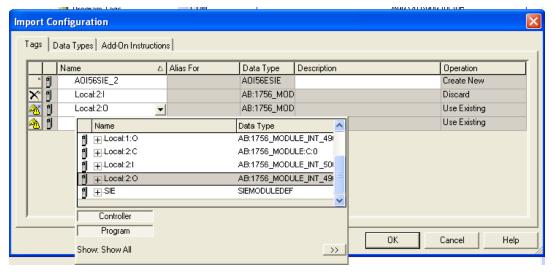

11 Change the default tags SIE and AOI56SIE to avoid conflict with existing tags. In this step, you should append a string to the default tag names, such as "\_2", as shown in the following illustration.

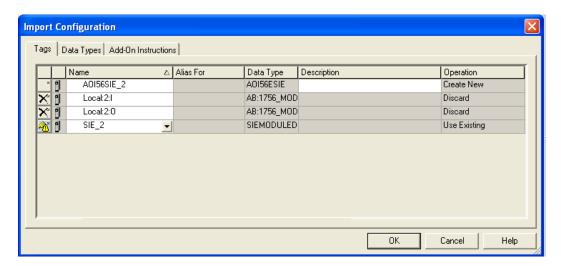

#### 12 Click OK to confirm.

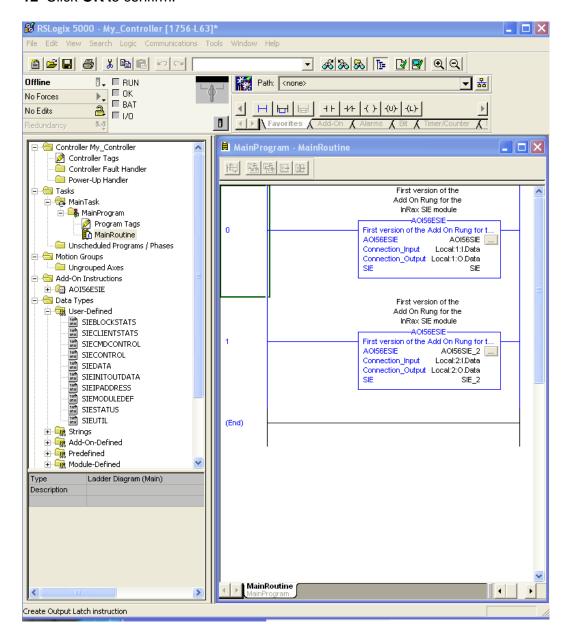

The setup procedure is now complete. Save the project and download the application to your ControlLogix processor.

#### Adjusting the Input and Output Array Sizes

The module's internal database is divided into two user-configurable areas:

- Read Data
- Write Data

The Read Data is moved from the module to the processor, while the Write Data is moved from the processor to the module.

The MVI56E-SIE Add-On Instruction rung is configured for 600 registers of Read Data and 600 registers of Write Data, which is sufficient for most applications. However, you can configure the sizes of these data areas to meet the needs of your application.

**Important:** Because the module pages data in blocks of 200 registers at a time, you should configure your user data areas in multiples of 200 registers.

**Caution:** When the array size is changed, RSLogix may reset the SIE tags to zero. To avoid data loss, be sure to save the settings before continuing.

1 In the Controller Organizer pane, expand the Data Types and User-Defined folders, then double-click **SIEDATA**.

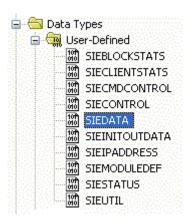

2 In the *Data Type: SIEDATA* dialog box, change the data type designation of the *ReadData* array to the desired value. In the example below, it was changed from **INT[600]** to **INT[1000]**. Click **APPLY**.

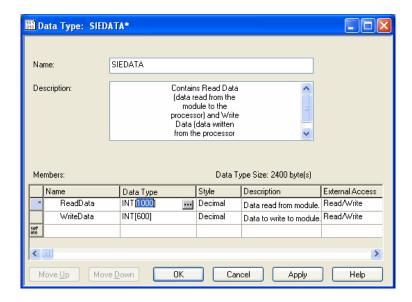

**Note:** If RSLogix resets your data values, refer to the backup copy of your program to re-enter your configuration parameters.

In *ProSoft Configuration Builder*, expand the *Module* icon in the tree view and double-click **Module** to open an *Edit* window. Change the **READ REGISTER COUNT** to contain the number of words for your Read Data area.

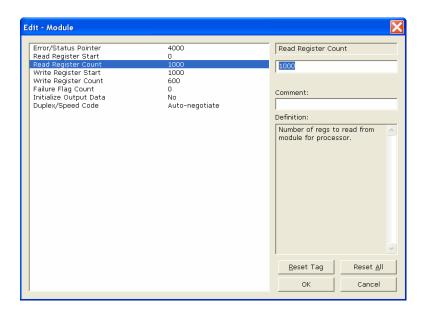

- **4** To modify the *WriteData* array, follow the above steps, substituting *Write* for *Read*.
- **5** Save and download the configuration to the module and reboot.

Make sure that the *ReadData* and *WriteData* arrays do not overlap in the module memory. For example, if your application requires 2000 words of Write Data starting at register 0, then your *Read Register Start* parameter must be set to a value of 2000 or greater.

# 1.8 Connecting Your PC to the ControlLogix Processor

There are several ways to establish communication between your PC and the ControlLogix processor. The following steps show how to establish communication through the serial interface. It is not mandatory to use the processor's serial interface. The processor may be accessed through whatever network interface is available on the system. Refer to theRockwell Automation documentation for information on other connection methods.

1 Connect the right-angle connector end of the cable to the controller at the communications port.

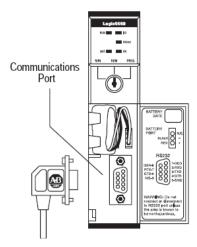

**2** Connect the straight connector end of the cable to the serial port on the computer.

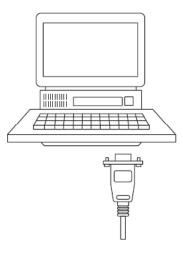

# 1.9 Downloading the Sample Program to the Processor

**Note:** The key switch on the front of the ControlLogix processor must be in the REM or PROG position.

- 1 If the processor is not already online, open the *Communications* menu, and then choose **DownLoad**. RSLogix 5000 will establish communication with the processor. Download does not have to occur using the processor's serial port, as shown here. Download may be achieved through any available network connection.
- When communication is established, RSLogix 5000 will open a confirmation dialog box. Click the **DOWNLOAD** button to transfer the sample program to the processor.

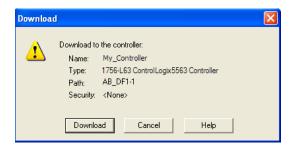

- 3 RSLogix 5000 will compile the program and transfer it to the processor. This process may take a few minutes.
- 4 When the download is complete, RSLogix 5000 will open another confirmation dialog box. If the key switch is in the REM position, click **OK** to switch the processor from PROGRAM mode to RUN mode.

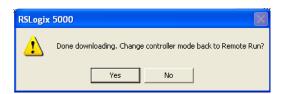

**Note:** If an error message is recieved during these steps, refer to the RSLogix documentation to interpret and correct the error.

# **2** Configuring the MVI56E-SIE Module

# In This Chapter

| <b>*</b> | Installing ProSoft Configuration Builder     | . 34 |
|----------|----------------------------------------------|------|
| *        | Using ProSoft Configuration Builder Software | . 35 |
| *        | Connecting Your PC to the Module             | . 87 |
| *        | Downloading the Project to the Module        | . 91 |

# 2.1 Installing ProSoft Configuration Builder

#### To install ProSoft Configuration Builder from the DVD

1 Insert the *ProSoft Solutions* DVD or the *Prosoft Solutions* DVD into the DVD drive of the PC. Wait for the startup screen to appear.

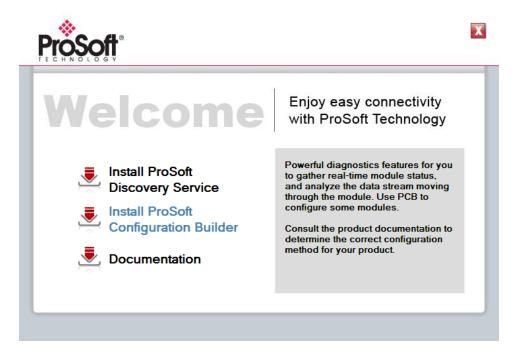

- 2 On the startup screen, click **INSTALL PROSOFT CONFIGURATION BUILDER**. This action starts the installation wizard for *ProSoft Configuration Builder*.
- 3 Click **NEXT** on each page of the installation wizard. Click **FINISH** on the last page of the wizard.

## 2.2 Using ProSoft Configuration Builder Software

*ProSoft Configuration Builder (PCB)* provides a convenient way to manage module configuration files customized to meet application needs. *PCB* is not only a powerful solution for new configuration files, but also allows importing of information from previously installed (known working) configurations to new projects.

**Note:** During startup and initialization, the MVI56E-SIE module receives its protocol and backplane configuration information from the installed Personality Module (Compact Flash). Use *ProSoft Configuration Builder* to configure module settings and to download changes to the Personality Module.

### 2.2.1 Setting Up the Project

To begin, start **ProSoft Configuration Builder** (PCB).

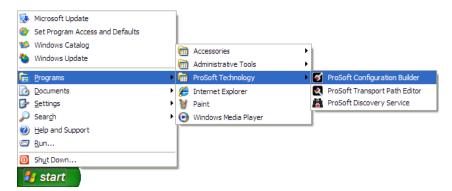

If other Windows configuration tools have been used before, the screen layout will be found to be familiar. *PCB*'s window consists of a tree view on the left, and an information pane and a configuration pane on the right side of the window. When first starting *PCB*, the tree view consists of folders for *Default Project* and *Default Location*, with a *Default Module* in the *Default Location* folder. The following illustration shows the *PCB* window with a new project.

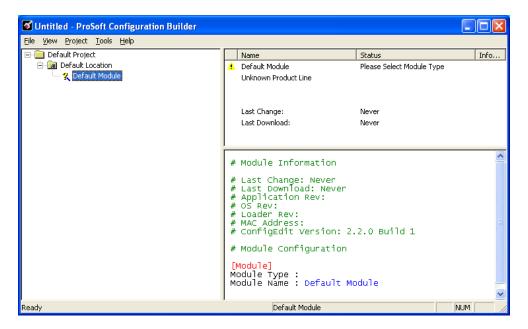

The first task is to add the MVI56E-SIE module to the project.

1 Use the mouse to select **DEFAULT MODULE** in the tree view, and then click the right mouse button to open a shortcut menu.

2 On the shortcut menu, select **CHOOSE MODULE TYPE**. This action opens the *Choose Module Type* dialog box.

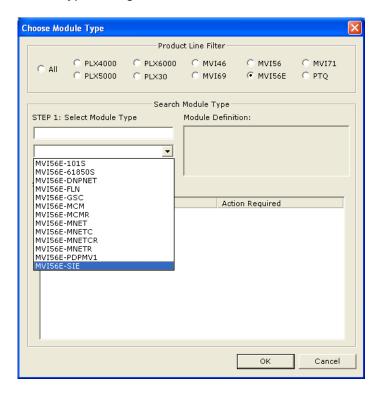

3 In the *Product Line Filter* area of the dialog box, select **MVI56E**. In the *Select Module Type* dropdown list, select **MVI56E-SIE**, and then click **OK** to save the settings and return to the *ProSoft Configuration Builder* window.

## 2.2.2 Setting Module Parameters

Notice that the contents of the information pane and the configuration pane changed when the MVI56E-SIE module was added to the project.

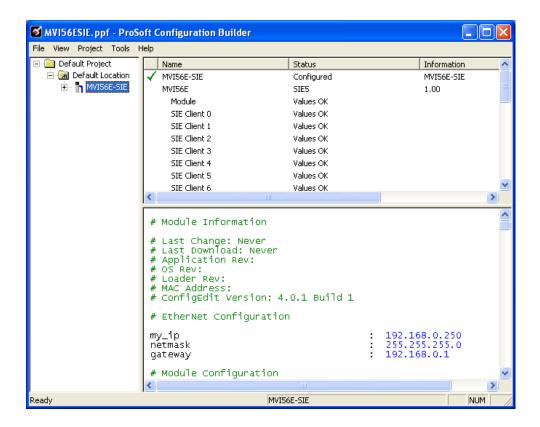

At this time, the *Default Project* and *Default Location* folders may be renamed in the tree view.

#### Renaming an Object

- 1 Select the object, and then click the right mouse button to open a shortcut menu. From the shortcut menu, choose **RENAME**.
- 2 Type the name to assign to the object.
- 3 Click away from the object to save the new name.

### Configuring Module Parameters

- 1 Click the [+] sign next to the module icon to expand module information.
- 2 Click the [+] sign next to any icon to view module information and configuration options.
- 3 Double-click any is icon to open an Edit dialog box.
- **4** To edit a parameter, select the parameter in the left pane and make the changes in the right pane.
- 5 Click **OK** to save the changes.

### Printing a Configuration File

- 1 Select the module icon, and then click the right mouse button to open a shortcut menu.
- **2** On the shortcut menu, choose **VIEW CONFIGURATION.** This action opens the *View Configuration* window.
- 3 In the *View Configuration* window, open the **FILE** menu, and choose **PRINT**. This action opens the *Print* dialog box.
- 4 In the *Print* dialog box, choose the printer to use from the drop-down list, select printing options, and then click **OK**.

#### **2.2.3** *Module*

This section of the configuration describes the database setup and module-level parameters.

### Backplane Error/Status Pointer

### 1 to 4955

This parameter sets the address in the internal database where the backplane error/status data will be placed. If you want the error/status data to be moved to the processor and placed into the *ReadData* array, the value entered should be a module memory address in the Read Data area. If the value is set to **-1**, the error/status data will not be stored in the module's internal database and will not be transferred to the processor's *ReadData* array.

Enabling the *Error/Status Pointer* is optional. The error/status data is routinely returned as part of the input image, which is continually being transferred from the module to the processor. For more information, see Normal Data Transfer Blocks (page 140).

### Read Register Start

#### 0 to 4999

This parameter specifies the start of the Read Data area in module memory. Data in this area will be transferred from the module to the processor.

**Note:** Total user database memory space is limited to the first 5000 registers of module memory, addresses 0 through 4999. Therefore, the practical limit for this parameter is 4999 minus the value entered for *Read Register Count*, so that the Read Data Area does not try to extend above address 4999. Read Data and Write Data Areas must be configured to occupy separate address ranges in module memory and should not be allowed to overlap.

### Read Register Count

#### **0** to **5000**

This parameter specifies the size of the Read Data area of module memory and the number of registers to transfer from this area to the processor, up to a maximum of 5000 words.

**Note:** Total *Read Register Count* and *Write Register Count* cannot exceed 5000 total registers. Read Data and Write Data Areas must be configured to occupy separate address ranges in module memory and should not be allowed to overlap.

### Write Register Start

#### 0 to 4999

This parameter specifies the start of the Write Data area in module memory. Data in this area will be transferred in from the processor.

**Note:** Total user database memory space is limited to the first 5000 registers of module memory, addresses 0 through 4999. Therefore, the practical limit for this parameter is 4999 minus the value entered for *Write Register Count*, so that the Write Data Area does not try to extend above address 4999. Read Data and Write Data Areas must be configured to occupy separate address ranges in module memory and should not be allowed to overlap.

### Write Register Count

### 0 to 5000

This parameter specifies the size of the Write Data area of module memory and the number of registers to transfer from the processor to this memory area, up to a maximum value of 5000 words.

**Note:** Total *Read Register Count* and *Write Register Count* cannot exceed 5000 total registers. Read Data and Write Data Areas must be configured to occupy separate address ranges in module memory and should not be allowed to overlap.

### Failure Flag Count

If this value is greater than zero the protocol communication will be interrupted once a backplane failure is detected, or communication with the processor fails. A value of zero will disable this feature.

#### Initialize Output Data

0 = No, 1 = Yes

This parameter is used to determine if the output data for the module should be initialized with values from the processor. If the value is set to **0**, the output data will be initialized to 0. If the value is set to **1**, the data will be initialized with data from the processor. Use of this option requires associated ladder logic to pass the data from the processor to the module.

### **Duplex/Speed Code**

### 0, 1, 2, 3 or 4

This parameter allows the module to use a specific duplex and speed setting.

- Value = 1: Half duplex, 10 MB speed
- Value = 2: Full duplex, 10 MB speed
- Value = 3: Half duplex, 100 MB speed
- Value = 4: Full duplex, 100 MB speed
- Value = **0**: Auto-negotiate

Auto-negotiate is the default value.

### 2.2.4 SIE Client x

This section defines general configuration for the SIE Client (Master).

#### Client Error/Status Pointer

### -1 to 4990

This parameter sets the address in the internal database where the Client error/status data will be placed. If the error/status data needs to be moved to the processor and placed into the *ReadData* array, the value entered should be a module memory address in the Read Data area. If the value is set to **-1**, the error/status data will not be stored in the module's internal database and will not be transferred to the processor's *ReadData* array.

Enabling the *Error/Status Pointer* is optional. Alternatively, the error/status data for a specific Client can be requested by the processor and returned in a special Client Status block. For more information, see Client Status Blocks (page 145).

### Command Error Pointer

#### -1 to 4999

This parameter sets the address in the internal database where the Command Error List data will be placed. If you want the Command Error List data to be moved to the processor and placed into the *ReadData* array, the value entered should be a module memory address in the Read Data area. If the value is set to -1, the Command Error List data will not be stored in the module's internal database and will not be transferred to the processor's *ReadData* array.

Enabling the *Command Error Pointer* is optional. Alternatively, the Command Error List data for a specific Client can be requested by the processor and returned in a special Client Status block. For more information, see Client Status Blocks (page 145).

### Minimum Command Delay

### 0 to 65535 milliseconds

This parameter specifies the number of milliseconds to wait between the initial issuances of a command. This parameter can be used to delay all commands sent to servers to avoid "flooding" commands on the network. This parameter does not affect retries of a command as they will be issued when failure is recognized.

### Response Timeout

### 0 to 65535 milliseconds

This parameter specifies the time in milliseconds that a Client will wait before retransmitting a command if no response is received from the addressed server. The value to use depends on the type of communication network used, and the expected response time of the slowest device on the network.

### Retry Count

### 0 to 10

This parameter specifies the number of times a command will be retried if it fails.

# Command Error Delay

### 0 to 300

This parameter specifies the number of 100 millisecond intervals to turn off a command in the error list after an error is recognized for the command. If this parameter is set to **0**, there will be no delay.

#### 2.2.5 SIE Client x Commands

The SIE Client x Commands section of the configuration sets the Siemens Industrial Ethernet Client command list. This command list polls Siemens Industrial Ethernet server devices attached to the Siemens Industrial Ethernet Client port. The module supports numerous commands. This permits the module to interface with a wide variety of Siemens Industrial Ethernet protocol devices.

The function codes used for each command are those specified in the Siemens Industrial Ethernet protocol. Each command list record has the same format. The first part of the record contains the information relating to the MVI56E-SIE communication module, and the second part contains information required to interface to the Siemens Industrial Ethernet server device.

### Command List Overview

In order to interface the module with Siemens Industrial Ethernet server devices, a command list must be constructed. The commands in the list specify the server device to be addressed, the function to be performed (read or write), the data area in the device to interface with, and the registers in the internal database to be associated with the device data. The Client command list supports up to 16 commands.

The command list is processed from top (command #1) to bottom. A poll interval parameter is associated with each command to specify a minimum delay time in tenths of a second between the issuances of a command. If the user specifies a value of **10** for the parameter, the command will be executed no more frequently than every 1 second.

### **Commands Supported by the Module**

The format of each command in the list depends on the Siemens Industrial Ethernet Function Code being executed.

The following table lists the functions supported by the module. The type of functions that will be supported will also depend on the server device and what it can support. Below are examples of S7-200, S7-300 and S7-1200 functions that are supported using MVI56E-SIE module.

## S7-300:

# Data Block:

| Address Type | Function | Data Type |
|--------------|----------|-----------|
| DB           | READ     | BOOL      |
|              | Write    | BOOL      |
|              | READ     | BYTE      |
|              | Write    | BYTE      |
|              | READ     | DINT      |
|              | Write    | DINT      |
|              | READ     | REAL      |
|              | Write    | REAL      |
|              | READ     | INT       |
|              | Write    | INT       |
|              | READ     | TIME      |
|              | Write    | TIME      |
|              | READ     | COUNT     |
|              | Write    | COUNT     |

# Timer:

| Address Type | Function | Data Type |
|--------------|----------|-----------|
| Timer        | READ     | TIME      |

# Counter:

| Address Type | Function | Data Type |
|--------------|----------|-----------|
| Counter      | READ     | Count     |

# Flag:

| Address Type | Function | Data Type |
|--------------|----------|-----------|
| Flag         | READ     | BOOL      |
|              | Write    | BOOL      |
|              | READ     | BYTE      |
|              | Write    | BYTE      |
|              | READ     | DINT      |
|              | Write    | DINT      |
|              | READ     | REAL      |
|              | Write    | REAL      |
|              | READ     | INT       |
|              | Write    | INT       |
|              | READ     | TIME      |

| Write | TIME  |
|-------|-------|
| READ  | Count |
| Write | Count |

# Output:

| Address Type | Function | Data Type |
|--------------|----------|-----------|
| Output       | READ     | BOOL      |
|              | Write    | BOOL      |
|              | READ     | BYTE      |
|              | Write    | BYTE      |
|              | READ     | DINT      |
|              | Write    | DINT      |
|              | READ     | REAL      |
|              | Write    | REAL      |
|              | READ     | INT       |
|              | Write    | INT       |
|              | READ     | TIME      |
|              | Write    | TIME      |
|              | READ     | Count     |
|              | Write    | Count     |

# Input:

| Address Type | Function | Data Type |
|--------------|----------|-----------|
| Input        | READ     | BOOL      |
|              | Write    | BOOL      |
|              | READ     | BYTE      |
|              | Write    | ВҮТЕ      |
|              | READ     | DINT      |
|              | Write    | DINT      |
|              | READ     | REAL      |
|              | Write    | REAL      |
|              | READ     | INT       |
|              | Write    | INT       |
|              | READ     | TIME      |
|              | Write    | TIME      |
|              | READ     | Count     |
|              | Write    | Count     |

### S7-200:

# Data Block:

| Address Type | Function | Data Type |
|--------------|----------|-----------|
| DB           | READ     | BOOL      |
|              | Write    | BOOL      |
|              | READ     | BYTE      |
|              | Write    | BYTE      |
|              | READ     | DINT      |
|              | Write    | DINT      |
|              | READ     | REAL      |
|              | Write    | REAL      |
|              | READ     | INT       |
|              | Write    | INT       |

# Flag:

| Address Type | Function | Data Type |
|--------------|----------|-----------|
| Flag         | READ     | BOOL      |
|              | Write    | BOOL      |
|              | READ     | BYTE      |
|              | Write    | BYTE      |
|              | READ     | DINT      |
|              | Write    | DINT      |
|              | READ     | REAL      |
|              | Write    | REAL      |
|              | READ     | INT       |
|              | Write    | INT       |

# Output:

| Address Type | Function | Data Type |
|--------------|----------|-----------|
| Output       | READ     | BOOL      |
|              | Write    | BOOL      |
|              | READ     | BYTE      |
|              | Write    | BYTE      |
|              | READ     | DINT      |
|              | Write    | DINT      |
|              | READ     | REAL      |
|              | Write    | REAL      |
|              | READ     | INT       |

| MVI56E-SIE ◆ ControlLogix Platforn | n |
|------------------------------------|---|
| Client Communication Module        |   |

Configuring the MVI56E-SIE Module User Manual

| Write | INT |
|-------|-----|

# Input:

| Address Type | Function | Data Type |
|--------------|----------|-----------|
| Input        | READ     | BOOL      |
|              | Write    | BOOL      |
|              | READ     | BYTE      |
|              | Write    | BYTE      |
|              | READ     | DINT      |
|              | Write    | DINT      |
|              | READ     | REAL      |
|              | Write    | REAL      |
|              | READ     | INT       |
|              | Write    | INT       |

## S7-1200:

# Data Block:

| Address Type | Function | Data Type |  |
|--------------|----------|-----------|--|
| DB           | READ     | BOOL      |  |
|              | Write    | BOOL      |  |
|              | READ     | BYTE      |  |
|              | Write    | BYTE      |  |
|              | READ     | DINT      |  |
|              | Write    | DINT      |  |
|              | READ     | REAL      |  |
|              | Write    | REAL      |  |
|              | READ     | INT       |  |
|              | Write    | INT       |  |
|              | READ     | TIME      |  |
|              | Write    | TIME      |  |
|              | READ     | COUNT     |  |
|              | Write    | COUNT     |  |

# Flag:

| Address Type | Function | Data Type |  |
|--------------|----------|-----------|--|
| Flag         | READ     | BOOL      |  |
|              | Write    | BOOL      |  |
|              | READ     | BYTE      |  |
|              | Write    | BYTE      |  |
|              | READ     | DINT      |  |
|              | Write    | DINT      |  |
|              | READ     | REAL      |  |
|              | Write    | REAL      |  |
|              | READ     | INT       |  |
|              | Write    | INT       |  |
|              | READ     | TIME      |  |
|              | Write    | TIME      |  |
|              | READ     | Count     |  |
|              | Write    | Count     |  |

# Output:

| Address Type | Function | Data Type |  |
|--------------|----------|-----------|--|
| Output       | READ     | BOOL      |  |
|              | Write    | BOOL      |  |
|              | READ     | BYTE      |  |
|              | Write    | BYTE      |  |
|              | READ     | DINT      |  |
|              | Write    | DINT      |  |
|              | READ     | REAL      |  |
|              | Write    | REAL      |  |
|              | READ     | INT       |  |
|              | Write    | INT       |  |
|              | READ     | TIME      |  |
|              | Write    | TIME      |  |
|              | READ     | Count     |  |
|              | Write    | Count     |  |

### Input:

| Address Type | Function | Data Type |
|--------------|----------|-----------|
| Input        | READ     | BOOL      |
|              | Write    | BOOL      |
|              | READ     | BYTE      |
|              | Write    | BYTE      |
|              | READ     | DINT      |
|              | Write    | DINT      |
|              | READ     | REAL      |
|              | Write    | REAL      |
|              | READ     | INT       |
|              | Write    | INT       |
|              | READ     | TIME      |
|              | Write    | TIME      |
|              | READ     | Count     |
|              | Write    | Count     |

Each command list record has the same general format. The first part of the record contains the information relating to the communication module, and the second part contains information required to interface to the Siemens Industrial Ethernet server device.

### **Command Entry Formats**

The following table shows the structure of the configuration data necessary for each of the supported commands.

| 1      | 2        | 3             | 4       | 5    | 6          | 7      | 8            | 9         | 10         | 11           | 12       | 13          | 14         |
|--------|----------|---------------|---------|------|------------|--------|--------------|-----------|------------|--------------|----------|-------------|------------|
| Enable | Internal | Poll Interval |         | Swap |            |        |              |           |            |              | Address  |             |            |
| Code   | Address  | Time          | Count   | Code | IP Address | Rack   | Slot         | TSAP      | Func Type  | Data Type    | Туре     | DB Number   | Address    |
|        |          |               |         |      |            |        |              | Only used |            |              | DB/Inpu  |             |            |
|        |          |               | Bit/Byt |      |            |        |              | on S7-200 |            |              | t/Outpu  |             | Address in |
|        |          |               | e/Wor   |      |            |        | Slot Number  | (refer to |            | Bool/Byte/In | t/Flag/T | Only used   | the        |
|        |          |               | d/Dwo   |      |            | Rack   | (Not used on | MicroWin  |            | t/Dint/Real/ | imer/Co  | for address | Siemens    |
| Code   | Register | 1/10 th Sec   | rd      | Code | IP Address | Number | S7-200)      | set up)   | Read/Write | Time/Count   | unter    | type DB     | processor  |

The first part of the record is the module information, which relates to the MVI56E module, and the second part contains information required to interface to the server device.

### **Command list example:**

#### Enable

**No** (0) or **YES** (1)

This parameter specifies whether or not the command is to be executed.

| Value           | Description                                                                                                    |
|-----------------|----------------------------------------------------------------------------------------------------|
| <b>No</b> (0)   | The command is disabled and will not be executed in the normal polling sequence.                                                                                                    |
| <b>Y</b> ES (1) | The command is executed each scan of the command list if the Poll Interval Time is set to zero ( <b>0</b> ). If the Poll Interval time is set, the command will be executed when the interval timer expires. |

**Important:** The commands must also be enabled in the ladder logic in order for them to be executed. The SIE.CONTROL.CmdControl.WriteCmdBits[x] controller tag array holds 16-command bit arrays for each Client. If a bit for a specific command is set to zero (**0**) in the WriteCmdBits[x] controller tag, the command will not be executed, regardless of its enabled or disabled state in the configuration. For more information, see Command Control Blocks (page 146).

### Internal Address

0 to 65535 (for bit-level addressing) or

0 to 4999 (for word-level addressing)

This parameter specifies the database address in the module's internal database to use as the destination for data brought in by a read command or as the source for data to be sent out by a write command. The database address is interpreted as a bit address or a 16-bit word (register) address, depending on the Siemens Industrial Ethernet's Data Type used in the command. If Data Type – Bool is used in the command list, then the database address will be interpreted as a bit address. When any other data types are used, then the database address is interpreted as 16-bit word (register) address.

#### Poll Interval

#### 0 to 65535

This parameter specifies the minimum interval between issuances of a command during continuous command execution (*Enable* code of 1). The parameter is entered in tenths of a second. Therefore, if a value of 100 is entered for a command, the command executes no more frequently than every 10 seconds.

### Reg Count

Regs: This Count will depend on the Siemens processor type
Coils: This Count will depend on the Siemens processor type
Below are the tables of the max reg count limit for three of the Siemens processors:

### CPU315-2 DP

#### Data Block:

| Address Type | Function | Data Type | Max Reg Cnt | Max Reg Cnt |
|--------------|----------|-----------|-------------|-------------|
| DB           | READ     | BOOL      | 1           |             |
|              | Write    | BOOL      |             | 1           |
|              | READ     | BYTE      | 164         |             |
|              | Write    | BYTE      |             | 164         |
|              | READ     | DINT      | 41          |             |
|              | Write    | DINT      |             | 41          |
|              | READ     | REAL      | 41          |             |
|              | Write    | REAL      |             | 41          |
|              | READ     | INT       | 82          |             |
|              | Write    | INT       |             | 82          |
|              | READ     | TIME      | 82          |             |
|              | Write    | TIME      |             | 41          |
|              | READ     | COUNT     | 82          |             |
|              | Write    | COUNT     |             | 82          |

# Timer:

| Address Type | Function | Data Type | Max Reg Cnt |
|--------------|----------|-----------|-------------|
| Timer        | READ     | TIME      | 1           |

# Counter:

| Address Type | Function | Data Type | Max Reg Cnt |
|--------------|----------|-----------|-------------|
| Counter      | READ     | Count     | 111         |

# Flag:

| Address Type | Function | Data Type | Max Reg Cnt | Max Reg Cnt |
|--------------|----------|-----------|-------------|-------------|
| Flag         | READ     | BOOL      | 1           |             |
|              | Write    | BOOL      |             | 1           |
|              | READ     | BYTE      | 222         |             |
|              | Write    | BYTE      |             | 212         |
|              | READ     | DINT      | 55          |             |
|              | Write    | DINT      |             | 53          |
|              | READ     | REAL      | 55          |             |
|              | Write    | REAL      |             | 53          |
|              | READ     | INT       | 111         |             |
|              | Write    | INT       |             | 106         |
|              | READ     | TIME      | 111         |             |
|              | Write    | TIME      |             | 53          |
|              | READ     | Count     | 111         |             |
|              | Write    | Count     |             | 106         |

# Output:

| Address Type | Function | Data Type | Max Reg Cnt | Max Reg Cnt |
|--------------|----------|-----------|-------------|-------------|
| Output       | READ     | BOOL      | 1           |             |
|              | Write    | BOOL      |             | 1           |
|              | READ     | BYTE      | 128         |             |
|              | Write    | BYTE      |             | 128         |
|              | READ     | DINT      | 32          |             |
|              | Write    | DINT      |             | 32          |
|              | READ     | REAL      | 32          |             |
|              | Write    | REAL      |             | 32          |
|              | READ     | INT       | 64          |             |
|              | Write    | INT       |             | 64          |
|              | READ     | TIME      | 64          |             |
|              | Write    | TIME      |             | 32          |
|              | READ     | Count     | 64          |             |
|              | Write    | Count     |             | 64          |

# Input:

| Address Type | Function | Data Type | Max Reg Cnt | Max Reg Cnt |
|--------------|----------|-----------|-------------|-------------|
| Input        | READ     | BOOL      | 1           |             |
|              | Write    | BOOL      |             | 1           |
|              | READ     | BYTE      | 128         |             |
|              | Write    | BYTE      |             | 128         |
|              | READ     | DINT      | 32          |             |
|              | Write    | DINT      |             | 32          |
|              | READ     | REAL      | 32          |             |
|              | Write    | REAL      |             | 32          |
|              | READ     | INT       | 64          |             |
|              | Write    | INT       |             | 64          |
|              | READ     | TIME      | 64          |             |
|              | Write    | TIME      |             | 32          |
|              | READ     | Count     | 64          |             |
|              | Write    | Count     |             | 64          |

## CPU1212C:

# Data Block:

| Address Type | Function | Data Type | Max Read | Max Write |
|--------------|----------|-----------|----------|-----------|
| DB           | READ     | BOOL      | 1        |           |
|              | Write    | BOOL      |          | 1         |
|              | READ     | BYTE      | 30       |           |
|              | Write    | BYTE      |          | 30        |
|              | READ     | DINT      | 7        |           |
|              | Write    | DINT      |          | 7         |
|              | READ     | REAL      | 7        |           |
|              | Write    | REAL      |          | 7         |
|              | READ     | INT       | 15       |           |
|              | Write    | INT       |          | 15        |
|              | READ     | TIME      | 15       |           |
|              | Write    | TIME      |          | 15        |
|              | READ     | COUNT     | 15       |           |
|              | Write    | COUNT     |          | 15        |

# Flag:

| Address Type | Function | Data Type | Max Reg Cnt | Max Reg Cnt |
|--------------|----------|-----------|-------------|-------------|
| Flag         | READ     | BOOL      | 1           |             |
|              | Write    | BOOL      |             | 1           |
|              | READ     | BYTE      | 212         |             |
|              | Write    | BYTE      |             | 212         |
|              | READ     | DINT      | 53          |             |
|              | Write    | DINT      |             | 53          |
|              | READ     | REAL      | 53          |             |
|              | Write    | REAL      |             | 53          |
|              | READ     | INT       | 106         |             |
|              | Write    | INT       |             | 106         |
|              | READ     | TIME      | 105         |             |
|              | Write    | TIME      |             | 105         |
|              | READ     | Count     | 106         |             |
|              | Write    | Count     |             | 106         |

# Output:

| Address Type | Function | Data Type | Max Reg Cnt | Max Reg Cnt |
|--------------|----------|-----------|-------------|-------------|
| Output       | READ     | BOOL      | 1           |             |
|              | Write    | BOOL      |             | 1           |
|              | READ     | BYTE      | 212         |             |
|              | Write    | BYTE      |             | 212         |
|              | READ     | DINT      | 53          |             |
|              | Write    | DINT      |             | 53          |
|              | READ     | REAL      | 53          |             |
|              | Write    | REAL      |             | 53          |
|              | READ     | INT       | 106         |             |
|              | Write    | INT       |             | 106         |
|              | READ     | TIME      | 105         |             |
|              | Write    | TIME      |             | 105         |
|              | READ     | Count     | 111         |             |
|              | Write    | Count     |             | 106         |

# Input:

| Address Type | Function | Data Type | Max Reg Cnt | Max Reg Cnt |
|--------------|----------|-----------|-------------|-------------|
| Input        | READ     | BOOL      | 1           |             |
|              | Write    | BOOL      |             | 1           |
|              | READ     | BYTE      | 222         |             |
|              | Write    | BYTE      |             | 212         |
|              | READ     | DINT      | 55          |             |
|              | Write    | DINT      |             | 53          |
|              | READ     | REAL      | 55          |             |
|              | Write    | REAL      |             | 53          |
|              | READ     | INT       | 111         |             |
|              | Write    | INT       |             | 111         |
|              | READ     | TIME      | 111         |             |
|              | Write    | TIME      |             | 106         |
|              | READ     | Count     | 111         |             |
| _            | Write    | Count     |             | 106         |

## CPU224XP:

# Data Block:

| Address Type | Function | Data Type | Max Read | Max Write |
|--------------|----------|-----------|----------|-----------|
| DB           | READ     | BOOL      | 1        |           |
|              | Write    | BOOL      |          | 1         |
|              | READ     | BYTE      | 222      |           |
|              | Write    | BYTE      |          | 212       |
|              | READ     | DINT      | 55       |           |
|              | Write    | DINT      |          | 53        |
|              | READ     | REAL      | 55       |           |
|              | Write    | REAL      |          | 53        |
|              | READ     | INT       | 111      |           |
|              | Write    | INT       |          | 106       |

## Flag:

| <del></del>  |          |           |             |             |
|--------------|----------|-----------|-------------|-------------|
| Address Type | Function | Data Type | Max Reg Cnt | Max Reg Cnt |
| Flag         | READ     | BOOL      | 1           |             |
|              | Write    | BOOL      |             | 1           |
|              | READ     | BYTE      | 32          |             |
|              | Write    | BYTE      |             | 32          |
|              | READ     | DINT      | 8           |             |
|              | Write    | DINT      |             | 8           |
|              | READ     | REAL      | 8           |             |
|              | Write    | REAL      |             | 8           |
|              | READ     | INT       | 16          |             |
|              | Write    | INT       |             | 16          |

# Output:

| Address Type | Function | Data Type | Max Reg Cnt | Max Reg Cnt |
|--------------|----------|-----------|-------------|-------------|
| Output       | READ     | BOOL      | 1           |             |
|              | Write    | BOOL      |             | 1           |
|              | READ     | BYTE      | 16          |             |
|              | Write    | BYTE      |             | 16          |
|              | READ     | DINT      | 4           |             |
|              | Write    | DINT      |             | 4           |
|              | READ     | REAL      | 4           |             |
|              | Write    | REAL      |             | 4           |
|              | READ     | INT       | 8           |             |
|              | Write    | INT       |             | 8           |

# Input:

| Address Type | Function | Data Type | Max Reg Cnt | Max Reg Cnt |
|--------------|----------|-----------|-------------|-------------|
| Input        | READ     | BOOL      | 1           |             |
|              | Write    | BOOL      |             | 1           |
|              | READ     | BYTE      | 16          |             |
|              | Write    | BYTE      |             | 16          |
|              | READ     | DINT      | 4           |             |
|              | Write    | DINT      |             | 4           |
|              | READ     | REAL      | 4           |             |
|              | Write    | REAL      |             | 4           |
|              | READ     | INT       | 8           |             |
|              | Write    | INT       |             | 8           |

### Swap Code

NONE

**SWAP WORDS** 

**SWAP WORDS & BYTES** 

SWAP BYTES

This parameter specifies if and how the order of bytes in data received or sent is to be rearranged. This option exists to allow for the fact that different manufacturers store and transmit multi-byte data in different combinations. This parameter is helpful when dealing with floating-point or other multi-byte values, as there is no one standard method of storing these data types. This parameter can be set to rearrange the byte order of data received or sent into an order more useful or convenient for other applications. The following table defines the valid *Swap Code* values and the effect they have on the byte-order of the data.

| Swap Code          | Description                                                                |
|--------------------|----------------------------------------------------------------------------|
| None               | No change is made in the byte ordering (1234 = 1234)                       |
| SWAP WORDS         | The words are swapped (1234=3412)                                          |
| SWAP WORDS & BYTES | The words are swapped, then the bytes in each word are swapped (1234=4321) |
| SWAP BYTES         | The bytes in each word are swapped (1234=2143)                             |

These swap operations affect 4-byte (or 2-word) groups of data. Therefore, data swapping using these *Swap Codes* should be done only when using an even number of words, such as when 32-bit integer or floating-point data is involved.

### Node IP Address

XXX.XXX.XXX

This parameter specifies the IP address of the device being addressed by the command.

#### Rack

Rack number of the S7-300, S7-400 or S7-1200 CPU.

Rack number is not used for the S7-200 CPU.

#### Slot

Slot number of the S7-300, S7-400 or S7-1200 CPU.

Slot number is not used for the S7-200 CPU.

### <u>TSAP</u>

TSAP of the S7-200 CPU. This can be found in the Siemens STEP 7 MicroWIN software.

TSAP is not used for the S7-300, S7-400 and S7-1200.

### Func Type

This parameter can either be Read or Write.

### Data Type

This parameter can be: BOOL, BYTE, DINT, REAL, INT, TIME, or COUNT.

### Address Type

This parameter can be: INPUT, OUTPUT, FLAG, TIMER, COUNTER or DB (Data Block).

### DB Number

This parameter specifies the Data Block number to be used with the command. DB Number is only used when the Address Type is set to DB.

#### Address

For Read or Write operations using the INT, DINT, REAL or BYTE Data Types, the address is a byte address.

For Read or Write operations using the BOOL Data Type, the address is a bit address.

#### Please note below:

S7-300/S7-1200 Processor:

Byte Address in Data Block:

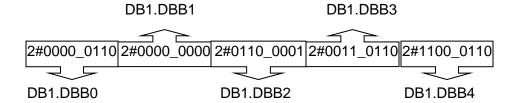

Word Address in Data Block:

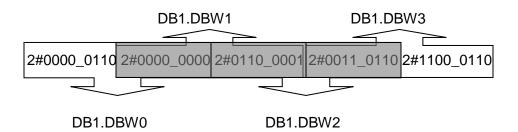

The gray area above represents the byte memory locations being overlapped when word address is used consecutively (DB1.DBW0, DB1.DBW1, DB1.DBW2, etc).

If DB1.DBW0 is used as the first address in the Siemens processor, the next word address that can be used without overwriting the data would be DB1.DBW2.

Double Word Address in Data Block:

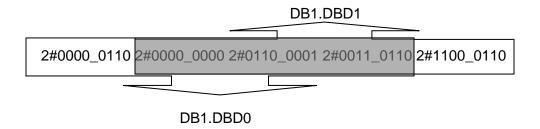

The gray area above represents the byte memory locations being overlapped when double word address is used consecutively (DB1.DBD0, DB1.DBD1, DB1.DBD2, etc).

If DB1.DBD0 is used as the first address in the Siemens processor, the next double word address that can be used without overwriting the data would be DB1.DBD4.

All of the above share the same memory locations in the processor.

**Note:** Incorrect memory location addressing can cause the data to be overwritten.

Below is a graphical representation of the addressing of the processor's memory locations.

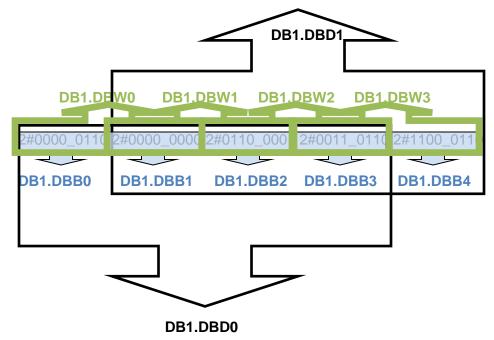

### Example:

Sending an integer value of 11733 from a ControlLogix processor to a Siemens S7-300 processor demonstrates the addressing scheme in the Siemens S7-300 processor:

### In RSLogix 5000:

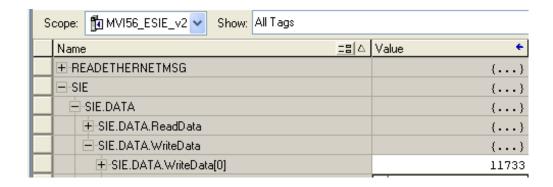

PCB screen shot showing MVI56E-SIE command to send INT data to DB1 address 0:

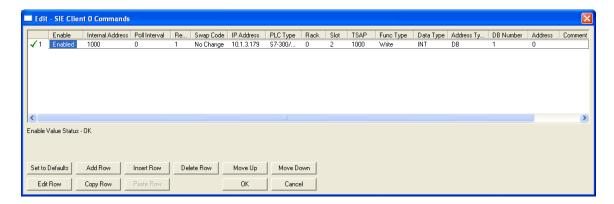

Row 1 in the SIMATICS Manager screen shot below shows the data transferred from the SIE.DATA.WriteData[0] controller tag in RSLogix 5000.

If the data is broken up and displayed in binary format, it can be seen that the binary data stored in the first byte of DB1.DBW 0 is identical to that stored in byte address DB1.DBB 0. This is because the memory locations referenced by the first byte of DB1.DBW 0 and by DB1.DBB0 are one and the same, as explained previously.

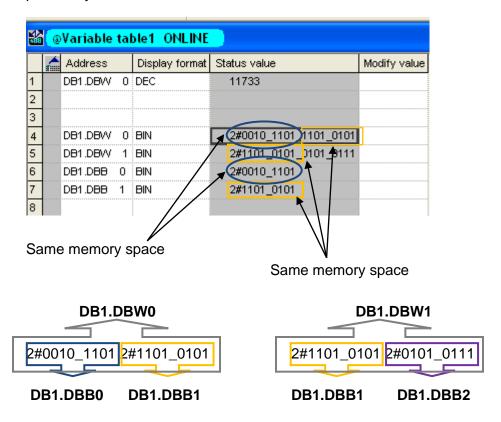

The first byte of DB1.DBW0 is the same as DB1.DBB0.

The second byte of DB1.DBW0 is the same as DB1.DBB1, and is the same as the first byte of DB1.DBW1.

In reality, the memory space looks like below:

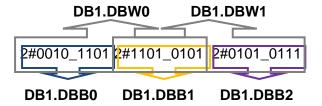

**Note:** To access the first address of Data Block, Flag, Input, Output, Timer, and Counter memory locations in the S7-300 and S7-1200 processors, use the following address syntax.

Data Block -> DB1.DBB0, DB1.DBW0, DB1.DBD0
Flag -> MB0, MW0, MD0
Input -> IB0, IW0, ID0
Output -> QB0, QW0, QD0
Timers -> T0 - T65535

**Note:** To access the first address of Data Block, Flag, Input and Output memory locations in the S7-200 processor, use the following address syntax.

Data Block -> VB0, VW0, VD0 Flag -> MB0, MW0, MD0 Input -> IB0, IW0, ID0 Output -> QB0, QW0, QD0

Counters -> C0 - C65535

## 2.2.6 Configuration Examples

Important: The following sections are for example purposes only, and are intended to assist a user in setting up and configuring module communications with a processor using Siemens Industrial Ethernet protocol. Before issuing control operations (write commands), please make sure that the processor is in a safe state to receive these commands. PLEASE ENSURE THAT COMMUNICATION AND CONTROL OPERATIONS CAN BE CARRIED OUT WITHOUT DAMAGE TO PLANT AND EQUIPMENT, OR INJURY TO PERSONNEL.

#### Example 1

This example demonstrates configuration for data transfer from a ControlLogix processor to an S7-300 processor. The data is transferred from RSLogix controller tags SIE.WriteData[0] through SIE.WriteData[4] to Data Block 1 addresses 0 through 8 in the Siemens processor, using the INT data type.

1 Copy or move the appropriate data into controller tags SIE.WriteData[0] through SIE.WriteData[4] in RSLogix 5000.

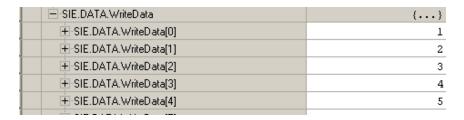

2 In ProSoft Configuration Builder, expand the module tree. Double-click **SIE CLIENT 0 COMMANDS**.

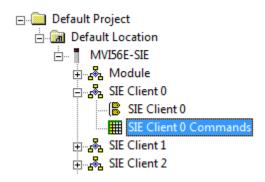

3 In the Edit – SIE Client 0 Commands dialog box, click the ADD Row button.

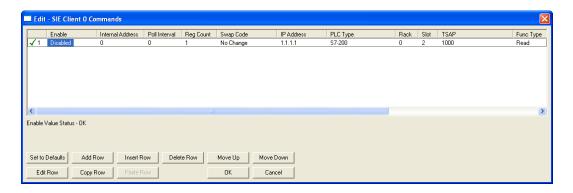

**4** Click the **EDIT Row** button to open the *Edit – Row 1* dialog box.

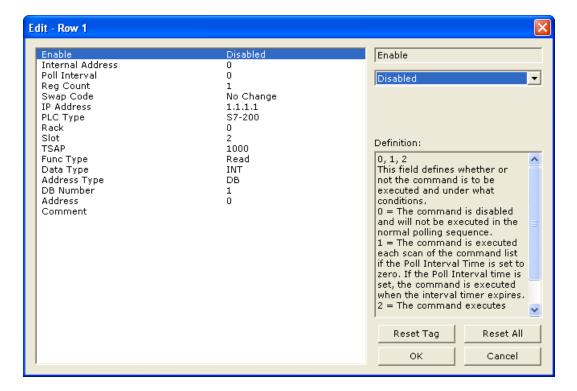

5 Select each parameter and edit its value according to the table below. (Use the IP address applicable to your network.)

| Parameter           | Value                            | Comment                                                                                                    |
|---------------------|----------------------------------|----------------------------------------------------------------------------------------------------|
| Enable              | Enabled                          | Enables the command to be executed.                                                                                                    |
| Internal<br>Address | 1000                             | In this example, the data will be sourced from register 1000 in<br>the module's internal database, which is by default the first<br>register in the module's Write Data area. See note below. |
| Poll Interval       | 0                                | A poll interval of 0 enables the fastest polling possible.                                                                                                    |
| Reg Count           | 5                                | In this example, five consecutive registers will be written, starting at Data Block 1, Address 0 (DB1.DBW0).                                                                                  |
| Swap Code           | No Change                        | The INT data type will be used, so there is no need to consider word or byte order.                                                                                                    |
| IP Address          | 10.1.3.179                       | In this example, the S7-300 Siemens processor addressed in this command is at 10.1.3.179.                                                                                                    |
| PLC Type            | \$7-300/<br>\$7-400/<br>\$7-1200 | This is the correct value for the S7-300 processor.                                                                                                    |
| Rack                | 0                                | In this example, the rack number is 0.                                                                                                    |
| Slot                | 2                                | In this example, slot 2 is being used.                                                                                                    |
| TSAP                | 1000                             | This parameter is ignored in a command to an S7-300 processor, so it is left at its default value here.                                                                                       |
| Func Type           | Write                            | In this example, data is being moved into the Siemens processor.                                                                                                    |
| Data Type           | INT                              | In this example, the INT data type is used.                                                                                                    |
| Address Type        | DB                               | In this example, the DB address type is used.                                                                                                    |
| DB Number           | 1                                | In this example, DB Number 1 is used.                                                                                                    |
| Address             | 0                                | In this example, the data's destination address is 0.                                                                                                    |

**Note:** In this example, the *Internal Address* parameter configures this command to source the Write data from the first register in the module's Write Data area. The start address of the module's Write Data area is determined by the *Write Register Start* parameter in the module configuration. By default, the *Write Register Start* parameter is set to 1000.

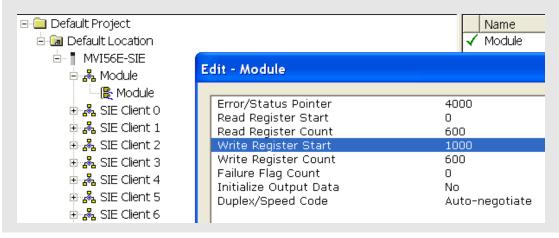

- 6 Click the OK button to save the command configuration and exit the Edit Row 1 dialog box. Click the OK button to exit the the Edit –SIE Client 0 Commands dialog box.
- 7 Right-click the MVI56E-SIE module icon and choose DOWNLOAD FROM PC TO DEVICE from the dropdown menu.

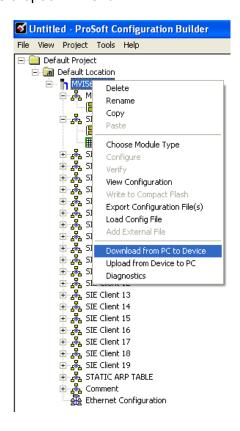

8 Click the **DownLoad** button in the *Download* dialog box.

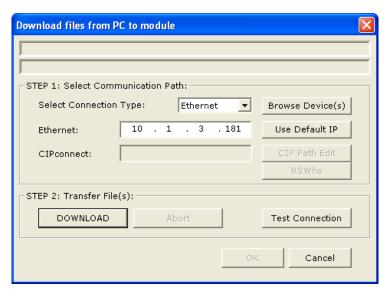

**9** After the download is complete, click the **OK** button.

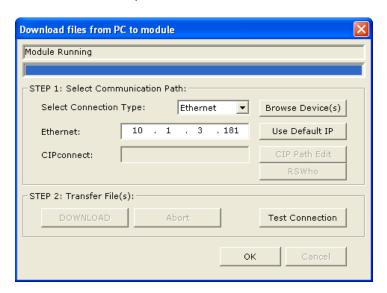

**10** In the RSLogix 5000 program, expand the *SIE.CONTROL* structure. Enable the first Client 0 command by entering **1** in *SIE.CONTROL.CmdControl.WriteCmdBits*[0].0.

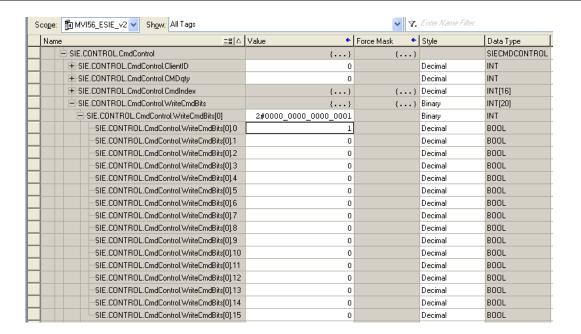

11 Check the variable table in SIMATIC Manager to see if the data transferred from the ControlLogix processor through the MVI56E-SIE module is present in the proper locations. Open SIMATIC Manager where the S7-300 processor has been set up.

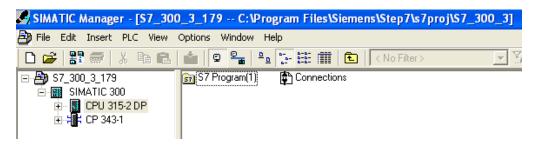

12 Right-click the CPU icon, then choose PLC -> MONITOR/MODIFY VARIABLES.

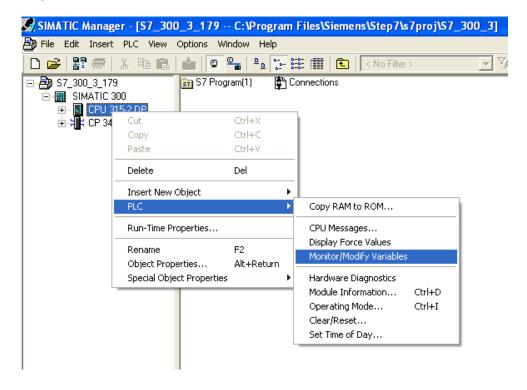

**13** In the *Variable table* dialog box, type in the destination addresses as shown below. Right-click an entry in the *Status value* column and select **MONITOR** to see the variables in addresses *DB1.DBW 0* through *DB1.DBW 8*.

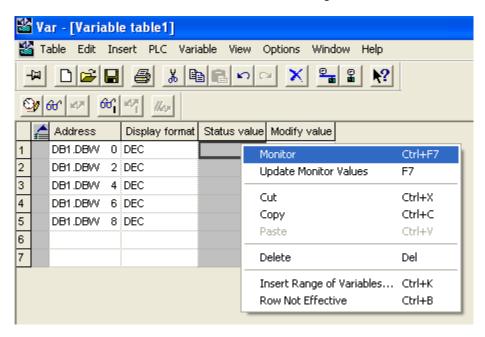

If the values from controller tags SIE.WriteData[0] through SIE.WriteData[4] were successfully transmitted, they will appear in the Status value column for addresses DB1.DBW[0] through DB1.DBW[8].

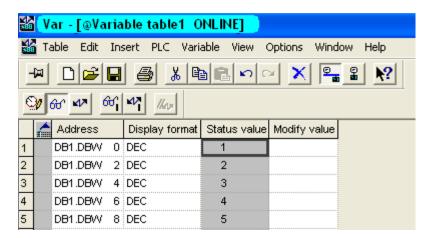

#### Example 2

This example demonstrates data transfer from an S7-300 processor to a ControlLogix processor. The data is transferred from addresses 0 through 16 (*MD 0* through *MD 16*) to RSLogix controller tags *SIE.ReadData[0]* through *SIE.ReadData[9]*, using the REAL data type and Address Type Flag.

1 In Simatic Manager, type in Flag addresses *MD 0* through *MD 16*. Change the display format by right-clicking an entry in the *Display format* column and selecting **FLOATING-POINT** from the dropdown list.

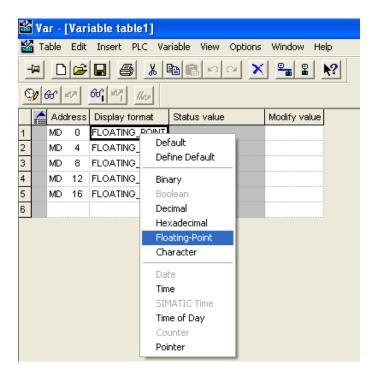

**2** Type in the *Modify values* as shown below.

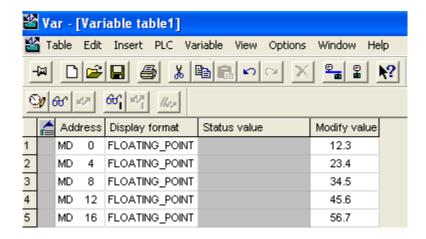

3 Right-click an entry in the *Modify value* column and select **UPDATE MONITOR VALUES** from the dropdown list.

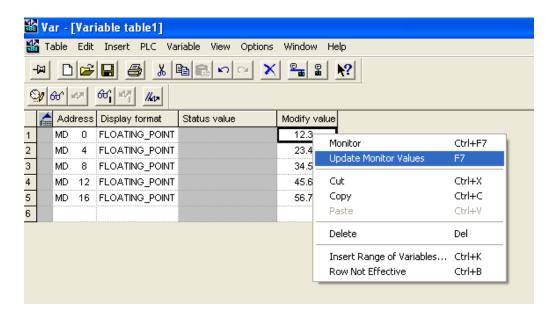

The screen should update as shown below.

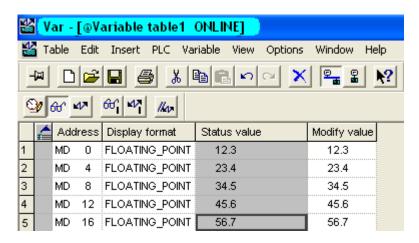

4 In Prosoft Configuration Builder, expand the module tree and double-click SIE CLIENT 0 COMMANDS.

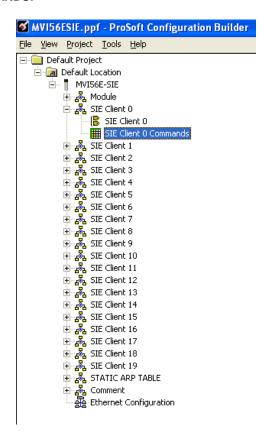

5 In the Edit – SIE Client 0 Commands dialog box, click the ADD Row button.

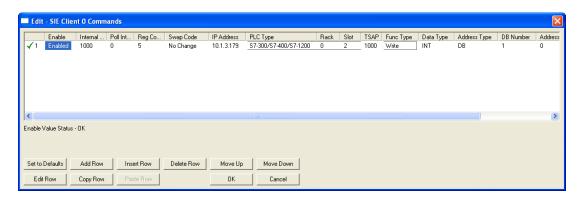

6 Click the **EDIT Row** button to open the *Edit – Row 1* dialog box.

7 Select each parameter and edit its value as shown below, except for the IP address. Use the IP address of the S7-300 processor that the command is addressing. Click the **OK** button when all the configuration parameters have been entered.

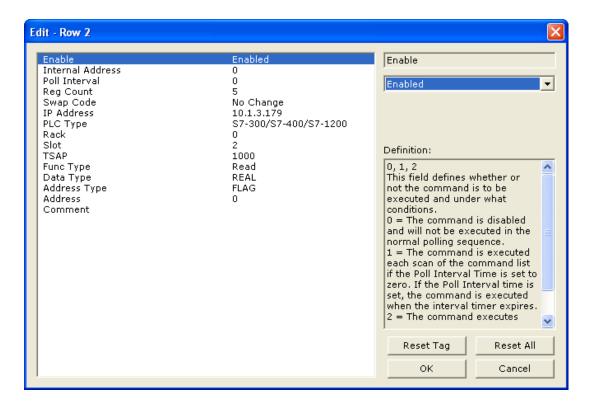

**Note:** In this example, the *Internal Address* parameter configures this command to place the data received from S7-300 processor into the first register of the module's Read Data area. The start address of the module's Read Data area is determined by the *Read Register Start* parameter in the module configuration. By default, the *Read Register Start* parameter is set to 0.

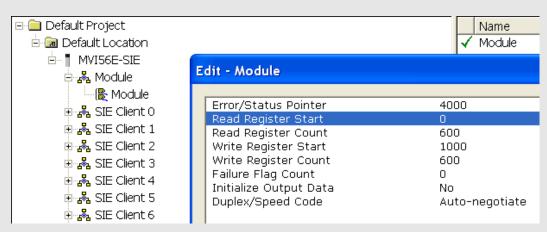

8 Right-click the MVI56E-SIE module icon and select DownLoad FROM PC TO DEVICE from the dropdown list.

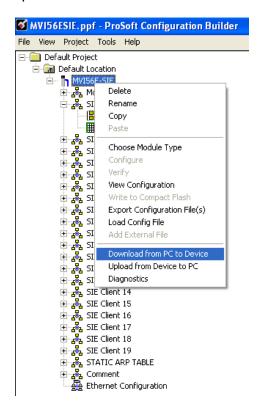

**9** Click the **DownLoad** button in the *Download* dialog box.

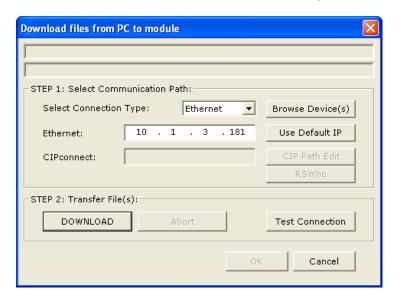

10 When the download is complete, click the **OK** button.

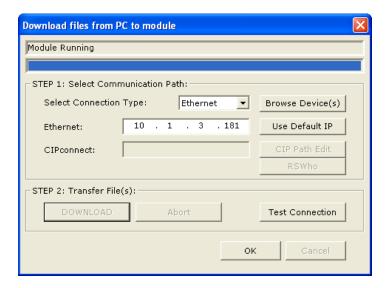

11 In the RSLogix 5000 program, expand the SIE.CONTROL structure. Assuming this is the second command in the Command List, enable the second Client 0 command by entering 1 in SIE.CONTROL.CmdControl.WriteCmdBits[0].1.

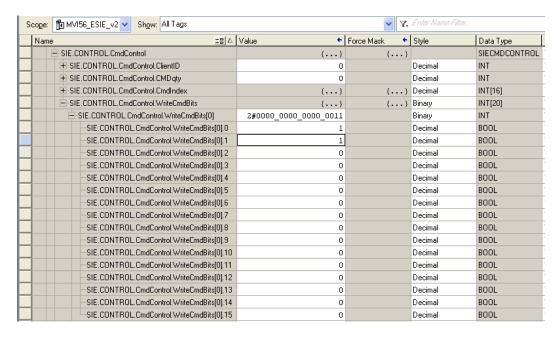

**12** Make sure that RSLogix is online with the ControlLogix processor. Check to see if the data read from the S7-300 processor appears in controller tags SIE.DATA.ReadData[0] through SIE.DATA.ReadData[9].

**Note:** Since *SIE.DATA.ReadData* is an array of integers, the data will not appear in floating-point format. We will format the data in the following steps.

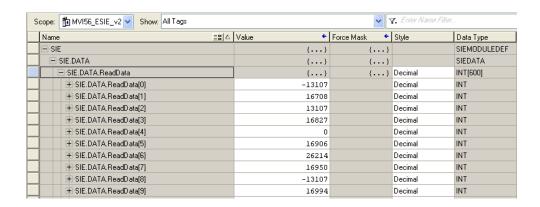

13 To display the data in floating-point format, copy it into an array with a REAL data type. Click the **EDIT TAGS** tab at the bottom of the *Controller Tags* window and enter a name for the array (in this example, **REALDATA**). In the *Data Type* column, enter **REAL[5]**.

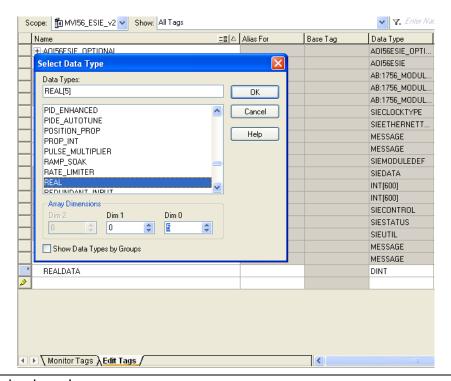

**14** Add a copy instruction to the *MainRoutine* ladder to copy the 10 words from *SIE.DATA.ReadData* into the REALDATA array created in the previous step.

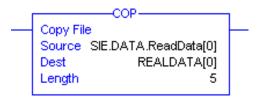

**Note:** The length in the COP instruction is the length of the <u>destination</u>. Since 10 INTs (words) become 5 REALS (floating-point numbers), the copy length is 5.

**15** Verify that the data transferred from S7-300 processor appears correctly in the *REALDATA[0]* through *REALDATA[4]* controller tags.

| ∃-REALDATA   | {}   | {} | Float | REAL[5] |
|--------------|------|----|-------|---------|
| REALDATA[0]  | 12.3 |    | Float | REAL    |
| REALDATA[1]  | 23.4 |    | Float | REAL    |
| REALDATA[2]  | 34.5 |    | Float | REAL    |
| -REALDATA[3] | 45.6 |    | Float | REAL    |
| REALDATA[4]  | 56.7 |    | Float | REAL    |

#### 2.2.7 Static ARP Table

The Static ARP Table defines a list of static IP addresses that the module will use when an ARP (Address Resolution Protocol) is required. The module will accept up to 40 static IP/MAC address data sets.

Use the Static ARP table to reduce the amount of network traffic by specifying IP addresses and their associated MAC (hardware) addresses that the MVI56E-SIE module will be communicating with regularly.

**Important:** If the device in the field is changed, this table must be updated to contain the new MAC address for the device and downloaded to the module. If the MAC is not changed, no communications with the module will be provided.

#### IP Address

Dotted notation

This table contains a list of static IP addresses that the module will use when an ARP is required. The module will accept up to 40 static IP/MAC address data sets.

**Important:** If the device in the field is changed, this table must be updated to contain the new MAC address for the device and downloaded to the module. If the MAC is not changed, no communications with the module will occur.

#### Hardware MAC Address

Hex value

This table contains a list of static MAC addresses that the module will use when an ARP is required. The module will accept up to 40 static IP/MAC address data sets.

**Important:** If the device in the field is changed, this table must be updated to contain the new MAC address for the device and downloaded to the module. If the MAC is not changed, no communications with the module will occur.

## 2.2.8 Ethernet Configuration

Use this procedure to configure the Ethernet settings for the module. An IP address, subnet mask and gateway address must be assigned. After this step is completed, the module can be connected with an Ethernet cable.

1 Determine the network settings for the module, with the help of the network administrator if necessary. The following information will be needed:

| 0 | IP address (fixed IP required | l) | · | · |  |
|---|-------------------------------|----|---|---|--|
| 0 | Subnet mask                   |    |   |   |  |
| 0 | Gateway address               |    |   |   |  |

**Note:** The gateway address is optional, and is not required for networks that do not use a default gateway.

**2** Double-click the **ETHERNET CONFIGURATION** icon. This action opens the *Edit* dialog box.

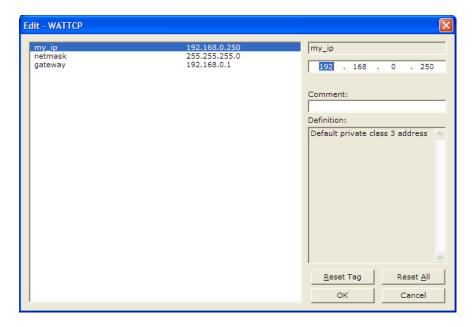

- **3** Edit the values for *my\_ip*, *netmask* (subnet mask) and *gateway* (default gateway).
- **4** When finished editing, click **OK** to save the changes and return to the *ProSoft Configuration Builder* window.

## 2.3 Connecting the PC to the Module

With the module securely mounted, connect one end of the Ethernet cable to the *Config (E1)* Port, and the other end to an Ethernet hub or switch accessible from the same network as the PC. A connection can lso be established directly from the Ethernet Port on the PC to the *Config (E1)* Port on the module by using an Ethernet crossover cable (not included).

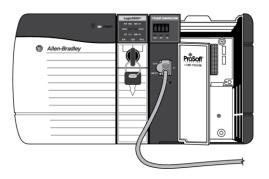

## 2.3.1 Setting Up a Temporary IP Address

**Important:** *ProSoft Configuration Builder* locates MVI56E-SIE modules through UDP broadcast messages. These messages may be blocked by routers or layer 3 switches. In that case, *ProSoft Discovery Service* will be unable to locate the modules.

To use *ProSoft Configuration Builder*, arrange the Ethernet connection so that there is no router/ layer 3 switch between the computer and the module OR reconfigure the router/ layer 3 switch to allow routing of the UDP broadcast messages.

1 In the tree view in *ProSoft Configuration Builder*, select the **MVI56E-SIE** module.

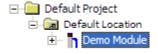

**2** Click the right mouse button to open a shortcut menu. On the shortcut menu, choose **DIAGNOSTICS.** 

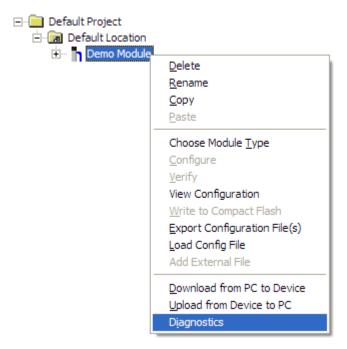

3 In the *Diagnostics* window, click the **SET UP CONNECTION** button.

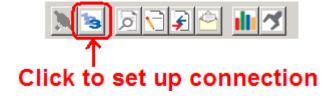

4 In the Connection Setup dialog box, click the BROWSE DEVICE(s) button to open the ProSoft Discovery Service. Select the module, then right-click and choose ASSIGN TEMPORARY IP.

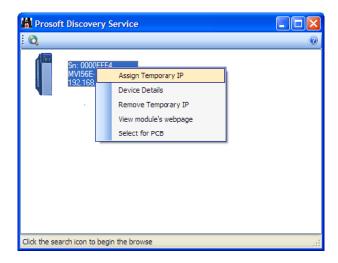

5 The module's default IP address is 192.168.0.250. Choose an unused IP within the same subnet, and then click **OK**.

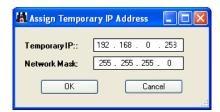

**Important:** The temporary IP address is only valid until the next time the module is initialized. For information on how to set the module's permanent IP address, see Ethernet Configuration (page 86).

6 Close the ProSoft Discovery Service window. Enter the temporary IP in the Ethernet address field of the Connection Setup dialog box, then click the TEST CONNECTION button to verify that the module is accessible with the current settings.

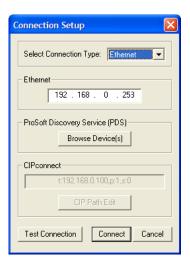

7 If the *Test Connection* is successful, click **CONNECT**. The *Diagnostics* menu will display in the *Diagnostics* window.

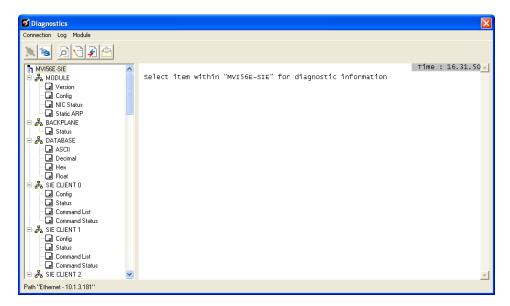

# 2.4 Downloading the Project to the Module

**Note:** For alternative methods of connecting to the module with your PC, refer to Using CIPconnect to Connect to the Module (page 92) or Using RSWho to Connect to the Module (page 102).

In order for the module to use the settings you configured, you must download (copy) the updated Project file from your PC to the module.

- 1 In the tree view in *ProSoft Configuration Builder*, click once to select the **MVI56E-SIE** module.
- 2 Open the PROJECT menu, and then choose MODULE / DOWNLOAD. This action opens the Download dialog box. Notice that the Ethernet address field contains the temporary IP address you assigned previously. ProSoft Configuration Builder will use this temporary IP address to connect to the module.

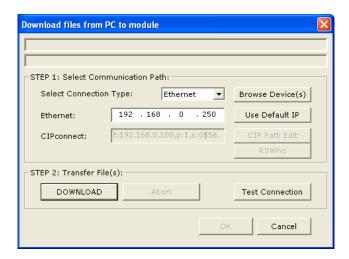

Click **TEST CONNECTION** to verify that the IP address allows access to the module.

**3** If the connection succeeds, click **DOWNLOAD** to transfer the Ethernet configuration to the module.

If the *Test Connection* procedure fails, an error message will appear. To correct the error, follow these steps.

1 Click **OK** to dismiss the error message.

2 In the *Download* dialog box, click **Browse Device(s)** to open *ProSoft Discovery Service*.

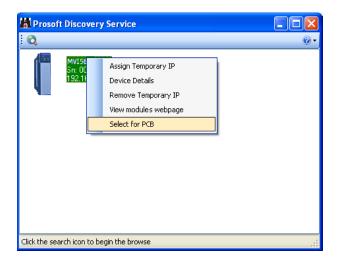

- 3 Select the module, and then click the right mouse button to open a shortcut menu. On the shortcut menu, choose **SELECT FOR PCB**.
- 4 Close ProSoft Discovery Service.
- 5 Click **DOWNLOAD** to transfer the configuration to the module.

## 2.4.1 Using CIPconnect to Connect to the Module

CIPconnect® can be used to connect a PC to the MVI56E-SIE module over Ethernet using Rockwell Automation's 1756-ENBT EtherNet/IP® module. This allows for configuringof the MVI56E-SIE module and network, uploading and downloading of files, and viewing of network and module diagnostics from a PC. RSLinx is not required when using CIPconnect. All that is needed:

- The IP addresses and slot numbers of any 1756-ENBT modules in the path
- The ControlNet node numbers and slot numbers of any 1756-CNBx ControlNet Bridge modules in the path
- The slot number of the MVI56E-SIE in the destination ControlLogix chassis (the last ENBT/CNBx and chassis in the path).

To use CIPconnect, follow these steps.

1 In the *Select Connection Type* dropdown list, choose **1756-ENBT**. The default path appears in the text box, as shown in the following illustration.

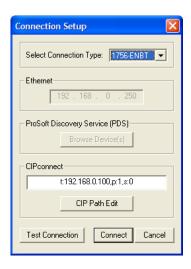

2 Click CIP PATH EDIT to open the CIPconnect Path Editor dialog box.

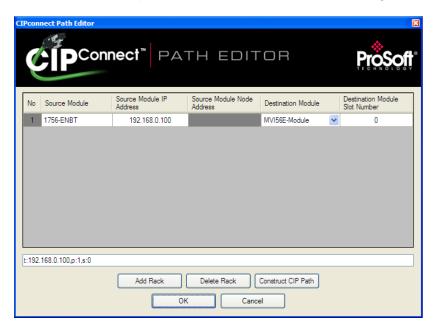

The CIPconnect Path Editor allows the path between the PC and the MVI56E-SIE module to be defined. The first connection from the PC is always a 1756-ENBT (Ethernet/IP) module.

Each row corresponds to a physical rack in the CIP path.

- If the MVI56E-SIE module is located in the same rack as the first 1756-ENBT module, select RACK No. 1 and configure the associated parameters.
- If the MVI56E-SIE is available in a remote rack (accessible through ControlNet or Ethernet/IP), include all racks (by using the ADD RACK button).

| Parameter                      | Description                                                                                                    |
|--------------------------------|----------------------------------------------------------------------------------------------------|
| Source Module                  | Source module type. This field is automatically selected depending on the destination module of the last rack (1756-CNB or 1756-ENBT).                                   |
| Source Module IP Address       | IP address of the source module (only applicable for 1756-ENBT)                                                                                                    |
| Source Module Node Address     | Node address of the source module (only applicable for 1756-CNB)                                                                                                    |
| Destination Module             | Select the destination module associated to the source module in the rack. The connection between the source and destination modules is performed through the backplane. |
| Destination Module Slot Number | The slot number where the destination MVI56E module is located.                                                                                                    |

To use the CIPconnect Path Editor, follow these steps.

- 1 Configure the path between the 1756-ENBT connected to the PC and the MVI56E-SIE module.
  - If the module is located in a remote rack, add more racks to configure the full path.
  - The path can only contain ControlNet or Ethernet/IP networks.
  - The maximum number of supported racks is six.
- 2 Click Construct CIP PATH to build the path in text format
- 3 Click **OK** to confirm the configured path.

## Example 1: Local Rack Application

For this example, the MVI56E-SIE module is located in the same rack as the 1756-ENBT that is connected to the PC.

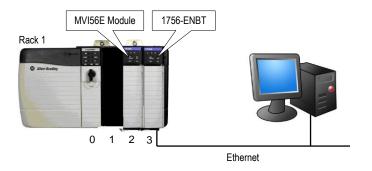

Rack 1

| Slot | Module                 | Network Address  |   |
|------|------------------------|------------------|---|
| 0    | ControlLogix Processor | -                |   |
| 1    | Any                    | -                |   |
| 2    | MVI56E-SIE             | -                | _ |
| 3    | 1756-ENBT              | IP=192.168.0.100 |   |

1 In the *Download* dialog box, click **CIP PATH EDIT.** 

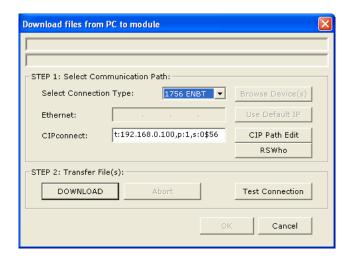

2 Configure the path as shown in the following illustration, and click CONSTRUCT CIP PATH to build the path in text format.

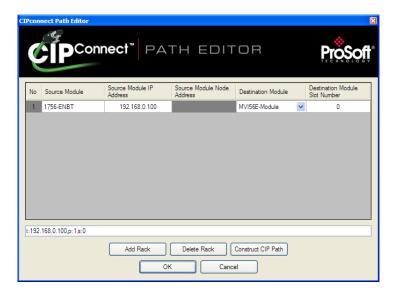

Click **OK** to close the *CIPconnect Path Editor* and return to the *Download* dialog box.

3 Check the new path in the Download dialog box.

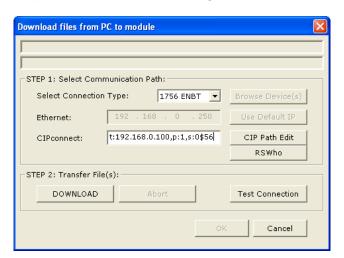

4 Click **TEST CONNECTION** to verify that the physical path is available. The following message should be displayed upon success.

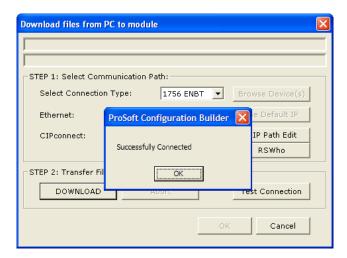

5 Click **OK** to close the Test Connection pop-up and then click **DOWNLOAD** to download the configuration files to the module through the path.

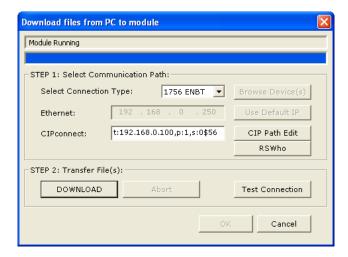

## Example 2: Remote Rack Application

For this example, the MVI56E-SIE module is located in a remote rack accessible through ControlNet, as shown in the following illustration.

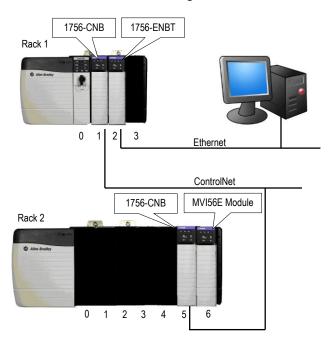

## Rack 1

| Slot | Module                 | Network Address  |  |
|------|------------------------|------------------|--|
| 0    | ControlLogix Processor | -                |  |
| 1    | 1756-CNB               | Node = 1         |  |
| 2    | 1756-ENBT              | IP=192.168.0.100 |  |
| 3    | Any                    | -                |  |

## Rack 2

| Module     | Network Address              |
|------------|------------------------------|
| Any        | -                            |
| Any        | -                            |
| Any        | -                            |
| Any        | -                            |
| Any        | -                            |
| 1756-CNB   | Node = 2                     |
| MVI56E-SIE | -                            |
|            | Any Any Any Any Any 1756-CNB |

1 In the *Download* dialog box, click **CIP PATH EDIT**.

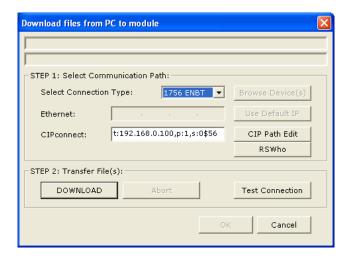

2 Configure the path as shown in the following illustration and click CONSTRUCT CIP PATH to build the path in text format.

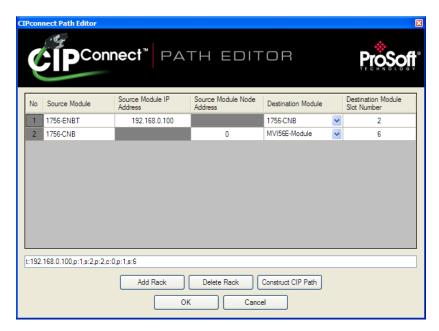

Click **OK** to close the *CIPconnect Path Editor* and return to the *Download* dialog box.

3 Check the new path in the *Download* dialog box.

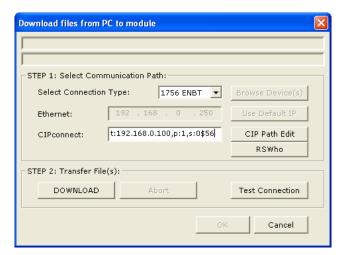

**4** Click **TEST CONNECTION** to verify that the physical path is available. The following message should be displayed upon success.

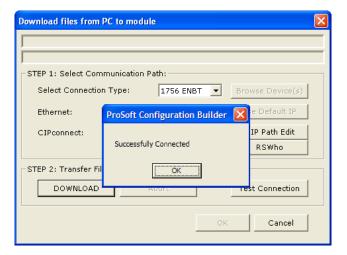

5 Click DOWNLOAD to download the configuration files to the module through the path.

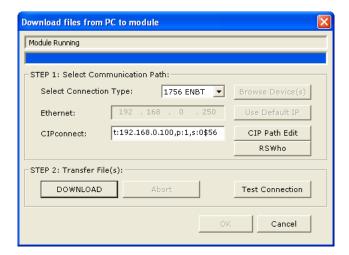

# 2.4.2 Using RSWho to Connect to the Module

You need to have RSLinx installed on your PC to use this feature. You also need an ENBT module set up in the rack. For information on setting up the ENBT module, see Using CIPconnect to Connect to the Module (page 92).

- 1 In the tree view in ProSoft Configuration Builder, right-click the MVI56E-SIE module.
- 2 From the shortcut menu, choose **DownLoad From PC to Device**.
- 3 In the *Download* dialog box, choose **1756 ENBT** from the *Select Connection Type* dropdown box.

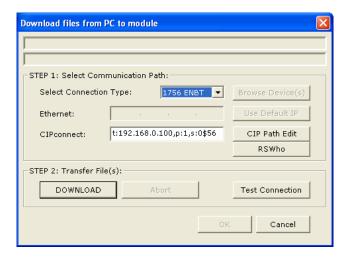

4 Click **RSWHO** to display modules on the network. The MVI56E-SIE module will automatically be identified on the network.

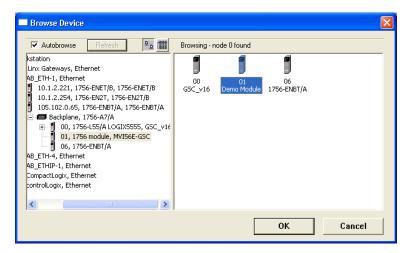

- 5 Select the module, and then click OK.
- 6 In the *Download* dialog box, click **DownLoad**.

# 3 Ladder Logic

## In This Chapter

| * | Controller Tags                | .104  |
|---|--------------------------------|-------|
| * | User-Defined Data Types (UDTs) | . 106 |
| * | Using Controller Tags          | . 107 |
| * | Controller Tag Overview        | .108  |

Ladder logic is required for managing communication between the MVI56E-SIE module and the processor. The ladder logic handles tasks such as:

- Module backplane data transfer
- Special block handling
- Status data receipt

Additionally, a power-up handler may be needed to initialize the module's database and may clear some processor fault conditions.

The sample Import Rung with Add-On Instruction is extensively commented to provide information on the purpose and function of each user-defined data type and controller tag. For most applications, the Import Rung with Add-On Instruction will work without modification.

# 3.1 Controller Tags

Data related to the MVI56E-SIE is stored in the ladder logic in variables called controller tags. Individual controller tags can be grouped into collections of controller tags called controller tag structures. A controller tag structure can contain any combination of:

- Individual controller tags
- Controller tag arrays
- Lower-level controller tag structures

The controller tags for the module are pre-programmed into the Add-On Instruction Import Rung ladder logic. *Controller Tags* can be found in the subfolder, located in the *Controller* folder in the *Controller Organizer* pane of the main RSLogix 5000 window.

This controller tag structure is arranged as a tree structure. Individual controller tags are found at the lowest level of the tree structure. Each individual controller tag is defined to hold data of a specific type, such as integer or floating-point data. Controller tag structures are declared with user-defined data types, which are collections of data types.

The main controller tag structure, *SIE*, is broken down into four lower-level controller tag structures.

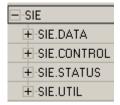

The four lower-level controller tag structures contain other controller tags and controller tag structures. Click the [+] sign next to any controller tag structure to expand it and view the next level in the structure. For example, the SIE.DATA controller tag structure is expanded, it can be seen that there are two controller tag arrays, SIE.DATA.ReadData and SIE.DATA.WriteData, which are 600-element integer arrays by default.

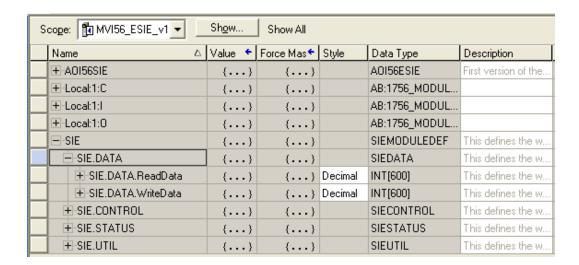

Each controller tag in the Add-On Instruction is commented in the *Description* column.

Notice that the *Data Type* column displays the data types used to declare each controller tag, controller tag array or controller tag structure. Individual controller tags are declared with basic data types, such as INT and BOOL. Controller tag arrays are declared with arrays of basic data types. Controller tag structures are declared with user-defined data types (UDTs).

# 3.2 User-Defined Data Types (UDTs)

User-defined data types (UDTs) allow users to organize collections of data types into groupings. These groupings, or data type structures, can then be used to declare the data types for controller tag structures. Another advantage of defining a UDT is that it may be re-used in other controller tag structures that use the same data types.

The Add-On Instruction Import Rung ladder logic for the module has pre-defined UDTs. You can find them in the *User-Defined* subfolder, located in the *Data Types* folder in the *Controller Organizer* pane of the main RSLogix window. Like the controller tags, the UDTs are organized in a multiple-level tree structure.

Eleven different UDTs are defined for the MVI56E-SIE Add-On Instruction. The main UDT, SIEMODULEDEF, contains all the data types for the module and was used to create the main controller tag structure, SIE. There are four UDTs one level below SIEMODULEDEF. These lower-level UDTs were used to create the SIE.DATA, SIE.CONTROL, SIE.STATUS, and SIE.UTIL controller tag structures.

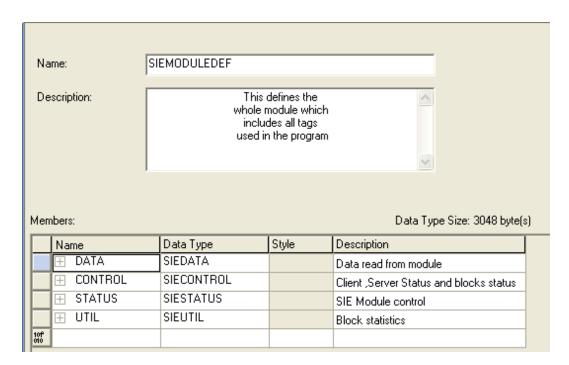

Click the [+] signs to expand the UDT structures and view lower-level UDTs.

For example, if you expand *SIE.DATA* is expanded, two UDTs can be seen, *ReadData* and *WriteData*. Both of these are 600-element integer arrays by default.

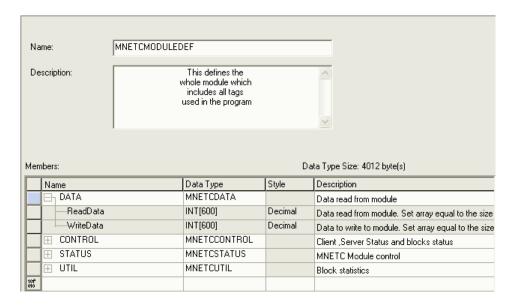

Notice that these UDTs are the data types used to declare the SIE.DATA.ReadData and SIE.DATA.WriteData controller tag arrays.

Each UDT is commented in the *Description* column.

## 3.3 Using Controller Tags

Controller tags can be used to:

- View read and write data that is being transferred between the module and the processor.
- View status data for the module.
- Set up and trigger special functions.
- Initiate module restarts (Warm Boot or Cold Boot).

# 3.4 Controller Tag Overview

| Controller Tag | Description                                                                           |  |
|----------------|---------------------------------------------------------------------------------------|--|
| SIE.DATA       | SIE input and output data transferred between the processor and the module            |  |
| SIE.CONTROL    | Governs the data movement between the PLC rack and the module                         |  |
| SIE.STATUS     | Status information                                                                    |  |
| SIE.UTIL       | Block statistics and generic tags used for internal ladder processing (DO NOT MODIFY) |  |

The following sections describe each of these controller tag structures in more detail.

## 3.4.1 SIE.DATA

The controller tags in *SIE.DATA* hold data to be transferred between the processor and the MVI56E-SIE module. This read and write data is transferred between the processor and module as "pages," or blocks, of data up to 200 words long.

The data types for the SIE.DATA.ReadData and SIE.DATA.WriteData controller tag arrays are integer arrays containing variable numbers of elements.

| Controller Tag | Data Type | Description                                                                        |
|----------------|-----------|------------------------------------------------------------------------------------|
| ReadData       | INT[x]    | Data read from module. Array size is equal to the size set in the configuration.   |
| WriteData      | INT[x]    | Data to write to module. Array size is equal to the size set in the configuration. |

#### SIE.DATA.ReadData

ReadData is a controller tag array that automatically adjusts to match the value entered in the Read Register Count (page 40) parameter of the configuration. For ease of use, this array should be dimensioned as a multiple of 200 words. This data is paged up to 200 words at a time from the module to the processor. The ladder logic places the data received into the proper position in the ReadData array. This data is used for status and control in the processor ladder logic.

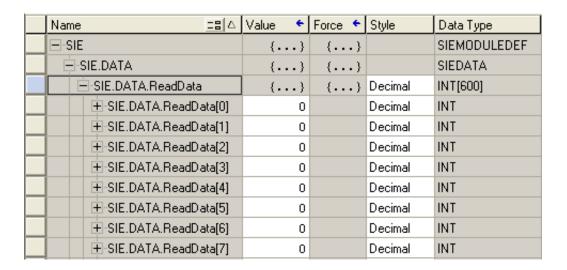

The *ReadData* array is related to the contents of the Read Data area of the module's internal database. To view the actual registers in the module's internal database, access the database display from *ProSoft Configuration Builder's Diagnostics* menu. For more information, see the section on *PCB* Diagnostics (page 122).

| DATABASE       | DISPLAY        | 0 то 9         | 99 (DECI       | (MAL)          |             |             |             |
|----------------|----------------|----------------|----------------|----------------|-------------|-------------|-------------|
| 6666<br>0<br>0 | 7777<br>0<br>0 | 8888<br>0<br>0 | 9999<br>0<br>0 | 1010<br>0<br>0 | 0<br>0<br>0 | 0<br>0<br>0 | 0<br>0<br>0 |
| ŏ              | ŏ              | ŏ              | Ŏ              | ŏ              | ŏ           | ŏ           | ŏ           |
| Ŏ<br>O         | Ŏ<br>O         | Ŏ<br>O         | Ŏ<br>0         | 0<br>0         | Ŏ<br>0      | 0           | Ŏ<br>O      |
| 0              | 0              | 0              | 0              | 0              | 0           | 0           | 0           |

#### SIE.DATA.WriteData

WriteData is a controller tag array that automatically adjusts to match the value entered in the Write Register Count (page 41) parameter of the configuration. For ease of use, this array should be dimensioned as a multiple of 200 words. This data is paged up to 200 words at a time from the processor to the module. The ladder logic places the write data into the output image for transfer to the module. This data is passed from the processor to the module for status and control information for use in other nodes on the network.

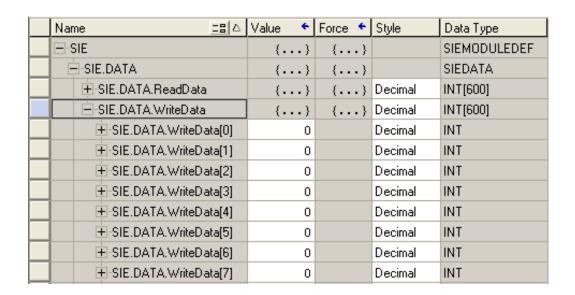

The *WriteData* array is related to the contents of the Write Data area of the module's internal database. To view the actual registers in the module's internal database, access the database display from *ProSoft Configuration Builder's Diagnostics* menu. For more information, see the section on *PCB* Diagnostics (page 122).

| DATABASE | DISPLAY | 1000 | то 1099 | (DECIMAL) |   |     |   |   |   |
|----------|---------|------|---------|-----------|---|-----|---|---|---|
| 1111     | 2222    | 3333 | 4444    | 5555      | 0 | O O | 0 | 0 | 0 |
| Ů        | 0       | 0    | 0       | 0         | 0 | 0   | 0 | 0 | Ö |
| ŏ        | ő       | ö    | ö       | ö         | ö | ö   | ö | ö | ö |
| Ŏ        | 0       | Ŏ    | Ŏ       | Ŏ         | Ŏ | Ŏ   | ŏ | Ŏ | ŏ |
| 0        | 0       | 0    | 0       | 0         | 0 | 0   | 0 | 0 | 0 |
| ŏ        | ŏ       | ŏ    | ŏ       | ŏ         | Ŏ | Ŏ   | ŏ | Ŏ | ŏ |
| 0        | 0       | Ŏ    | 0       | 0         | 0 | Ŏ   | Ŏ | Ŏ | ŏ |
|          |         |      |         |           |   |     |   |   |   |

#### 3.4.2 SIE.CONTROL

This controller tag structure is used to request special tasks from the module. For more information, see Special Function Blocks (page 143).

| Controller Tag    | Data Type     | Description                                          |
|-------------------|---------------|------------------------------------------------------|
| BootTimer         | TIMER         | Timer used to clear both cold and warm boot requests |
| ColdBoot          | BOOL          | Hardware reset of the module                         |
| WarmBoot          | BOOL          | Configuration data reset in the module               |
| ResetStatus       | BOOL          | Reset Status trigger                                 |
| CmdID             | INT           | Command ID from 1 to 16                              |
| CmdControl        | SIECMDCONTROL | Holds Command Control statistics                     |
| CmdControlPending | BOOL          | Halts rung until module is ready                     |
| CmdControlTrigger | BOOL          | Command Control Trigger                              |
| IPAddress         | SIEIPADDRESS  | Getting and setting IP address to and from module    |

#### 3.4.3 SIE.STATUS

This controller tag structure contains module and Client status data. For a more complete description of the *SIE.STATUS* controller tag structure, refer to the Status Data Definition (page 128).

| Name               | Data Type          | Description                                               |
|--------------------|--------------------|-----------------------------------------------------------|
| PassCnt            | INT                | Program cycle counter                                     |
| ProductVersion     | INT                | This is used to pass the product version to the processor |
| ProductCode        | INT[2]             | This is used to pass the product code to the processor    |
| BlockStats         | SIEBLOCKSTATS      | Block transfer statistics                                 |
| CmdBits            | INT[20]            | Command bits array to be used for 20 Clients              |
| ClientStatsTrigger | BOOL               | Get Client status                                         |
| ClientID           | INT                | Client ID to get status from                              |
| ClientStatus       | SIECLIENTSTATS[30] | Client status data                                        |
| CmdErrorList       | INT[16]            | Command Error List                                        |

#### 3.4.4 SIE.UTIL

This controller tag structure stores the variables required for the data transfer between the processor and the MVI56E-SIE module.

| Name                | Data Type      | Description                                                           |
|---------------------|----------------|-----------------------------------------------------------------------|
| LastRead            | INT            | Index of last read block                                              |
| LastWrite           | INT            | Index of last write block                                             |
| BlockIndex          | INT            | Computed block offset for data table                                  |
| StatusIndex         | INT            | Computed block offset for status data                                 |
| ReadDataSizeGet     | INT            | Gets ReadData array length                                            |
| WriteDataSizeGet    | INT            | Gets WriteData array length                                           |
| ReadDataBlkCount    | INT            | Holds the value of the block counts of the<br>ReadData array          |
| WriteDataBlkCount   | INT            | Holds the value of the block counts of the WriteData array            |
| RBTSremainder       | INT            | Holds remainder calculation value from the read array                 |
| WBTSremainder       | INT            | Holds remainder calculation value from the write array                |
| IPsetPending        | BOOL           | Allows setting module IP address                                      |
| IPgetPending        | BOOL           | Allows getting module IP address                                      |
| InitOutputData      | SIEINITOUTDATA | Used to bring the module into a known state after a restart operation |
| CheckInitialization | BOOL           | Check initialization trigger                                          |
| StatusSeqIndex      | INT            | Index of Status Sequence                                              |

The LastRead tag stores the latest Read Block ID received from the module. The LastWrite tag stores the latest Write Block ID to be sent to the module. The BlockIndex tag is an intermediate variable used during the block calculation.

# 4 Diagnostics and Troubleshooting

#### In This Chapter

| * | LED Status Indicators11                                        |
|---|----------------------------------------------------------------|
| * | Using the Diagnostics Menu in ProSoft Configuration Builder118 |
| * | Reading Status Data from the Module                            |

The module provides information on diagnostics and troubleshooting in the following forms:

- LED status indicators on the front of the module provide information on the module's status.
- Status data contained in the module can be viewed in *ProSoft Configuration Builder* through the Ethernet port.
- Status data values are transferred from the module to the processor.

#### 4.1 LED Status Indicators

# 4.1.1 Scrolling LED Status Indicators

The scrolling LED display indicates the module's operating status as follows:

# **Initialization Messages**

| Code                                                                                                    | Message                                                                                                    |
|----------------------------------------------------------------------------------------------------|----------------------------------------------------------------------------------------------------|
| Boot / DDOK                                                                                                | Module is initializing                                                                                                    |
| Ladd Module is waiting for required module configuration ladder logic to configure the application port(s) |                                                                                                    |
| Waiting for Processor Connection                                                                           | Module did not connect to processor during initialization  Sample ladder logic or AOI is not loaded on processor  Module is located in a different slot than the one configured in the ladder logic/AOI  Processor is not in RUN or REM RUN mode |
| Last config: <date></date>                                                                                 | Indicates the last date when the module changed its IP address. You can update the module date and time through the module's web page, or with the Optional MVI56E Add-On Instruction.                                                           |
|                                                                                                    | After power up and every reconfiguration, the module will display the configuration of the application port(s). The information consists of:  Client                                                                                             |
|                                                                                                    | • C0 C2 C3 C4 C29                                                                                                    |

# **Operation Messages**

After the initialization step, the following message pattern will be repeated. <Backplane Status> <IP Address> <Backplane Status> <Port Status>

| Code                              | Message                                                                                                    |
|-----------------------------------|----------------------------------------------------------------------------------------------------|
| <backplane status=""></backplane> | OK: Module is communicating with processor  ERR: Module is unable to communicate with processor. For this scenario, the <port status=""> message above is replaced with "Processor foulted or is in program mode".</port> |
| <ip address=""></ip>              | with "Processor faulted or is in program mode".  Module IP address                                                                                                    |
| <c0></c0>                         | OK: Port is communicating without error  Communication Errors: port is having communication errors.  Refer to PCB diagnostics (page 113) for further information about the error.                                         |

#### 4.1.2 Ethernet LED Indicators

The Ethernet LEDs indicate the module's Ethernet port status as follows:

| LED  | State                   | Description                                                                                                 |
|------|-------------------------|----------------------------------------------------------------------------------------------------|
| Data | OFF                     | Ethernet connected at 10Mbps duplex speed                                                                   |
|      | AMBER Solid             | Ethernet connected at 100Mbps duplex speed                                                                  |
| Link | OFF                     | No physical network connection is detected. No Ethernet communication is possible. Check wiring and cables. |
|      | GREEN Solid or Blinking | Physical network connection detected. This LED must be ON solid for Ethernet communication to be possible.  |

# 4.1.3 Non-Scrolling LED Status Indicators

The non-scrolling LEDs indicate the module's operating status as follows:

| LED Label | Color           | Status | Indication                                                                                                    |
|-----------|-----------------|--------|----------------------------------------------------------------------------------------------------|
| APP       | Red or<br>Green | OFF    | The module is not receiving adequate power or is not securely plugged into the rack. May also be OFF during configuration download.                                                                                                    |
|           |                 | GREEN  | The MVI56E-SIE is working normally.                                                                                                    |
|           |                 | RED    | <ul> <li>The most common cause is that the module has detected a communication error during operation of an application port.</li> <li>The following conditions may also cause a RED LED:         <ul> <li>The firmware is initializing during startup</li> </ul> </li> <li>The firmware detects an on-board hardware problem during startup</li> <li>Failure of application port hardware during startup</li> <li>The module is shutting down</li> <li>The module is rebooting due to a ColdBoot or WarmBoot request from the ladder logic or Debug Menu</li> </ul> |
| OK        | Red or<br>Green | OFF    | The module is not receiving adequate power or is not securely plugged into the rack.                                                                                                    |
|           |                 | GREEN  | The module is operating normally.                                                                                                    |
|           |                 | RED    | The module has detected an internal error or is being initialized. If the LED remains RED for over 10 seconds, the module is not working. Remove it from the rack and re-insert it to restart its internal program.                                                                                                    |
| ERR       | Red             | OFF    | The battery voltage is OK and functioning.                                                                                                    |
|           |                 | ON     | The battery voltage is low or battery is not present. Allow battery to charge by keeping module plugged into rack for 24 hours. If ERR LED still does not go off, contact ProSoft Technology, as the battery is not a user-serviceable item.                                                                                                    |

# 4.1.4 Troubleshooting

Use the following troubleshooting steps if problems are encountered when the module is powered up. If these steps do not resolve the problem, please contact ProSoft Technology Technical Support.

#### **Processor Errors**

| Problem description       | Steps to take                                                                                                    |
|---------------------------|----------------------------------------------------------------------------------------------------|
| Processor fault           | Verify that the module is plugged into the slot that has been configured for the module in the I/O Configuration of RSLogix.                                                                                                    |
|                           | Verify that the slot location in the rack has been configured correctly in the ladder logic.                                                                                                    |
| Processor I/O LED flashes | This indicates a problem with backplane communications. A problem could exist between the processor and any installed I/O module, not just the MVI56E-SIE. Verify that all modules in the rack are correctly configured in the ladder logic. |

#### **Module Errors**

| Problem description                                                                                                    | Steps to take                                                                                                    |
|----------------------------------------------------------------------------------------------------|----------------------------------------------------------------------------------------------------|
| BP ACT LED (not present on MVI56E modules) remains OFF or blinks slowly MVI56E modules with scrolling LED display: <backplane status=""> condition reads ERR</backplane> | This indicates that backplane transfer operations are failing. Connect to the module's Configuration/Debug port to check this.  To establish backplane communications, verify the following items:  The processor is in RUN or REM RUN mode.  The backplane driver is loaded in the module.  The module is configured for read and write data block transfer.  The ladder logic handles all read and write block situations.  The module is properly configured in the processor I/O configuration and ladder logic. |
| OK LED remains RED                                                                                                    | The program has halted or a critical error has occurred. Connect to the Configuration/Debug port to see if the module is running. If the program has halted, turn off power to the rack, remove the card from the rack and re-insert it, and then restore power to the rack.                                                                                                    |

### 4.1.5 Clearing a Fault Condition

Typically, if the OK LED on the front of the module turns RED for more than ten seconds, a hardware problem has been detected in the module or the program has exited.

To clear the condition, follow these steps:

- 1 Turn off power to the rack.
- 2 Remove the card from the rack.
- **3** Verify that all jumpers are set correctly.
- 4 If the module requires a Compact Flash card, verify that the card is installed correctly.
- **5** Re-insert the card in the rack and turn the power back on.
- **6** Verify correct configuration data is being transferred to the module from the ControlLogix controller.

If the module's OK LED does not turn GREEN, verify that the module is inserted completely into the rack. If this does not cure the problem, contact ProSoft Technology Technical Support.

# 4.2 Using the Diagnostics Menu in ProSoft Configuration Builder

**Tip:** ProSoft Configuration Builder *Diagnostics* is able to have more than one module window open at one time.

To connect to the module's Configuration/Debug Ethernet port:

1 In *ProSoft Configuration Builder*, select the module, and then click the right mouse button to open a shortcut menu.

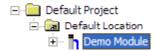

2 On the shortcut menu, choose **Diagnostics**.

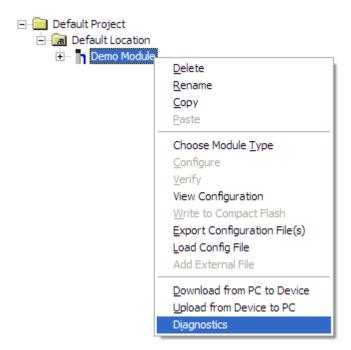

3 In the *Diagnostics* window, click the **SET UP CONNECTION** button to browse for the module's IP address.

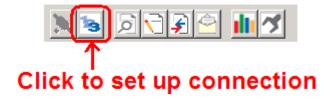

4 In the *Connection Setup* dialog box, click the **TEST CONNECTION** button to verify that the module is accessible with the current settings.

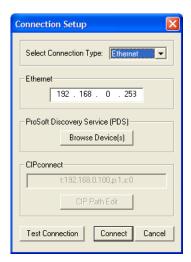

You can also use CIPconnect<sup>®</sup> to connect to the module through a 1756-ENBT card. Refer to Using CIPconnect to Connect to the Module (92) for information on how to construct a CIP path.

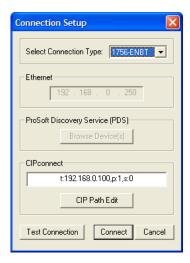

**5** If the *Test Connection* is successful, click **CONNECT**.

If *PCB* is unable to connect to the module:

1 Click the **Browse Device(s)** button to open the *ProSoft Discovery Service*. Select the module, then right-click and choose **SELECT FOR PCB**.

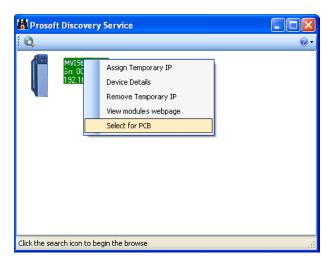

- 2 Close *ProSoft Discovery Service*, and click the **Connect** button again.
- If these troubleshooting steps fail, verify that the Ethernet cable is connected properly between the computer and the module, either through a hub or switch (using the grey cable) or directly between the computer and the module (using a red crossover cable).

If a connection is still not able to be established, contact ProSoft Technology for assistance.

# 4.2.1 Connecting to the Module's Web Page

The module's internal web server provides access to general product information, firmware download link, and links to ProSoft Technology's Web site.

1 In *ProSoft Discovery Service*, select the module, and then click the right mouse button to open a shortcut menu.

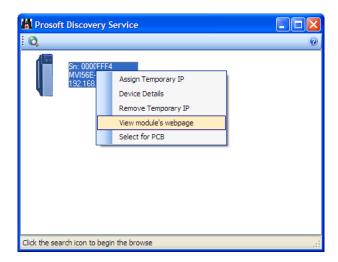

2 On the shortcut menu, choose **VIEW MODULE'S WEBPAGE**.

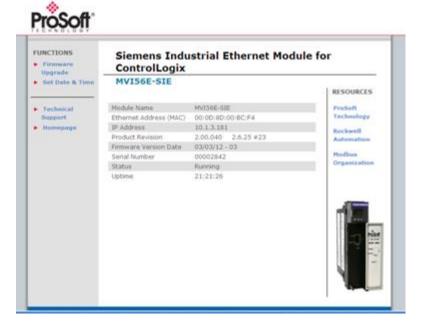

# 4.2.2 Diagnostics Menu

The *Diagnostics* menu, available through the Ethernet configuration port for this module, is arranged as a tree structure, with the *Main* menu at the top of the tree, and one or more submenus for each menu command. The first menu you see when you connect to the module is the *Main* menu.

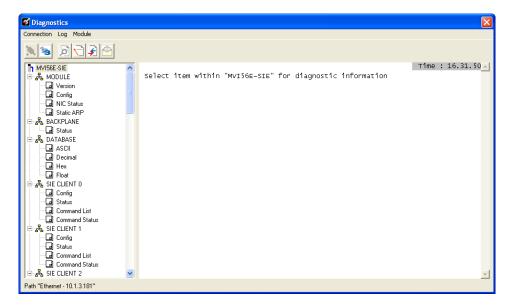

## 4.2.3 Monitoring Module Information

Use the *MODULE* menu to view configuration and hardware information for the MVI56E-SIE module's backplane and Ethernet application port.

#### Version

Use the Version menu to view module hardware and firmware information.

#### Config

Use the *Configuration* menu to view backplane configuration settings for the MVI56E-SIE module.

The information on this menu corresponds with the configuration information in the *Module* settings in *ProSoft Configuration Builder*.

#### NIC Status

Use the *NIC Status* (Network Interface Card) menu to view configuration and status information for the MVI56E-SIE module's Ethernet application port.

The information on this menu is useful for troubleshooting Ethernet network connectivity problems.

#### Static ARP

Use the *Static ARP* menu to view the list of IP and MAC addresses that are configured not to receive ARP (Address Resolution Protocol) messages from the module.

The Static ARP Table (page 85) defines a list of static IP addresses that the module will use when an ARP is required.

### 4.2.4 Monitoring Backplane Information

Use the *BACKPLANE* menu to view the backplane status information for the MVI56E-SIE module.

#### Backplane Status

Use the Status menu to view current backplane status, including

- Number of retries
- Backplane status
- Fail count
- Number of words read
- Number of words written
- Number of words parsed
- Error count
- Command count

During normal operation, the read, write, and parsing values should increment continuously, while the error value should not increment.

The status values on this menu correspond with members of the Status Data Definition (page 128).

#### 4.2.5 Monitoring Database Information

Use the *DATABASE* menu to view the contents of the MVI56E-SIE module's internal database.

You can view data in the following formats:

**ASCII** 

```
DATABASE DISPLAY 0 to 99 (ASCII) :
                w v
           Ď
              G
              ģ
‡
□
       b
         е
                                 u
                                 5
U
                                    0
4
T
                               2
         % $
E D
e d
                                         6
V
                &
F
f
                            3
S
      B
b
              G
                               R
              g
‡
                                 u
```

Decimal

```
DATABASE DISPLAY 0 to 99 (DECIMAL) :
                                                                                                          [Refresh Counter: 3]
                                                                   1
12337
20561
28785
-28527
4113
                                       -4
9767
17991
26215
-31097
1543
9767
17991
26215
-31097
                                                                                 12851
21075
29299
                                                                                                            13879
22103
30327
                            9253
17477
25701
                                                                                               13365
21589
29813
                 8739
                                                                                                                          14393
22617
   8225
              16963
25187
                                                       18505
26729
 24673
                                                                                                                           30841
                           -31611
                                                     -30583
2057
                                                                                -28013
4627
                                                                                               -27499
5141
                                                                                                            -26985
5655
                                                                                                                           26471
6169
                            1029
9253
17477
              8739
16963
                                                       10281
18505
                                                                    12337
20561
                                                                                  12851
21075
                                                                                               13365
21589
                                                                                                             13879
22103
                                                                    28785
-28527
 24673
              25187
                            25701
                                                       26729
                                                                                  29299
                                                                                               29813
                                                                                                             30327
                                                                                                                           30841
```

Float

```
DATABASE DISPLAY 0 to 49 (FLOAT): [Refresh Counter: 5]

-1.#QNAN000E+000-1.#QNAN000E+000 9.18354962E-041 2.75509291E-040 1.97747944E-024
2.21076282E-018 5.79887491E-016 6.44492959E-010 1.68752010E-007 4.41579286E-005
4.88127480E+001 1.27530674E+004 1.40447017E+010 3.66483682E+012 9.55859400E+014
1.04858893E+021 2.73179652E+023 2.98848446E+029 7.77852805E+031 2.02388230E+034
-1.93224776E-037-5.09760759E-035-5.74027813E-029-1.51029685E-026-3.97016299E-024
9.62436112E-038 2.53936311E-035 2.86023979E-029 7.52614210E-027 1.97859390E-024
2.21076282E-018 5.79887491E-016 6.44492959E-010 1.68752010E-007 4.41579286E-005
4.88127480E+001 1.27530674E+004 1.40447017E+010 3.66483682E+012 9.55859400E+014
1.04858893E+021 2.73179652E+023 2.98848446E+029 7.77852805E+031 2.02388230E+034
-1.93224776E-037-5.09760759E-035-5.74027813E-029-1.51029685E-026-3.97016299E-024
```

Hexadecimal

```
DATABASE DISPLAY 0 to 99 (HEXADECIMAL):

907E FFFE FFFD FFFC 0000 0001 0002 0003 0004 1819
2021 2223 2425 2627 2829 3031 3233 3435 3637 3839
4041 4243 4445 4647 4849 5051 5253 5455 5657 5859
6061 6263 6465 6667 6869 7071 7273 7475 7677 7879
8081 8283 8485 8687 8889 9091 9293 9495 9697 9899
0001 0203 0405 0607 0809 1011 1213 1415 1617 1819
2021 2223 2425 2627 2829 3031 3233 3435 3637 3839
4041 4243 4445 4647 4849 5051 5253 5455 5657 5859
6061 6263 6465 6667 6869 7071 7273 7475 7677 7879
8081 8283 8485 8687 8889 9091 9293 9495 9697 9899
```

Use the scroll bar on the right edge of the window to view each page (100 words) of data.

# 4.2.6 Monitoring SIE Client Information

Use the SIE CLIENT x menu to view the configuration and status information for the SIE Client(s).

#### Config

Use the *Configuration* menu to view configuration settings for SIE Client x. The information on this menu corresponds with the configuration information in the *SIE Client x* settings in *ProSoft Configuration Builder*.

#### **Status**

Use the *Status* menu to view status for SIE Client x. During normal operation, the number of requests and responses should increment, while the number of errors should not change.

#### Command List

Use the *Command List* menu to view the command list settings for SIE Client x. The information on this menu corresponds with the *SIE Client x Commands* settings in *ProSoft Configuration Builder*.

Use the scroll bar on the right edge of the window to view each SIE Client command.

#### Command Status

Use the Command Status menu to view SIE Client x Command status.

A zero indicates no error.

A non-zero value indicates an error. For an explanation of each value, refer to Client Command Error (page 131).

# 4.3 Reading Status Data from the Module

Module status information is useful for troubleshooting and can be accessed in several different ways.

#### In the ladder logic's SIE.STATUS controller tag structure.

The MVI56E-SIE module returns status data in the input image that can be used to determine the module's operating status. This data is transferred from the module to the ControlLogix processor continuously as part of the normal data transfer block sequence (page 140). You can view this data in the SIE.STATUS controller tag structure in the ladder logic.

Client status data can also be requested and returned in a special Client Status block (page 145), outside of the normal data transfer block sequence. The status data contained in the Client Status block is different from the status data in the normal data transfer blocks. It can also be viewed in the *SIE.STATUS* controller tag structure.

For more information about status data in *SIE.STATUS*, see the Status Data Definition (page 128).

#### In ProSoft Configuration Builder's Diagnostics screens.

For more information, see the section on PCB Diagnostics (page 122).

#### In database locations specified by Error/Status Pointers (optional).

If optional *Error/Status Pointers* are enabled, status data can also be found in the Read Data area of the module's database at the locations specified by the pointer configuration parameters. For more information, see Backplane Error/Status Pointer (page 40), Client Error/Status Pointer (page 43) and Command Error Pointer (page 44).

#### 4.3.1 Status Data Definition

This section contains a description of the controller tags in the *SIE.STATUS* controller tag structure, which contains module and Client status data.

- The first ten controller tags contain status data routinely transferred from the module to the processor in the normal data transfer block sequence (page 140).
- The remaining controller tags are used to request and receive Client status data via the Client Status block functionality (page 145).

**Note:** In order to access up-to-date status data from these remaining controller tags, a Client Status block must be recently received from the module. Client Status blocks are not routinely sent from the module; they are returned on a once-per-request basis as a response to a Client Status block request from the processor.

| Controller Tag             | Data Type | Description                                                                                                    |
|----------------------------|-----------|----------------------------------------------------------------------------------------------------|
| PassCnt                    | INT       | This value is incremented each time a complete program cycle occurs in the module.                                               |
| ProductVersion             | INT       | Product version                                                                                                    |
| ProductCode                | INT[2]    | Product code                                                                                                    |
| BlockStats.Read            | INT       | Total number of read blocks transferred from the module to the processor                                                         |
| BlockStats.Write           | INT       | Total number of write blocks transferred from the processor to the module                                                        |
| BlockStats.Parse           | INT       | Total number of blocks successfully parsed that were received from the processor                                                 |
| BlockStats.Cmd             | INT       | Total number of Command Control blocks received from the processor                                                               |
| BlockStats.Err             | INT       | Total number of block errors recognized by the module                                                                            |
| CmdBits[x]                 | INT       | Displays enabled or disabled status of all 16 commands in the <i>Client x Command List</i> for each Client                       |
| ClientStatsTrigger         | BOOL      | Initiates request for Client Status block from module when set to 1                                                              |
| ClientID                   | INT       | Specifies Client (0-19) to request status data from                                                                              |
| ClientStatus[x].CmdReq     | INT       | Total number of command list requests sent from Client                                                                           |
| ClientStatus[x].CmdResp    | INT       | Total number of command list responses received by Client                                                                        |
| ClientStatus[x].CmdErr     | INT       | This value is incremented each time an error message is received from a remote unit or a local error is generated for a command. |
| ClientStatus[x].Requests   | INT       | Not used                                                                                                    |
| ClientStatus[x].Responses  | INT       | Not used                                                                                                    |
| ClientStatus[x].ErrSent    | INT       | Not used                                                                                                    |
| ClientStatus[x].ErrRec     | INT       | Not used                                                                                                    |
| ClientStatus[x].CfgErrWord | INT       | Configuration Error Word - This word contains a bitmap that indicates general module configuration errors.                       |
| ClientStatus[x].CurErr     | INT       | Most recent error code recorded for the Client                                                                                   |
| ClientStatus[x].LastErr    | INT       | Previous most recent error code recorded for the Client                                                                          |
| CmdErrorList[x]            | INT       | Command error code for each command (0-15) on the specified Client's command list                                                |

# 4.3.2 Configuration Error Word

The Configuration Error Word contains Client configuration error indications, in a bit-mapped format. Specific bits in the module's Configuration Error Word are turned on (set to 1) to indicate various configuration errors. The Configuration Error Word appears in the SIE.STATUS.ClientStatus[x] controller tag array. Bits set to 1 in the Configuration Error Word indicate the following errors.

| Bit | Description                                                                                                    | Hex Value |
|-----|----------------------------------------------------------------------------------------------------|-----------|
| 0   | Reserved - not currently used                                                                                                    | 0001h     |
| 1   | Reserved - not currently used                                                                                                    | 0002h     |
| 2   | Reserved - not currently used                                                                                                    | 0004h     |
| 3   | Reserved - not currently used                                                                                                    | 0008h     |
| 4   | Invalid retry count parameter                                                                                                    | 0010h     |
| 5   | The float flag parameter is not valid.                                                                                              | 0020h     |
| 6   | The float start parameter is not valid.                                                                                             | 0040h     |
| 7   | The float offset parameter is not valid.                                                                                            | 0080h     |
| 8   | The ARP Timeout is not in range (ARP Timeout parameter 0 or greater than 60000 milliseconds) and will default to 5000 milliseconds. | 0100h     |
| 9   | The Command Error Delay is > 300 and will default to 300.                                                                           | 0200h     |
| 10  | Reserved - not currently used                                                                                                    | 0400h     |
| 11  | Reserved - not currently used                                                                                                    | 0800h     |
| 12  | Reserved - not currently used                                                                                                    | 1000h     |
| 13  | Reserved - not currently used                                                                                                    | 2000h     |
| 14  | Reserved - not currently used                                                                                                    | 4000h     |
| 15  | Reserved - not currently used                                                                                                    | 8000h     |

Combinations of errors will result in more than one bit being set in the error word. Correct any invalid data in the configuration for proper module operation. A value of zero (0) in this word indicates all bits are clear, which means that all module configuration parameters contain valid values. However, this does not mean that the configuration is valid for the user application. Make sure each parameter is set correctly for the intended application.

#### 4.3.3 Client Command Errors

There are several different ways to view Client Command Errors.

- In the SIE.STATUS.CmdErrorList controller tag array
- On the Client status data screens in the *ProSoft Configuration Builder Diagnostics*
- At a module database location specified by the configuration's SIE Client x
   Command Error Pointer, if the Command Error Pointer is enabled. This
   means that the first register refers to command 1 and so on.

| Word Offset | Description      |  |
|-------------|------------------|--|
| 0           | Command 0 Error  |  |
| 1           | Command 1 Error  |  |
| 2           | Command 2 Error  |  |
| 3           | Command 3 Error  |  |
|             |                  |  |
|             |                  |  |
| 15          | Command 15 Error |  |
| 16          | Command 16 Error |  |

For every command that has an error, the module automatically sets the poll delay parameter to 30 seconds. This instructs the module to wait 30 seconds until it attempts to issue the command again.

As the commands in the Client Command Last are polled and executed, an error value is maintained in the module for each command. This error list can be transferred to the processor.

# Module Communication Error Codes

| Decimal | Hex    | Description                                                                         |  |
|---------|--------|-------------------------------------------------------------------------------------|--|
| 1       | 0x0001 | No data from I/O module                                                             |  |
| 3       | 0x0003 | The desired item is not available in the PLC (200 family)                           |  |
| 5       | 0x0005 | The desired address is beyond limit for this PLC                                    |  |
| 6       | 0x0006 | The CPU does not support reading a bit block of length<>1                           |  |
| 7       | 0x0007 | Write data size error                                                               |  |
| 10      | 0x000a | The desired item is not available in the PLC                                        |  |
| -123    | 0xff85 | Cannot evaluate the received PDU                                                    |  |
| -124    | 0xff84 | The PLC returned a packet with no result data                                       |  |
| -125    | 0xff83 | The PLC returned an error code not understood by this library                       |  |
| -126    | 0xff82 | this result contains no data                                                        |  |
| -127    | 0xff81 | cannot work with an undefined result set                                            |  |
| -128    | 0xff80 | Unexpected function code in answer";                                                |  |
| -129    | 0xff7f | PLC responds with an unknown data type                                              |  |
| -1024   | 0xfc00 | Short packet from PLC                                                               |  |
| -1025   | 0xfbff | Timeout when waiting for PLC response                                               |  |
| -32767  | 0x8001 | Not allowed in current operating status                                             |  |
| -32511  | 0x8101 | Hardware fault                                                                      |  |
| -32509  | 0x8103 | Object access not allowed                                                           |  |
| -32508  | 0x8104 | Context is not supported. Step7 says: Function not implemented or error in telegram |  |
| -32507  | 0x8105 | Invalid address                                                                     |  |
| -32506  | 0x8106 | Data type not supported                                                             |  |
| -32505  | 0x8107 | Data type not consistent                                                            |  |
| -32502  | 0x810A | Object does not exist                                                               |  |
| -31999  | 0x8301 | Insufficient CPU memory                                                             |  |
| -31742  | 0x8402 | CPU already in RUN or already in STOP                                               |  |
| -31740  | 0x8404 | Severe error                                                                        |  |
| -31488  | 0x8500 | Incorrect PDU size                                                                  |  |
| -30974  | 0x8702 | Address invalid                                                                     |  |
| -12286  | 0xd002 | Step7: Variant of command is illegal                                                |  |
| -12284  | 0xd004 | Step7: Status for this command is illegal                                           |  |
| -12127  | 0xd0A1 | Step7: Function is not allowed in the current protection level                      |  |
| -11775  | 0xd201 | Block name syntax error                                                             |  |
| -11774  | 0xd202 | Syntax error function parameter                                                     |  |
| -11773  | 0xd203 | Syntax error block type                                                             |  |

| Decimal | Hex    | Description                                                                                         |
|---------|--------|----------------------------------------------------------------------------------------------------|
| -11772  | 0xd204 | No linked block in storage medium                                                                   |
| -11771  | 0xd205 | Object already exists                                                                               |
| -11770  | 0xd206 | Object already exists                                                                               |
| -11769  | 0xd207 | Block exists in EPROM                                                                               |
| -11767  | 0xd209 | Block does not exist/could not be found                                                             |
| -11762  | 0xd20e | No block present                                                                                    |
| -11760  | 0xd210 | Block number too big                                                                                |
| -11712  | 0xd240 | Coordination rules were violated                                                                    |
| -11711  | 0xd241 | Operation not permitted in current protection level                                                 |
| -11710  | 0xd242 | Protection violation while processing F-blocks. F-blocks can only be processed after password input |
| -11263  | 0xd401 | Invalid SZL ID                                                                                      |
| -11262  | 0xd402 | Invalid SZL index                                                                                   |
| -11258  | 0xd406 | Diagnosis: Info not available                                                                       |
| -11255  | 0xd409 | Diagnosis: DP error                                                                                 |
| -9215   | 0xdc01 | Invalid BCD code or Invalid time format                                                             |

# SIE Client Specific Error Codes

| Decimal | Hex    | Description                                               |  |
|---------|--------|-----------------------------------------------------------|--|
| -33     | 0xffdf | Failed to connect to server specified in command          |  |
| -34     | 0xffde | Failed to create a socket                                 |  |
| -36     | 0xffdc | SIE command response timeout. No valid response received. |  |
| -37     | 0xffdb | TCP/IP connection ended before session finished           |  |

# Command List Entry Error Codes

| Decimal | Hex    | Description                        |
|---------|--------|------------------------------------|
| -40     | 0xffd8 | Too few parameters                 |
| -41     | 0xffd7 | Invalid enable code                |
| -42     | 0xffd6 | Internal address > maximum address |
| -44     | 0xffd4 | Count parameter set to 0           |
| -45     | 0xffd3 | Invalid function code              |
| -46     | 0xffd2 | Invalid swap code                  |
| -47     | 0xffd1 | Invalid TSAP code                  |

# 5 Reference

# In This Chapter

| * | Product Specifications                            | 136 |
|---|---------------------------------------------------|-----|
| * | Backplane Data Transfer                           | 138 |
| * | Ethernet Cable Specifications                     | 155 |
| * | Using the Optional Add-On Instruction Rung Import | 157 |

### 5.1 Product Specifications

The MVI56E Siemens Industrial Ethernet Client Communication Module allows Rockwell Automation® ControlLogix® Programmable Automation Controllers (PACs) to interface easily with multiple Siemens Industrial Ethernet server-compatible instruments and devices. The multi-Client module improves performance when controlling multiple servers on a Siemens Industrial Ethernet network, by supporting up to 20 Clients.

The MVI56E-SIE includes configuration and management through the module's Ethernet port, and CIPconnect<sup>®</sup> technology for bridging though ControlNet<sup>™</sup> and EtherNet/IP<sup>™</sup> networks.

#### 5.1.1 General Specifications

- Single-slot 1756 ControlLogix backplane compatible
- 10/100 Mbps auto crossover detection Ethernet configuration and application port
- User-definable module data memory mapping of up to 5000 16-bit registers
- CIPconnect-enabled network configuration and diagnostics monitoring using ControlLogix 1756-ENxT and 1756-CNB modules
- ProSoft Configuration Builder (PCB) software supported, a Windows-based graphical user interface providing simple product and network configuration
- Add-On Instructions (AOI) are used for data transfer between module and processor
- 4-character, alpha-numeric, scrolling LED display of status and diagnostics data in plain English – no cryptic error or alarm codes to decipher
- ProSoft Discovery Service (PDS) software used to locate the module on the network and assign temporary IP address
- Personality Module a non-volatile industrial-grade Compact Flash (CF) card used to store network and module configuration for easy disaster recovery, allowing quick in-the-field product replacement by transferring the CF card

# Siemens Industrial Ethernet Client (Master)

The MVI56E-SIE is a Client-only module that will operate on a local or remote rack. This module was created to improve performance when controlling multiple servers on a Siemens Industrial Ethernet network.

- Offers 20 Client connections with up to 16 commands each to talk to multiple servers
- Actively reads data from and writes data to Siemens Industrial Ethernet devices, using Siemens Industrial Ethernet protocol.
- ControlLogix processor can be programmed to use special functions to control the activity on the Client by actively selecting commands to execute from the command list (Command Control)

### 5.1.2 Functional Specifications

- Siemens Industrial Ethernet data types overlap in the module's memory database, so the same data can be conveniently read or written as bit-level or register-level data.
- Configurable floating-point data movement is supported
- Configurable parameters for the Client including a minimum response delay of 0 to 65535 ms
- Supports up to 20 Clients with up to 16 commands for each Client
- Error codes, counters, and module status available from module memory through the Clients, or through the ladder logic and controller tags in RSLogix 5000

# 5.1.3 Hardware Specifications

| Specification                                    | Description                                                                             |
|--------------------------------------------------|-----------------------------------------------------------------------------------------|
| Dimensions                                       | Standard 1756 ControlLogix® single-slot module                                          |
| Backplane current load                           | 800 mA @ 5 Vdc<br>3 mA @ 24 Vdc                                                         |
| Operating temperature                            | 0°C to 60°C (32°F to 140°F)                                                             |
| Storage temperature                              | -40°C to 85°C (-40°F to 185°F)                                                          |
| Shock                                            | 30 g operational<br>50 g non-operational                                                |
| Vibration                                        | 5 g from 10 Hz to 150 Hz                                                                |
| Relative humidity                                | 5% to 95% (with no condensation)                                                        |
| LED indicators                                   | Battery Status (ERR) Application Status (APP) Module Status (OK)                        |
| 4-character, scrolling, alphanumeric LED display | Shows module, version, IP, application port setting, port status, and error information |
| Ethernet port                                    | 10/100 Base-T, RJ45 Connector, for CAT5 cable                                           |
|                                                  | Link and Activity LED indicators                                                        |
|                                                  | Auto-crossover cable detection                                                          |
| Cable                                            | 5-foot Ethernet straight-through cable (shipped with unit)                              |

### 5.2 Backplane Data Transfer

The MVI56E-SIE module communicates directly over the ControlLogix backplane. Data is paged between the module and the ControlLogix processor across the backplane using the module's input and output images. The update frequency of the images is determined by the scheduled scan rate defined by the user for the module and the communication load on the module. Typical update times range from 1 to 10 milliseconds.

This bi-directional transfer of data is accomplished by the module putting data in the input image to send to the processor. Data in the input image is placed in the processor's controller tags by ladder logic. The input image is set to 250 words.

Processor logic inserts data to the output image to be transferred to the module. The module's firmware program extracts the data and places it in the module's internal database. The output image is set to 248 words.

The following illustration shows the data transfer method used to move data between the ControlLogix processor, the MVI56E-SIE module and the Siemens Industrial Ethernet Network.

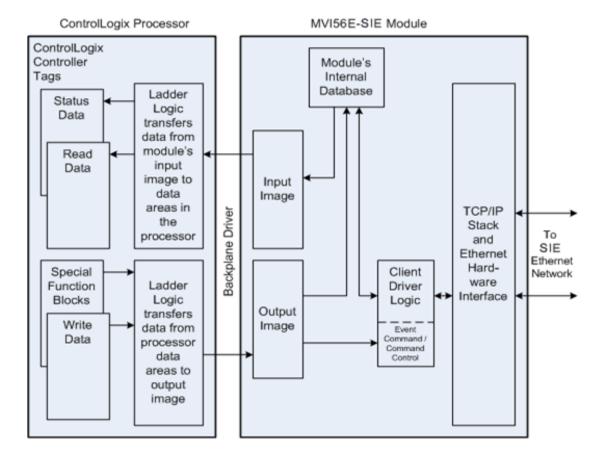

All data transferred between the module and the processor over the backplane is through the input and output images. Ladder logic must be written in the ControlLogix processor to interface the input and output image data with data defined in the controller tags. All data used by the module is stored in its internal database. This database is defined as a data table with addresses from 0 to 4999

#### Module's Internal Database Structure

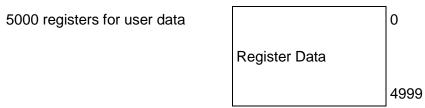

Data contained in this database is transferred in blocks, or pages, using the input and output images. ControlLogix ladder logic and the MVI56E-SIE module's program work together to coordinate these block transfers. Up to 200 words of data can be transferred from the module to the processor (read block - input image) or from the processor to the module (write block - output image) in each block transfer. The block structure of each block type depends on the data content and function of the block. The module uses the following block identification numbers:

| Block ID Range | Descriptions                                                                                                    |  |
|----------------|----------------------------------------------------------------------------------------------------|--|
| -1             | Null block                                                                                                    |  |
| 0              | This feature enhances performance, especially when using less than 200 words of read/write data:                                                                                                   |  |
|                | <ul> <li>If Read Register Count in the module configuration file is set &gt;<br/>200 words, Block ID 0 is not used.</li> </ul>                                                                     |  |
|                | <ul> <li>If Read Register Count in the module configuration file is set &gt;0<br/>and &lt;= 200 words, Block ID contains the same data as block 1<br/>(both read data and status data).</li> </ul> |  |
| 1 to 25        | Read or Write blocks                                                                                                    |  |
| 1000 to 1024   | Initialize Output Data blocks                                                                                                    |  |
| 3000 to 3029   | Client Status blocks                                                                                                    |  |
| 5001 to 5016   | Command Control blocks                                                                                                    |  |
| 9990           | Set Module IP Address block                                                                                                    |  |
| 9991           | Get Module IP Address block                                                                                                    |  |
| 9998           | Warm-boot block                                                                                                    |  |
| 9999           | Cold-boot block                                                                                                    |  |

These block identification codes can be broken down into two groups: Normal data transfer blocks

• Read and Write blocks (-1 to 25)

Special function blocks

- Initialize Output Data blocks (1000 to 1024)
- Client Status blocks (3000 to 3029)
- Command Control blocks (5001 to 5016)
- Module IP Address blocks (9990 and 9991)
- Warm-boot and Cold-boot blocks (9998 and 9999)

#### 5.2.1 Normal Data Transfer Blocks

Normal data transfer includes the paging of user data from the module's internal database (registers 0 to 4999), as well as paging of status data. These data are transferred through read (input image) and write (output image) blocks.

The following topics describe the function and structure of each block.

#### Read Block

These blocks of data transfer information from the module to the ControlLogix processor.

The following table describes the structure of the input image.

#### **Read Block from Module to Processor**

| Word Offset | Description                  | Length |
|-------------|------------------------------|--------|
| 0           | Reserved                     | 1      |
| 1           | Write Block ID               | 1      |
| 2 to 201    | Read Data                    | 200    |
| 202         | Program Scan Counter         | 1      |
| 203 to 208  | Block Transfer Status        | 6      |
| 209 to 238  | Command bit data for Clients | 20     |
| 239 to 240  | Product Code                 | 2      |
| 241         | Product Version              | 1      |
| 242 to 248  | Reserved                     | 7      |
| 249         | Read Block ID                | 1      |

The Read Block ID is an index value used to determine where the 200 words of data from module memory will be placed in the *ReadData[x]* controller tag array of the ControlLogix processor. Each transfer can move up to 200 words (block offsets 2 to 201) of data. In addition to moving user data, the block also contains status data for the module. The Write Block ID associated with the block requests data from the ControlLogix processor.

During normal program operation, the module sequentially sends read blocks and requests write blocks.

For example, if the application uses three read and two write blocks, the sequence will be as follows:

R1W1 R2W2 R3W1 R1W2 R2W1 R3W2 R1W1

This sequence will continue until interrupted by other write block numbers sent by the controller or by a command request from a node on the Siemens Industrial Ethernet network or operator control through the module's Configuration/Debug port.

#### Status Data in Read Block

The following table describes in more detail the status information found in the Read Block.

| Word Offset | Content                                       | Description                                                                                                    |
|-------------|-----------------------------------------------|----------------------------------------------------------------------------------------------------|
| 202         | Program Scan Count                            | This value is incremented each time a complete program cycle occurs in the module.                                                                                                    |
| 203         | Read Block Count                              | This field contains the total number of read blocks transferred from the module to the processor.                                                                                                    |
| 204         | Write Block Count                             | This field contains the total number of write blocks transferred from the processor to the module.                                                                                                    |
| 205         | Parse Block Count                             | This field contains the total number of blocks successfully parsed that were received from the processor.                                                                                                    |
| 207         | Command Block Count                           | This field contains the total number of command blocks received from the processor.                                                                                                    |
| 208         | Error Block Count                             | This field contains the total number of block errors recognized by the module.                                                                                                    |
| 209         | Client 0 command execution word               | Each bit in this word enables/disable the commands for Client 0. If the bit is set, the command will execute. If the bit is clear, the command will be disabled. This data is set in the output image (WriteBlock) from the ladder logic. |
| 210 to 228  | Client 1 to Client 19 command execution words | These 19 words are used for each of the other 19 Clients in the module. This data is set in the output image (WriteBlock) from the ladder logic.                                                                                          |
| 239 to 240  | Product Code                                  | The product ID code for the module                                                                                                    |
| 241         | Product Version                               | The firmware version number for the module                                                                                                    |

Status information transferred in the Read block can be viewed in the *SIE.STATUS* controller tag in the ladder logic. For more information, see the Status Data Definition (page 128).

#### Write Block

These blocks of data transfer information from the ControlLogix processor to the module.

The following table describes the structure of the output image.

#### Write Block from Processor to Module

| Word Offset | Description                        | Length |
|-------------|------------------------------------|--------|
| 0           | Write Block ID                     | 1      |
| 1 to 200    | Write Data                         | 200    |
| 201 to 220  | Command bit data for Clients (set) | 20     |
| 231 to 246  | Spare                              | 16     |
| 247         | Select Priority Read Block         | 1      |

The Write Block ID is an index value used to determine the location in the module's database where the data will be placed. Each transfer can move up to 200 words (block offsets 1 to 200) of data.

# Select Priority Read Block (Write Block Offset 247)

This register allows the processor to select which read blocks will be returned from the module. If this register equals zero, the module will return all read blocks in sequential order.

If this register has a non-zero value, the module will return the read block selected, and the following one.

This feature can be used for applications that require some read blocks to be updated more frequently than other blocks.

The following illustrations show the effect of changing the value of the Select Priority Read Block register (Write Block offset 247). In the following histogram curve, the Select Priority Read Block is equal to 0.

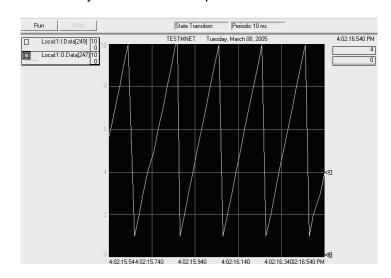

• Local:1.O.Data[247] = Select Priority Read Block.

• Local:1.I.Data[249] = Read Block ID.

In the example above, all read blocks (1 to 10) are returned in sequential order.

#### **Select Priority Read Block = 5**

If the ladder logic changes the value of Local:1:O.Data[247] from 0 to 5, note that the Local:1:I.Data[249] value begins to alternate between Block IDs 5 and 6 as long as Local:1:I.Data[247] stays set to 5.

5-6-5-6-5-6-5-6-...

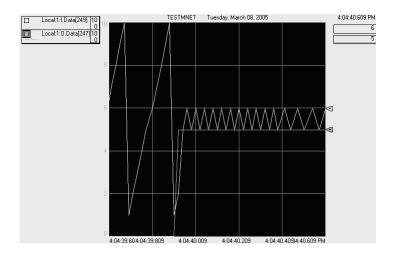

#### Select Priority Read Block = 0

After the ladder logic changes the value of Local:1:O.Data[247] from 5 to 0, then the Local:1:I.Data[249] value is updated as before, by returning all blocks 1 through 10 in a repeating sequence.

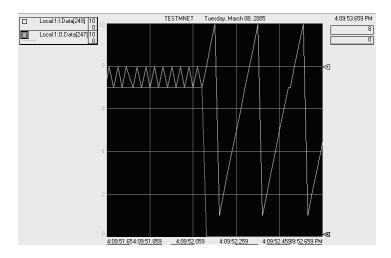

### 5.2.2 Special Function Blocks

Special function blocks are optional blocks used to request special tasks from the module.

#### Initialize Output Data (Blocks 1000 to 1024)

Use the *Initialize Output Data* parameter in the configuration to bring the module to a known state after a restart operation. If the *Initialize Output Data* parameter is enabled, when the module performs a restart operation, it will request blocks of output data from the *ReadData* array in the processor to initialize the Read Data area of the module's internal database.

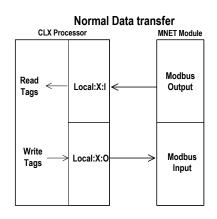

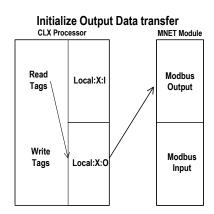

#### **Block Request from Module to Processor**

| Word Offset | Description  | Length |
|-------------|--------------|--------|
| 0           | Reserved     | 1      |
| 1           | 1000 to 1024 | 1      |
| 2 to 248    | Spare        | 247    |
| 249         | 1000 to 1024 | 1      |

Ladder logic subtracts 1000 from the value contained in word 249 to determine a block index. This bock index determines which 200-word block of data will be taken from the *ReadData* array and placed in the output image to be returned to the module.

#### **Block Response from Processor to Module**

| Word Offset | Description                      | Length |
|-------------|----------------------------------|--------|
| 0           | 1000 to 1024                     | 1      |
| 1 to 200    | Output data to preset in module. | 200    |
| 201 to 247  | Spare                            | 47     |

#### Client Status(Blocks 3000 to 3019)

Client status data for a specific Client can be requested and returned in a special Client Status block. The status data contained in the Client Status block is different from the status data contained in the normal data transfer blocks.

## **Block Request from Processor to Module**

| Word Offset | Description                                                  | Length |
|-------------|--------------------------------------------------------------|--------|
| 0           | 3000 to 3029 (last digits indicate which Client to consider) | 1      |
| 1 to 247    | Spare                                                        | 247    |

## **Block Response from Module to Processor**

| Word Offset | Description                        | Length |
|-------------|------------------------------------|--------|
| 0           | 0                                  | 1      |
| 1           | Write Block ID                     | 1      |
| 2           | 3000 to 3029 number requested      | 1      |
| 3 to 12     | Client status data                 | 10     |
| 13 to 28    | Command error list data for Client | 16     |
| 29 to 248   | Reserved                           | 220    |
| 249         | 3000 to 3029                       | 1      |

#### **Client Status Data**

| Word Offset | Client Status                          |
|-------------|----------------------------------------|
| 3           | Total number of command list requests  |
| 4           | Total number of command list responses |
| 5           | Total number of command list errors    |
| 6           | Not used                               |
| 7           | Not used                               |
| 8           | Not used                               |
| 9           | Not used                               |
| 10          | Configuration Error Word               |
| 11          | Current Error                          |
| 12          | Last Error                             |

Status information transferred in the Client Status block can be viewed in the *SIE.STATUS* controller tag in the ladder logic. For more information, see Status Data Definition (page 128).

## **Controller Tags**

To issue a Client Status block request, enter the appropriate values in the following members of the *SIE.STATUS* controller tag in the ladder logic.

| Controller Tag     | Data Type | Description                                                                |
|--------------------|-----------|----------------------------------------------------------------------------|
| ClientID           | INT       | Enter the Client (0-19) to request status data for.                        |
| ClientStatsTrigger | BOOL      | Set the value of this tag to 1 to trigger the Client Status block request. |

## Command Control (Blocks 5001 to 5016)

**Note:** Command Control is not needed for normal Siemens Industrial Ethernet command list polling operations and is needed only occasionally for special circumstances.

During routine operation, the module continuously cycles through the user-defined *SIE Client x Command List* (page 45) for each Client, examining commands in the order they are listed, and sending enabled commands on the network. However, the module also has a special command priority queue, which is an internal buffer that holds commands from special function blocks until they can be sent on the network.

When one or more commands appear in the command priority queue:

- 1 The routine polling process is temporarily interrupted.
- 2 The commands in the command priority queue are executed until the queue is empty.
- 3 Then the module goes back to where it left off on the SIE Client x Command List and continues routine polling.

Command Control blocks place commands into the module's command priority queue. Command Control is used with commands already defined in the SIE Client x Command List.

Commands in the SIE Client x Command List may be either enabled for routine polling or disabled and excluded from routine polling. A disabled command has its bit in the SIE.CONTROL.CmdControl.WriteCmdBits controller tag set to zero (0) and is skipped during routine polling. An enabled command has its bit in the WriteCmdBits controller tag set to one (1) and is sent during routine polling. However, Command Control allows any command in the predefined SIE Client x Command List to be added to the command priority queue, whether it is enabled for routine polling or not.

Command Control also gives you the option to use ladder logic to have commands from the SIE Client x Command List executed at a higher priority and out of routine order, if such an option might be required in special circumstances.

A single Command Control block request can place up to 16 commands from the SIE Client x Command List into the command priority queue.

#### **Block Request from Processor to Module**

| Word Offset | Description                                                                                                    | Length |
|-------------|----------------------------------------------------------------------------------------------------|--------|
| 0           | Command Control block identification code of <b>5001</b> to <b>5016</b> . The rightmost digit indicates the number of commands ( <b>1</b> to <b>16</b> ) to add to the command priority queue. | 1      |
| 1           | Client index                                                                                                    | 1      |
| 2           | This word contains the Command Index for the first command to be entered into the queue.                                                                                                    | 1      |
| 3           | Command Index 2                                                                                                    | 1      |
| 4           | Command Index 3                                                                                                    | 1      |
| 5           | Command Index 4                                                                                                    | 1      |
| 6           | Command Index 5                                                                                                    | 1      |
| 7           | Command Index 6                                                                                                    | 1      |
| 8           | Command Index 7                                                                                                    | 1      |
| 9           | Command Index 8                                                                                                    | 1      |
| 10          | Command Index 9                                                                                                    | 1      |
| 11          | Command Index 10                                                                                                    | 1      |
| 12          | Command Index 11                                                                                                    | 1      |
| 13          | Command Index 12                                                                                                    | 1      |
| 14          | Command Index 13                                                                                                    | 1      |
| 15          | Command Index 14                                                                                                    | 1      |
| 16          | Command Index 15                                                                                                    | 1      |
| 17          | Command Index 16                                                                                                    | 1      |
| 18 to 247   | Spare                                                                                                    | 230    |

The last digit in the block identification code indicates the number of commands to process. For example, a block identification code of **5003** indicates that three commands are to be placed in the queue. In this case, the first three of the 16 available Command Indexes will be used to determine exactly which three commands will be added to the queue, and to set their order of execution.

Values to enter for the 16 Command Indexes range from **0** to **15** and correspond to the *SIE Client x Command List* entries, which are numbered from 1 to 16. To determine the Command Index value, subtract one (**1**) from the row number of the command in the *SIE Client x Command List*, as seen in the *Command Editor* window of *ProSoft Configuration Builder (PCB)*.

The module responds to a Command Control block request with a response block, indicating the number of commands added to the command priority queue.

## **Block Response from Module to Processor**

| Offset   | Description                               | Length |
|----------|-------------------------------------------|--------|
| 0        | Reserved                                  | 1      |
| 1        | Write Block ID                            | 1      |
| 2        | Number of commands added to command queue | 1      |
| 3 to 248 | Spare                                     | 246    |
| 249      | 5001 to 5016                              | 1      |

# **Controller Tags**

The *SIE.CONTROL* controller tag array holds all the values needed to create one Command Control block, have it sent to the module, and control the processing of the returned response block.

| Controller Tag          | Description                                                                                                    |
|-------------------------|----------------------------------------------------------------------------------------------------|
| CmdID                   | Enter a decimal value representing the quantity of commands to be requested in the Command Control block (1 to 16). This value is used by the ladder logic to generate the Command Control Block ID. The rightmost digits of the Command Control Block ID are the number of commands requested by the block.                                                                                                    |
| CmdControl.ClientID     | Enter the Client to issue the commands to (0 to 19)                                                                                                    |
| CmdControl.CMDqty       | Not used                                                                                                    |
| CmdControl.CmdIndex     | Enter the ROW NUMBER of the command in the SIE Client x  Command List in Prosoft Configuration Builder minus 1. This is a 16-element array. Each element holds one Command Index.                                                                                                    |
| CmdControl.WriteCmdBits | Enter a <b>1</b> (enable) or a <b>0</b> (disable) to select which commands on the configuration's <i>Client x Command List</i> will be executed during routine polling. There is one 16-bit word for each of the 20 Clients. Each of the 16 bits corresponds to one of the 16 commands available to each Client. The state of these <i>WriteCmdBits</i> overrides whatever value may be assigned to the <i>Enable</i> parameter in the configuration. |
|                         | <b>Note:</b> This parameter only affects routine polling. It has no effect on Command Control blocks.                                                                                                    |
| CmdControlPending       | Not used                                                                                                    |
| CmdControlTrigger       | Set this tag to 1 to trigger the execution of a Command Control block after all the other parameters have been entered.                                                                                                    |

#### Reset Module Status (Block 9971) SIE

This block allows the processor to reset all status values available from the module to the processor or through the PCB diagnostics menu. This block is triggered through the following data type and controller tag elements:

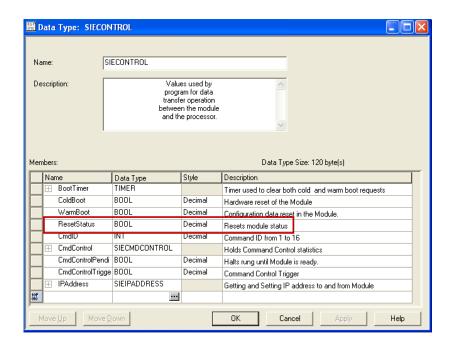

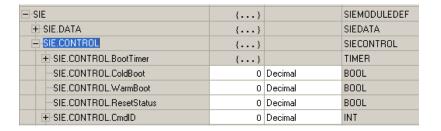

## Set Module IP Address (Block 9990)

# **Block Request from Processor to Module**

| Word Offset | Description                       | Length |
|-------------|-----------------------------------|--------|
| 0           | 9990                              | 1      |
| 1           | First digit of dotted IP address  | 1      |
| 2           | Second digit of dotted IP address | 1      |
| 3           | Third digit of dotted IP address  | 1      |
| 4           | Last digit of dotted IP address   | 1      |
| 5 to 247    | Reserved                          | 243    |

## **Block Response from Module to Processor**

| Word Offset | Description                       | Length |
|-------------|-----------------------------------|--------|
| 0           | 0                                 | 1      |
| 1           | Write Block ID                    | 1      |
| 2           | First digit of dotted IP address  | 1      |
| 3           | Second digit of dotted IP address | 1      |
| 4           | Third digit of dotted IP address  | 1      |
| 5           | Last digit of dotted IP address   | 1      |
| 6 to 248    | Spare data area                   | 243    |
| 249         | 9990                              | 1      |

## Get Module IP Address (Block 9991)

# **Block Request from Processor to Module**

| Word Offset | Description     | Length |
|-------------|-----------------|--------|
| 0           | 9991            | 1      |
| 1 to 247    | Spare data area | 247    |

# **Block Response from Module to Processor**

| Word Offset | Description                       | Length |
|-------------|-----------------------------------|--------|
| 0           | 0                                 | 1      |
| 1           | Write Block ID                    | 1      |
| 2           | First digit of dotted IP address  | 1      |
| 3           | Second digit of dotted IP address | 1      |
| 4           | Third digit of dotted IP address  | 1      |
| 5           | Last digit of dotted IP address   | 1      |
| 6 to 248    | Spare data area                   | 243    |

| Word Offset | Description | Length |
|-------------|-------------|--------|
| 249         | 9991        | 1      |

## Warm Boot (Block 9998)

This block is sent from the ControlLogix processor to the module (output image) when the module is required to perform a warm-boot (software reset) operation. This block is commonly sent to the module any time configuration data modifications are made in the controller tags data area. This will cause the module to read the new configuration information and to restart.

#### **Block Request from Processor to Module**

| Offset   | Description | Length |
|----------|-------------|--------|
| 0        | 9998        | 1      |
| 1 to 247 | Spare       | 247    |

## Cold Boot (Block 9999)

This block is sent from the ControlLogix processor to the module (output image) when the module is required to perform the cold boot (hardware reset) operation. This block is sent to the module when a hardware problem is detected by the ladder logic that requires a hardware reset.

## **Block Request from Processor to Module**

| Word Offset | Description | Length |
|-------------|-------------|--------|
| 0           | 9999        | 1      |
| 1 to 247    | Spare       | 247    |

#### 5.2.3 Client Driver

In the Client driver, the MVI56E-SIE module issues read or write commands to servers on the Siemens Industrial Ethernet network using up to 20 simulated Clients. The commands originate either from the module's user-configured *Client x Command List* for each Client. The commands from the *Client x Command List* are executed either via routine polling or as a result of special Command Control block requests from the processor. Client status data is returned to the processor in special Client Status blocks. The following flowchart describes the flow of data into and out of the module.

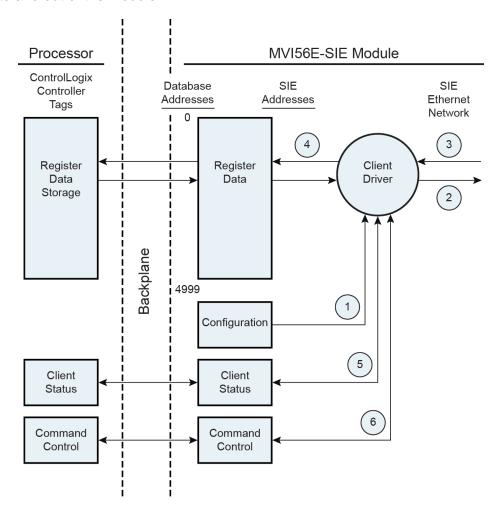

- 1 The Client driver obtains configuration data when the module restarts. This includes the timeout parameters and the Command List. These values are used by the driver to determine the types of commands to be issued to servers on the Siemens Industrial Ethernet network.
- 2 When configured, the Client driver begins transmitting read and/or write commands to servers on the network. The data for write commands is obtained from the module's internal database.
- 3 Assuming successful processing by the server specified in the command, a response message is received into the Client driver for processing.

- 4 Data received from the server is passed into the module's internal database, if the command was a read command. General module status information is routinely returned to the processor in the input images.
- 5 Status data for a specific Client can be requested by the processor and returned in a special Client Status block.
- **6** Special functions, such as Command Control options, can be generated by the processor and sent to the Client driver for action.

#### 5.2.4 Client Command List

In order for the Client to function, the module's Client Command List must be defined in the *SIE Client x Commands* section of the configuration. This list contains up to 16 individual entries, with each entry containing the information required to construct a valid command. This includes the following:

- Command enable mode: (0) disabled or (1) continuous
- IP address and service port to connect to on the remote server
- Slave Node Address
- Command Type Read or Write
- Database Source and Destination Register Address Determines where data will be placed and/or obtained
- Count Select the number of words to be transferred see reference based on processor type
- Poll Delay 1/10<sup>th</sup> seconds

For information on troubleshooting commands, see Client Command Errors (page 131).

## 5.3 Ethernet Cable Specifications

The recommended cable is Category 5 or better. A Category 5 cable has four twisted pairs of wires, which are color-coded and cannot be swapped. The module uses only two of the four pairs.

The Ethernet ports on the module are Auto-Sensing. You can use either a standard Ethernet straight-through cable or a crossover cable when connecting the module to an Ethernet hub, a 10/100 Base-T Ethernet switch, or directly to a PC. The module will detect the cable type and use the appropriate pins to send and receive Ethernet signals.

Ethernet cabling is like U.S. telephone cables, except that it has eight conductors. Some hubs have one input that can accept either a straight-through or crossover cable, depending on a switch position. In this case, you must ensure that the switch position and cable type agree.

Refer to Ethernet cable configuration (page 155) for a diagram of how to configure Ethernet cable.

## 5.3.1 Ethernet Cable Configuration

**Note:** The standard connector view shown is color-coded for a straight-through cable.

| Crossover ca | able      |                  | Straight- thro | ough cable |
|--------------|-----------|------------------|----------------|------------|
| RJ-45 PIN    | RJ-45 PIN | Pin #1           | RJ-45 PIN      | RJ-45 PIN  |
| 1 Rx+        | 3 Tx+     |                  | 1 Rx+          | 1 Tx+      |
| 2 Rx-        | 6 Tx-     | Innanana         | 2 Rx-          | 2 Tx-      |
| 3 Tx+        | 1 Rx+     |                  | 3 Tx+          | 3 Rx+      |
| 6 Tx-        | 2 Rx-     | BREARING         | 6 Tx-          | 6 Rx-      |
|              |           |                  |                |            |
|              |           | 10 BaseT<br>'∕'- |                |            |
|              |           | 79700            |                |            |
|              |           | 8 pin RJ45       |                |            |

## 5.3.2 Ethernet Performance

Ethernet performance on the MVI56E-SIE module can affect the operation of the SIE application ports in the following ways.

- Accessing the web interface (refreshing the page, downloading files, and so on) may affect SIE performance
- High Ethernet traffic may impact SIE performance (consider CIPconnect (page 92) for these applications and disconnect the module Ethernet port from the network).

## 5.4 Using the Optional Add-On Instruction Rung Import

## 5.4.1 Before You Begin

- Make sure that RSLogix 5000 version 16 (or later) has been installed.
- Download the Optional Add-On file MVI56ESIE\_Optional\_Rung\_v1\_0.L5X from www.prosoft-technology.com or copy it from the ProSoft Solutions DVD or from the Prosoft Solutions DVD
- Save a copy in a folder on the PC.

#### 5.4.2 Overview

The Optional Add-On Instruction Rung Import contains optional logic for MVI56E-SIE applications to perform the following tasks.

Read/Write Ethernet Configuration
 Allows the processor to read or write the module IP address, netmask and gateway values.

**Note**: This is an optional feature. The same task can be performed through PCB (ProSoft Configuration Builder). Even if the PC is in a different network group the module can still be accessed through PCB by setting a temporary IP address.

Read/Write Module Clock Value

Allows the processor to read and write the module clock settings. The module clock stores the last time that the Ethernet configuration was changed. The date and time of the last Ethernet configuration change is displayed in the scrolling LED during module power up.

**Important**: The Optional Add-On Instruction only supports the two features listed above. The sample ladder logic must be used for all other features including backplane transfer of Siemens Industrial Ethernet data.

## 5.4.3 Installing the Rung Import with Optional Add-On Instruction

1 Right-click an empty rung in the main routine of the existing ladder logic and choose IMPORT RUNG.

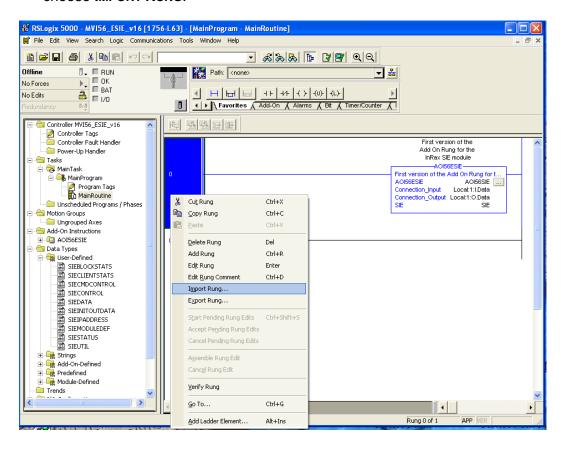

2 Navigate to the folder where the MVI56ESIE\_Optional\_Rung\_v1\_x.L5X was saved and select the file.

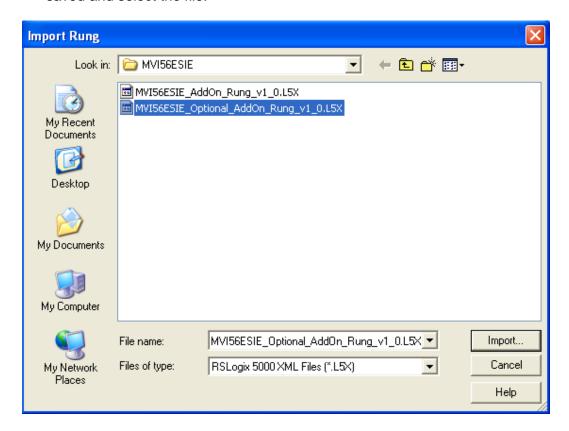

3 In the *Import Configuration* window, click **OK**.

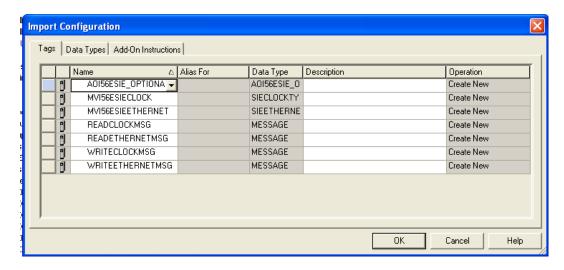

The Add-On Instruction will be now visible in the ladder logic. Observe that the procedure has also imported data types and controller tags associated with the Add-On Instruction.

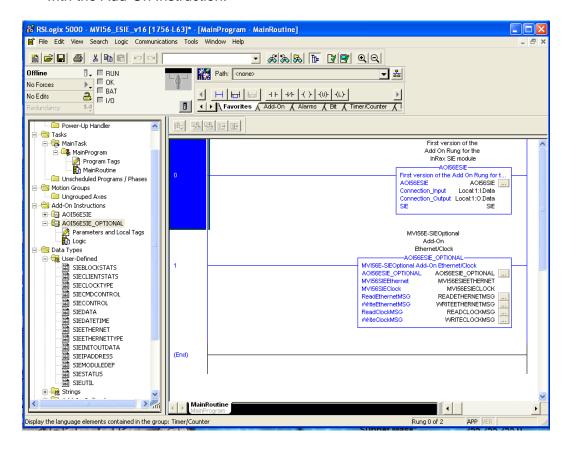

Notice that new tags have been imported: MVI56ESIEETHERNET, AOI56ESIE\_OPTIONAL, MVI56ESIECLOCK, and four MESSAGE tags.

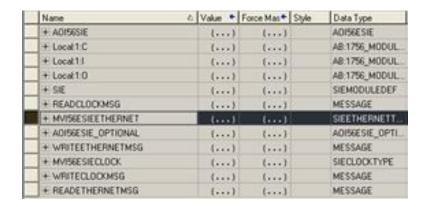

- 4 In the Add-On Instruction, click the [...] button next to any MSG tag to open the Message Configuration dialog box.
- 5 Click the **Communication** tab and then click the **Browse** button.

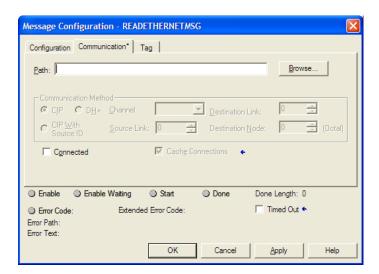

6 Select the module to configure the message path.

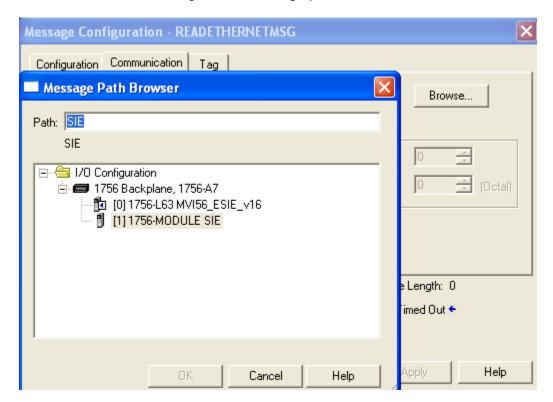

# 5.4.4 Reading the Ethernet Settings from the Module

Expand the *MVI56ESIEETHERNET* controller tag and move a value of **1** to *MVI56ESIEETHERNET*. Read.

| ──-MVI56ESIEETHERNET                  | {}   |
|---------------------------------------|------|
| -MVI56ESIEETHERNET.Read               | [ 1] |
| -MVI56ESIEETHERNET.Write              | 0    |
|                                       | {}   |
| ──MVI56ESIEETHERNET.Config.IP         | {}   |
| ⊞-MVI56ESIEETHERNET.Config.IP[0]      | 0    |
| ⊞-MVI56ESIEETHERNET.Config.IP[1]      | 0    |
| ⊞-MVI56ESIEETHERNET.Config.IP[2]      | 0    |
| ±-MVI56ESIEETHERNET.Config.IP[3]      | 0    |
| ──MVI56ESIEETHERNET.Config.Netmask    | {}   |
| ⊞-MVI56ESIEETHERNET.Config.Netmask[0] | 0    |
| ⊞-MVI56ESIEETHERNET.Config.Netmask[1] | 0    |
| ⊞-MVI56ESIEETHERNET.Config.Netmask[2] | 0    |
| ±-MVI56ESIEETHERNET.Config.Netmask[3] | 0    |
| ──MVI56ESIEETHERNET.Config.Gateway    | {}   |
| ⊞-MVI56ESIEETHERNET.Config.Gateway[0] | 0    |
| ⊞-MVI56ESIEETHERNET.Config.Gateway[1] | 0    |
| ⊞-MVI56ESIEETHERNET.Config.Gateway[2] | 0    |
|                                       | 0    |

The bit will be automatically reset and the current Ethernet settings will be copied to *MVI56ESIEETHERNET* controller tag as follows.

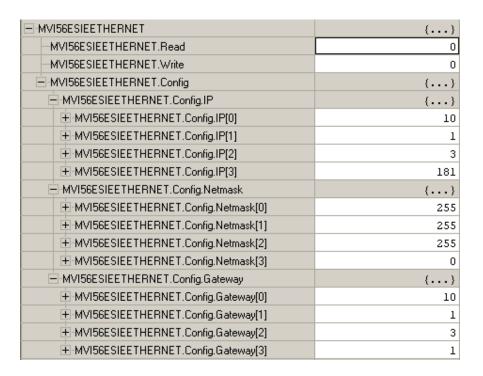

To check the status of the message, refer to the *ReadEthernetMSG* tag.

| ⊞-READCLOCKMSG            | {}           |
|---------------------------|--------------|
| □-READETHERNETMSG         | {}           |
| ⊞-READETHERNETMSG.Flags   | 16#0220      |
| -READETHERNETMSG.EW       | 0            |
| READETHERNETMSG.ER        | 0            |
| READETHERNETMSG.DN        | 1            |
| -READETHERNETMSG.ST       | 0            |
| -READETHERNETMSG.EN       | 0            |
| READETHERNETMSG.TO        | 0            |
| READETHERNETMSG.EN_CC     | 1            |
| → READETHERNETMSG.ERR     | 16#0000      |
| ∃-READETHERNETMSG.EXERR   | 16#0000_0000 |
| ∃-READETHERNETMSG.ERR_SRC | 0            |
| ∃-READETHERNETMSG.DN_LEN  | 24           |
| +-READETHERNETMSG.REQ_LEN | 0            |

## 5.4.5 Writing the Ethernet Settings to the Module

Expand the *MVI56ESIEETHERNET* controller tag.
Set the new Ethernet configuration in *MVI56ESIEETHERNET.Config*:
Move a value of **1** to *MVI56ESIEETHERNET.Write*.

| - LILIESCOLECTURE VICT                |      |
|---------------------------------------|------|
| MVI56ESIEETHERNET                     | {}   |
| -MVI56ESIEETHERNET.Read               | 0    |
| -MVI56ESIEETHERNET.Write              | [ 1] |
| MVI56ESIEETHERNET.Config              | {}   |
| MVI56ESIEETHERNET.Config.IP           | {}   |
| ⊞-MVI56ESIEETHERNET.Config.IP[0]      | 10   |
|                                       | 1    |
|                                       | 3    |
|                                       | 181  |
| ──MVI56ESIEETHERNET.Config.Netmask    | {}   |
|                                       | 255  |
|                                       | 255  |
|                                       | 255  |
|                                       | 0    |
| ☐-MVI56ESIEETHERNET.Config.Gateway    | {}   |
|                                       | 10   |
|                                       | 1    |
|                                       | 3    |
| ⊞-MVI56ESIEETHERNET.Config.Gateway[3] | 1    |

After the message is executed, the MVI56ESIEETHERNET. Write bit resets to 0.

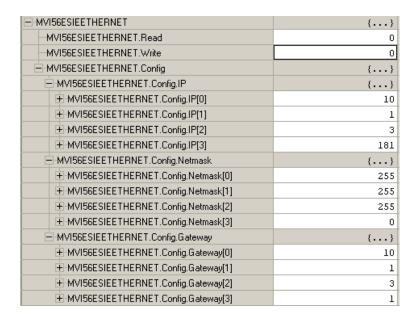

# To check the status of the message, refer to the WriteEthernetMSG tag.

| ⊟-WRITEETHERNETMSG         | {}           |
|----------------------------|--------------|
| → WRITEETHERNETMSG.Flags   | 16#0200      |
| -WRITEETHERNETMSG.EW       | 0            |
| -WRITEETHERNETMSG.ER       | 0            |
| -WRITEETHERNETMSG.DN       | 0            |
| -WRITEETHERNETMSG.ST       | 0            |
| -WRITEETHERNETMSG.EN       | 0            |
| -WRITEETHERNETMSG.TO       | 0            |
| -WRITEETHERNETMSG.EN_CC    | 1            |
| ⊕-WRITEETHERNETMSG.ERR     | 16#0000      |
| ⊕-WRITEETHERNETMSG.EXERR   | 16#0000_0000 |
| ⊞-WRITEETHERNETMSG.ERR_SRC | 0            |
| ⊞-WRITEETHERNETMSG.DN_LEN  | 0            |
| ⊞-WRITEETHERNETMSG.REQ_LEN | 24           |

## 5.4.6 Reading the Clock Value from the Module

Expand the MVI56ESIECLOCK controller tag and move a value of 1 to MVI56ESIECLOCK.Read

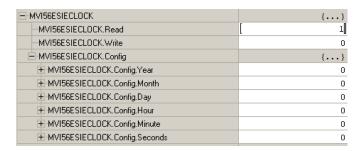

The bit will be automatically reset and the current clock value will be copied to MVI56ESIECLOCK.Config controller tag as follows.

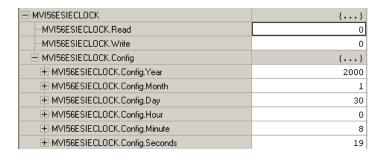

To check the status of the message, refer to the ReadClockMSG tag.

| □-READCLOCKMSG       | {}           |
|----------------------|--------------|
|                      | 16#0220      |
| -READCLOCKMSG.EW     | 0            |
| -READCLOCKMSG.ER     | 0            |
| -READCLOCKMSG.DN     | 1            |
| -READCLOCKMSG.ST     | 0            |
| -READCLOCKMSG.EN     | 0            |
| -READCLOCKMSG.TO     | 0            |
| READCLOCKMSG.EN_CC   | 1            |
|                      | 16#0000      |
| +-READCLOCKMSG.EXERR | 16#0000_0000 |
|                      | 0            |
|                      | 24           |
|                      | 0            |

# 5.4.7 Writing the Clock Value to the Module

Expand the *MVI56ESIECLOCK* controller tag. Set the new Clock value in *MVI56ESIECLOCK*.Config: Move a value of **1** to *MVI56ESIECLOCK*.Write.

| —-MVI56ESIECLOCK                | {}   |
|---------------------------------|------|
| MVI56ESIECLOCK.Read             | 0    |
| MVI56ESIECLOCK.Write            | [ 1[ |
| H-MVI56ESIECLOCK.Config         | {}   |
| +-MVI56ESIECLOCK.Config.Year    | 2000 |
| +-MVI56ESIECLOCK.Config.Month   | 1    |
|                                 | 30   |
| +-MVI56ESIECLOCK.Config.Hour    | 0    |
|                                 | 8    |
| ±-MVI56ESIECLOCK.Config.Seconds | 19   |

The bit will be automatically reset to **0**.

| ⊟-MVI56ESIECLOCK                | {}   |
|---------------------------------|------|
| -MVI56ESIECLOCK.Read            | 0    |
| -MVI56ESIECLOCK.Write           | 0    |
| -MVI56ESIECLOCK.Config          | {}   |
|                                 | 2000 |
|                                 | 1    |
| MVI56ESIECLOCK.Config.Day       | 30   |
|                                 | 0    |
|                                 | 8    |
| → MVI56ESIECLOCK.Config.Seconds | 19   |

To check the status of the message, refer to the WriteClockMSG tag.

| ⊟-WRITECLOCKMSG         | {}           |
|-------------------------|--------------|
| ₩RITECLOCKMSG.Flags     | 16#0200      |
| -WRITECLOCKMSG.EW       | 0            |
| -WRITECLOCKMSG.ER       | 0            |
| -WRITECLOCKMSG.DN       | 0            |
| -WRITECLOCKMSG.ST       | 0            |
| -WRITECLOCKMSG.EN       | 0            |
| -WRITECLOCKMSG.TO       | 0            |
| -WRITECLOCKMSG.EN_CC    | 1            |
| ⊞-WRITECLOCKMSG.ERR     | 16#0030      |
| ₩RITECLOCKMSG.EXERR     | 16#0000_0000 |
| ⊞-WRITECLOCKMSG.ERR_SRC | 0            |
| ⊞-WRITECLOCKMSG.DN_LEN  | 0            |
| ⊞-WRITECLOCKMSG.REQ_LEN | 24           |

# 6 Support, Service and Warranty

## In This Chapter

| * | Contacting Technical Support | 169 |
|---|------------------------------|-----|
| * | Warranty Information         | 170 |

## 6.1 Contacting Technical Support

ProSoft Technology, Inc. (ProSoft) is committed to providing the most efficient and effective support possible. Before calling, please gather the following information to assist in expediting this process:

- 1 Product Version Number
- 2 System architecture
- 3 Network details

If the issue is hardware related, we will also need information regarding:

- 1 Module configuration and associated ladder files, if any
- 2 Module operation and any unusual behavior
- **3** Configuration/Debug status information
- 4 LED patterns
- **5** Details about the serial, Ethernet or fieldbus devices interfaced to the module, if any.

**Note:** For technical support calls within the United States, ProSoft's 24/7 afterhours phone support is available for urgent plant-down issues. Detailed contact information for all our worldwide locations is available on the following page.

| Internet                     | Web Site: www.prosoft-technology.com/support                      |
|------------------------------|-------------------------------------------------------------------|
|                              | E-mail address: support@prosoft-technology.com                    |
| Asia Pacific                 | Tel: +603.7724.2080, E-mail: asiapc@prosoft-technology.com        |
| (location in Malaysia)       | Languages spoken include: Chinese, English                        |
| Asia Pacific                 | Tel: +86.21.5187.7337 x888, E-mail: asiapc@prosoft-technology.com |
| (location in China)          | Languages spoken include: Chinese, English                        |
| Europe                       | Tel: +33 (0) 5.34.36.87.20,                                       |
| (location in Toulouse,       | E-mail: support.EMEA@prosoft-technology.com                       |
| France)                      | Languages spoken include: French, English                         |
| Europe                       | Tel: +971-4-214-6911,                                             |
| (location in Dubai, UAE)     | E-mail: mea@prosoft-technology.com                                |
|                              | Languages spoken include: English, Hindi                          |
| North America                | Tel: +1.661.716.5100,                                             |
| (location in California)     | E-mail: support@prosoft-technology.com                            |
|                              | Languages spoken include: English, Spanish                        |
| Latin America                | Tel: +1-281-2989109,                                              |
| (Oficina Regional)           | E-Mail: latinam@prosoft-technology.com                            |
|                              | Languages spoken include: Spanish, English                        |
| Latin America                | Tel: +52-222-3-99-6565,                                           |
| (location in Puebla, Mexico) | E-mail: soporte@prosoft-technology.com                            |
|                              | Languages spoken include: Spanish                                 |
| Brasil                       | Tel: +55-11-5083-3776,                                            |
| (location in Sao Paulo)      | E-mail: brasil@prosoft-technology.com                             |
|                              | Languages spoken include: Portuguese, English                     |
| ·                            |                                                                   |

## **6.2** Warranty Information

For complete details regarding ProSoft Technology's TERMS & CONDITIONS OF SALE, WARRANTY, SUPPORT, SERVICE AND RETURN MATERIAL AUTHORIZATION INSTRUCTIONS please see the documents on the Product DVD or at <a href="https://www.prosoft-technology/legal">www.prosoft-technology/legal</a>

Documentation is subject to change without notice.

# Index

#### Α

Adding Multiple Modules (Optional) • 21
Adjusting the Input and Output Array Sizes • 28

#### В

Backplane Data Transfer • 138
Backplane Error/Status Pointer • 40, 127
Backplane Status • 124
Before You Begin • 157

#### C

Clearing a Fault Condition • 117 Client Command Errors • 126, 131, 154 Client Command List • 154 Client Driver • 153 Client Error/Status Pointer • 43, 127 Client Status Blocks (3000 to 3029) • 43, 127, 128, 145 Cold Boot Block (9999) • 152 Command Control Blocks (5001-5016) • 53, Command Entry Formats • 53 Command Error Delay • 44 Command Error Pointer • 43, 127 Command List • 126 Command List Entry Errors • 133 Command List Overview • 45 Command Status • 126 Commands Supported by the Module • 45 Comment • 63 Config • 122, 126 Configuration Error Word • 130 Configuring Module Parameters • 38 Configuring the MVI56E-SIE Module • 33 Connecting to the Module's Web Page • 120 Connecting Your PC to the ControlLogix Processor • Connecting Your PC to the Module • 87 Contacting Technical Support • 169 Controller Tag Overview • 108 Controller Tags • 104 Creating a New RSLogix 5000 Project • 15

#### D

Diagnostics and Troubleshooting • 113, 114

Downloading the Project to the Module • 91

Downloading the Sample Program to the Processor • 32

Duplex/Speed Code • 42

#### Ε

Enable • 53
Ethernet Cable Configuration • 155
Ethernet Cable Specifications • 155
Ethernet Configuration • 86, 89
Ethernet LED Indicators • 115
Ethernet Performance • 156
Example 1
Local Rack Application • 95
Example 2
Remote Rack Application • 98

#### F

Failure Flag Count • 41 Functional Specifications • 137

#### G

General Specifications • 136 Get Module IP Address Block (9991) • 150

#### Н

Hardware MAC Address • 85 Hardware Specifications • 137

#### ı

Important Safety Information • 3
Importing the Add-On Instruction • 18
Importing the Sample Add-On Instruction • 14
Initialize Output Data • 41
Initialize Output Data Blocks (1000 to 1024) • 144
Installing ProSoft Configuration Builder • 34
Installing the Module in the Rack • 12
Installing the Rung Import with Optional Add-On Instruction • 158
Internal Address • 54
IP Address • 85

#### L

Ladder Logic • 103 LED Status Indicators • 114

#### М

MB Address in Device • 63
Minimum Command Delay • 43
Modbus Function • 61
Modbus TCP/IP Client (Master) • 136
Module • 40
Module Communication Error Codes • 132
Monitoring Backplane Information • 124
Monitoring Database Information • 125
Monitoring Module Information • 122
Monitoring SIE Client Information • 126

#### Ν

NIC Status • 122 Node IP Address • 61

Creating the Module • 16

Non-Scrolling LED Status Indicators • 115 Normal Data Transfer Blocks • 40, 127, 128, 140

О

Overview • 157

P

Package Contents • 10 Pinouts • 137, 155 Poll Interval • 54 Printing a Configuration File • 39 Product Specifications • 136

R

Read Block • 140
Read Register Count • 40, 109
Read Register Start • 40
Reading Status Data from the Module • 127
Reading the Clock Value from the Module • 166
Reading the Ethernet Settings from the Module • 162
Reference • 135
Reg Count • 54
Renaming an Object • 38
Reset Module Status (Block 9971) SIE • 149
Response Timeout • 43
Retry Count • 44

S

Scrolling LED Status Indicators • 114 Select Priority Read Block (Write Block Offset 247) • 142 Service Port • 61 Set Module IP Address Block (9990) • 150 Setting Jumpers • 11 Setting Module Parameters • 38 Setting Up a Temporary IP Address • 87 Setting Up the Project • 35 SIE Client Specific Error Codes • 133 SIE Client x • 43 SIE Client x Command List • 146 SIE Client x Commands • 45 SIE.CONTROL • 111 SIE.DATA • 108 SIE.STATUS • 111 SIE.UTIL • 112 Slave Address • 61 Special Function Blocks • 111, 144 Start Here • 7 Static ARP • 123 Static ARP Table • 85, 123 Status • 126 Status Data Definition • 111, 124, 127, 128, 141, 145 Status Data in Read Block • 141 Support, Service & Warranty • 169 Swap Code • 61 System Requirements • 9

Т

The Diagnostics Menu • 109, 110, 122, 127 Troubleshooting • 116

U

User-Defined Data Types (UDTs) • 106
Using CIPconnect to Connect to the Module • 91, 92, 102, 119, 156
Using Controller Tags • 107
Using ProSoft Configuration Builder Software • 35
Using RSWho to Connect to the Module • 91, 102
Using the Diagnostics Menu in ProSoft Configuration Builder • 118
Using the Optional Add-On Instruction Rung Import • 157

V

Version • 122

W

Warm Boot Block (9998) • 152
Warranty Information • 170
What's New? • 8
Write Block • 142
Write Register Count • 41, 110
Write Register Start • 41
Writing the Clock Value to the Module • 167
Writing the Ethernet Settings to the Module • 164

Υ

Your Feedback Please • 2